Matsushita Electric Works, Ltd.

# FP Series Computer<br>Link SIO Driver

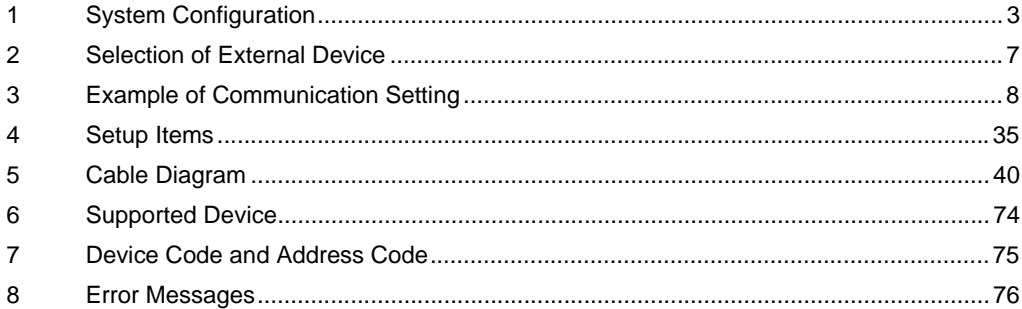

#### Introduction

This manual describes how to connect the Display and the External Device (target PLC).

In this manual, the connection procedure will be described by following the below sections:

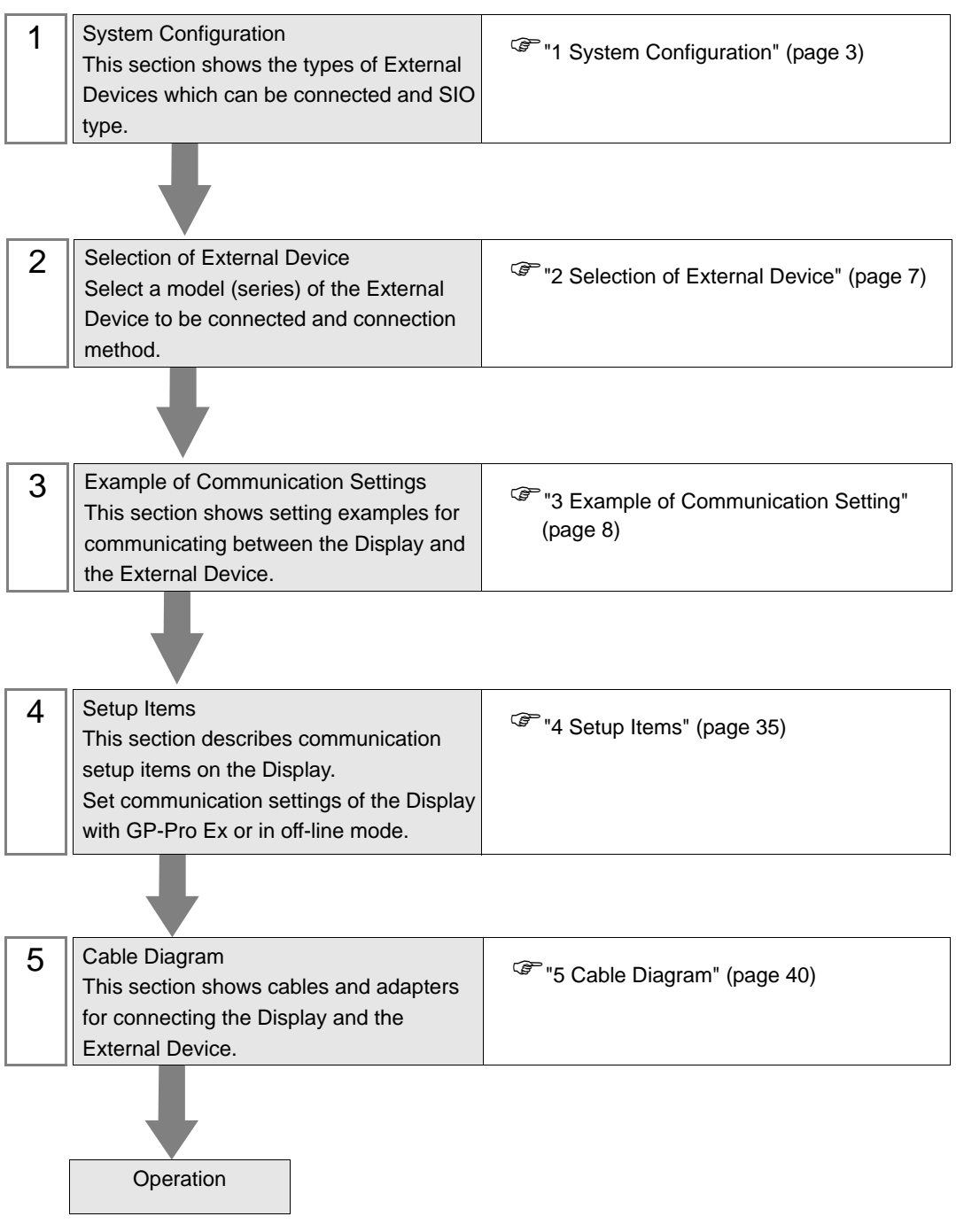

# <span id="page-2-0"></span>1 System Configuration

The system configuration in the case when the External Device of Matsushita Electric Works, Ltd. and the Display are connected is shown.

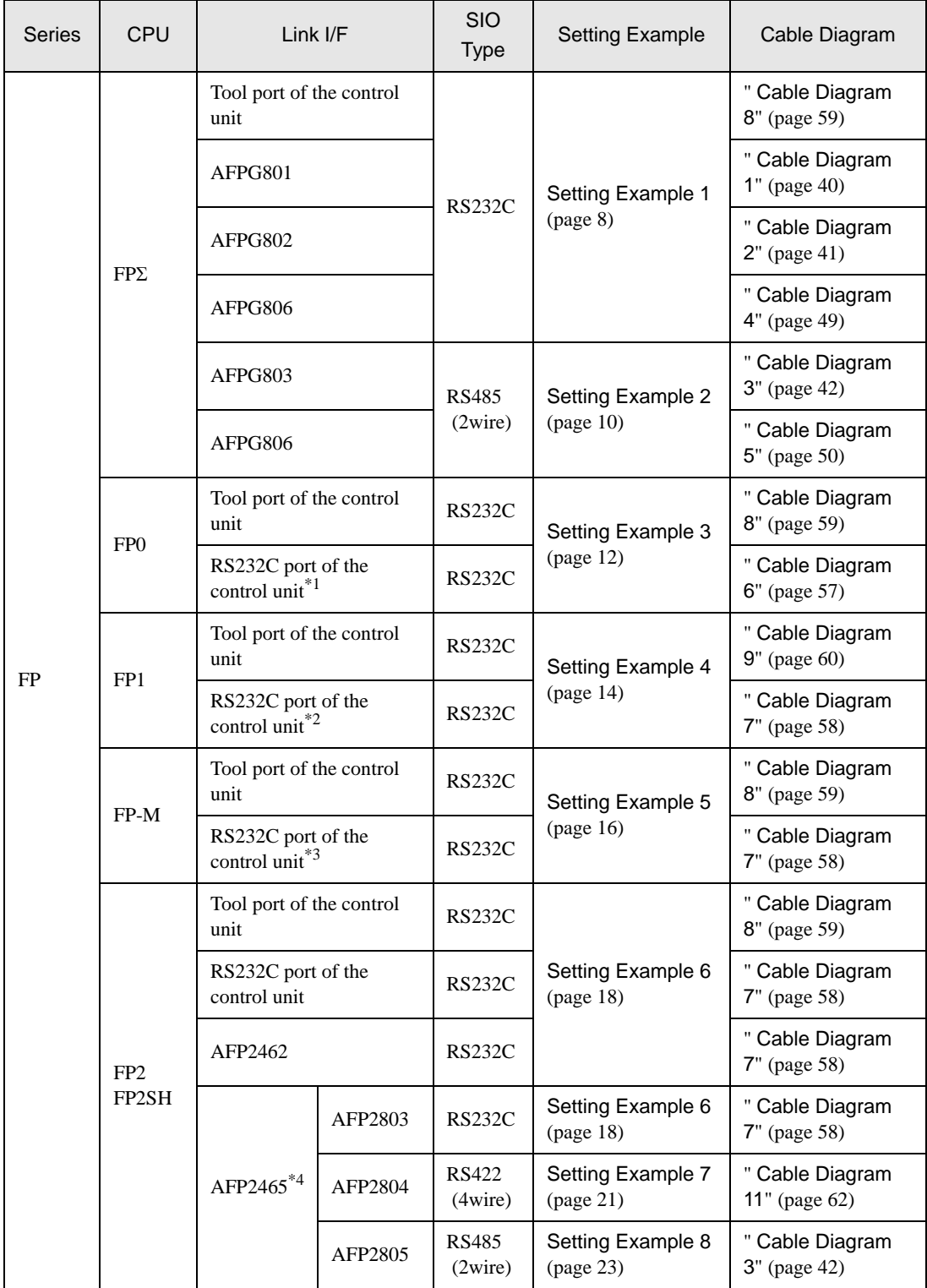

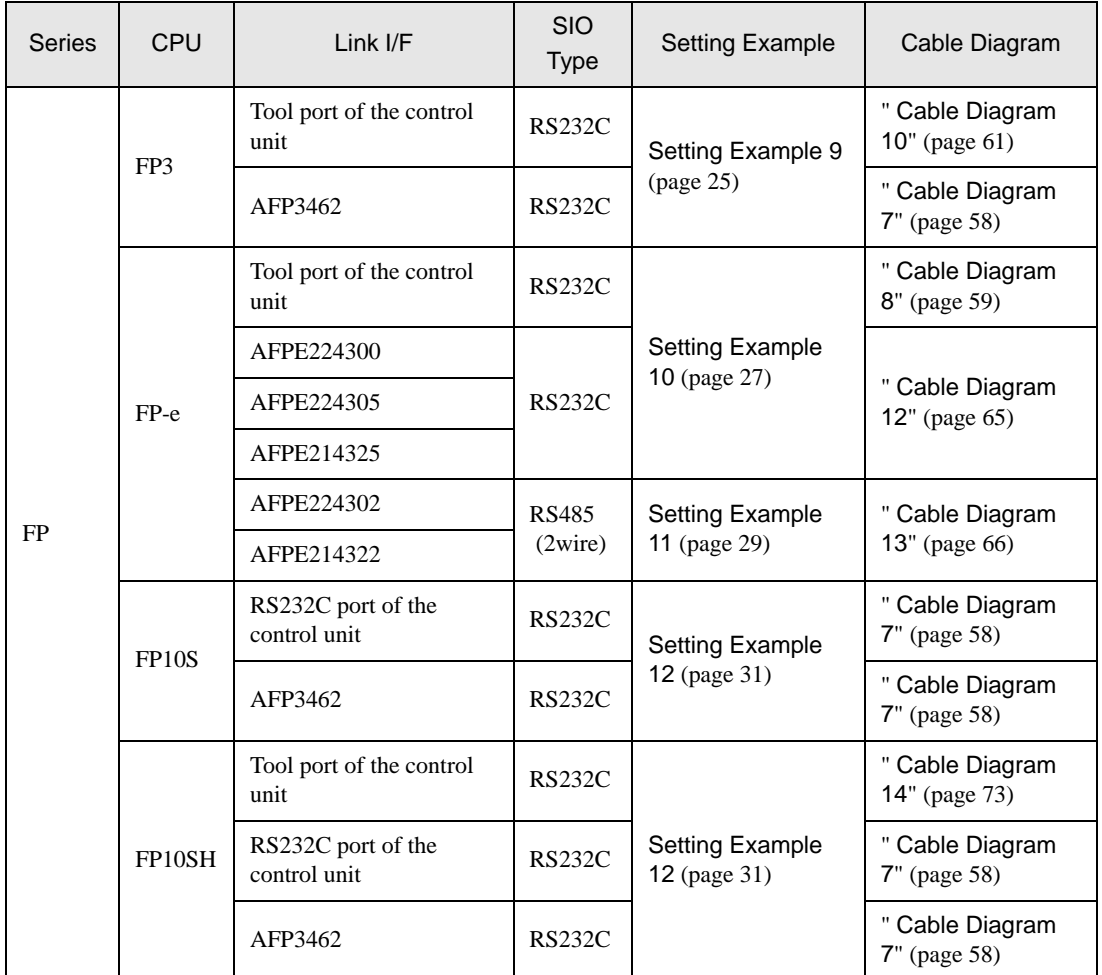

\*1 Only FP0 (C10CRM/C10CRS/C14CRM/C14CRS/C16CT/C16CP/C32CT/C32CP) is equipped with the RS232C port. Other models are not.

\*2 Only FP1 (C24/C40/C56/C72) is equipped with the RS232C port. Other models are not.

\*3 Only FP-M (C20R/C20T/C32T) is equipped with the RS232C port. Other models are not.

\*4 AFP2465 is the multicommunication unit of FP2/FP2SH. AFP2803, AFP2084 and AFP2085 are the communication blocks attached to AFP2465.

## ■ COM Port of IPC

When connecting IPC with External Device, the COM port which can be used changes with series and SIO type. Please refer to the manual of IPC for details.

#### Usable port

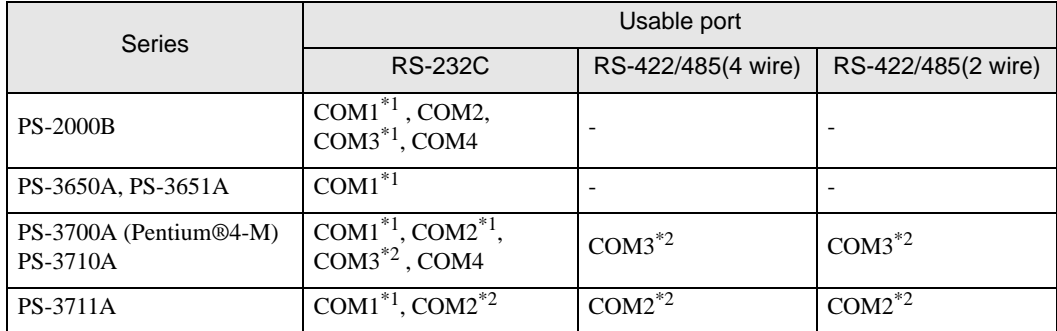

\*1 The RI/5V can be switched. Please switch with the change switch of IPC.

\*2 It is necessary to set up the SIO type with the Dip switch. Please set up as follows according to SIO type to be used.

#### Dip switch setting: RS-232C

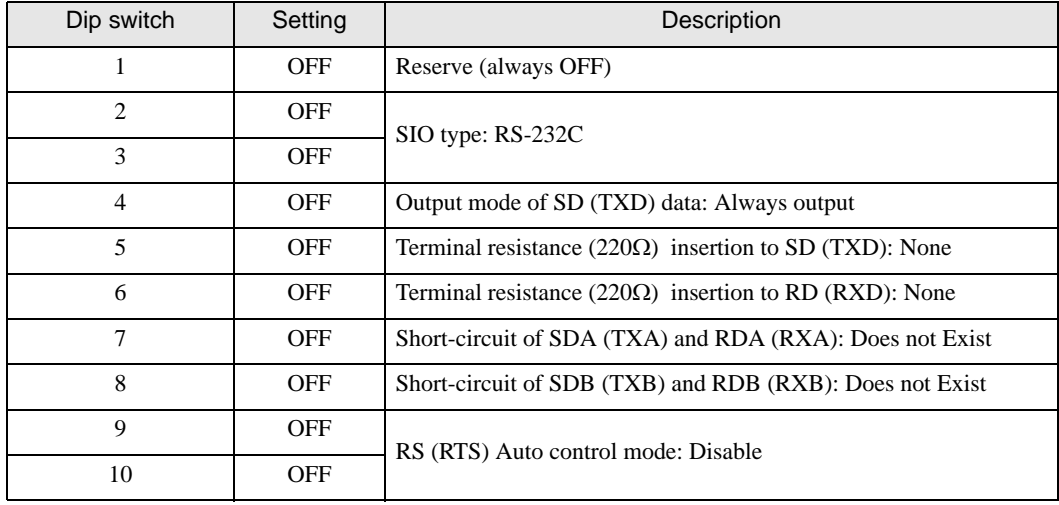

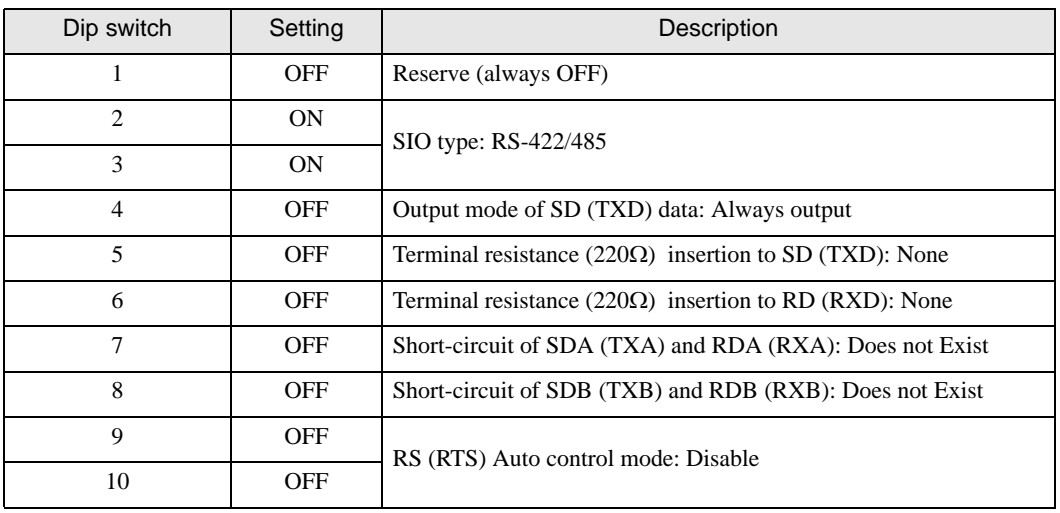

## Dip switch setting: RS-422/485 (4 wire)

#### Dip switch setting: RS-422/485 (2 wire)

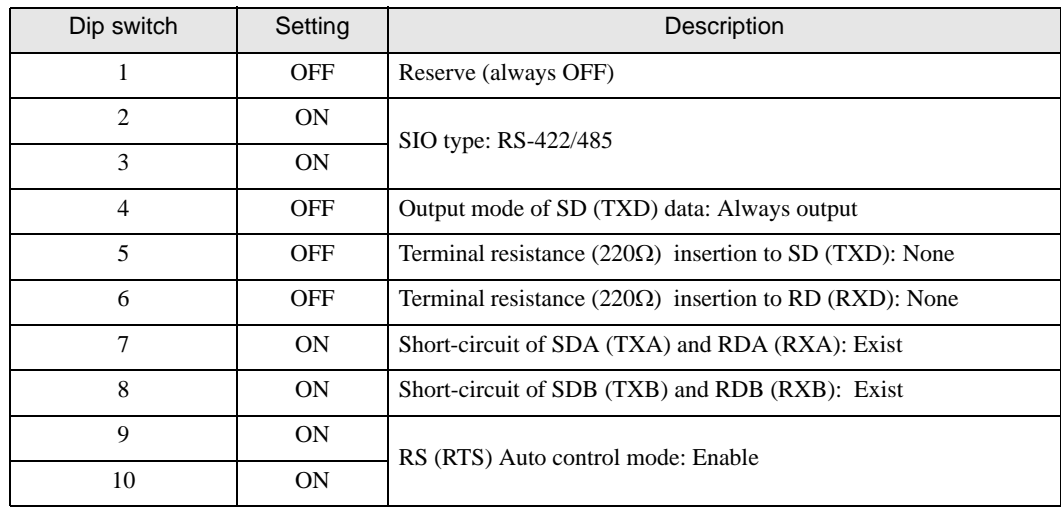

# <span id="page-6-0"></span>2 Selection of External Device

Select the External Device to be connected to the Display.

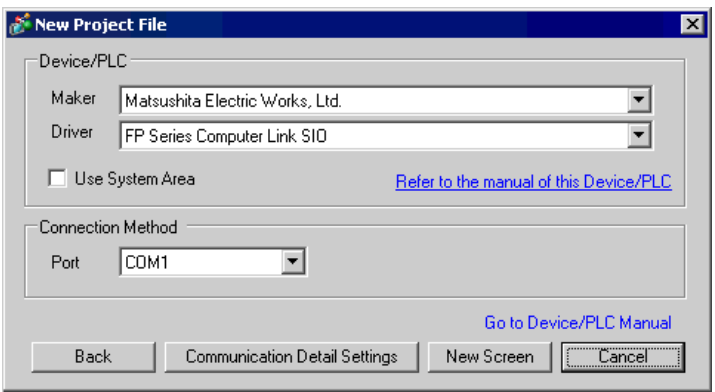

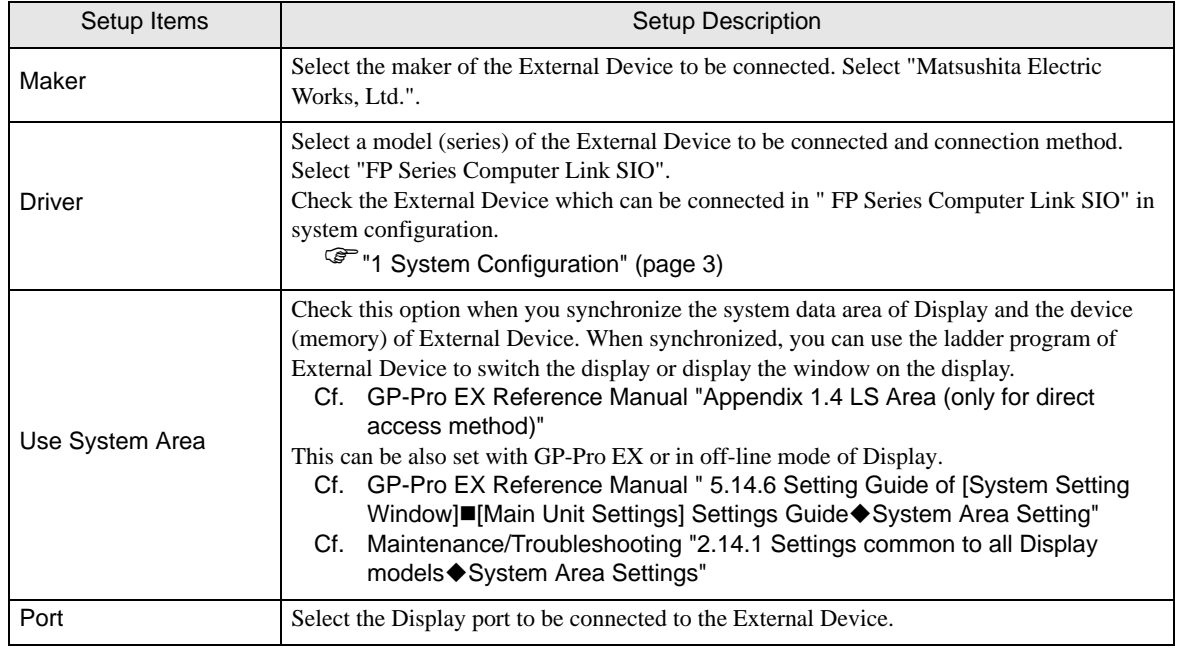

# <span id="page-7-0"></span>3 Example of Communication Setting

Examples of communication settings of the Display and the External Device, recommended by Pro-face, are shown.

When you use the FP Series, use GP-Pro EX and the ladder software to set as below.

## <span id="page-7-1"></span>3.1 Setting Example 1

#### ■ Settings of GP-Pro EX

Communication Settings

To display the setting screen, select [Device/PLC Settings] from [System setting window] in workspace.

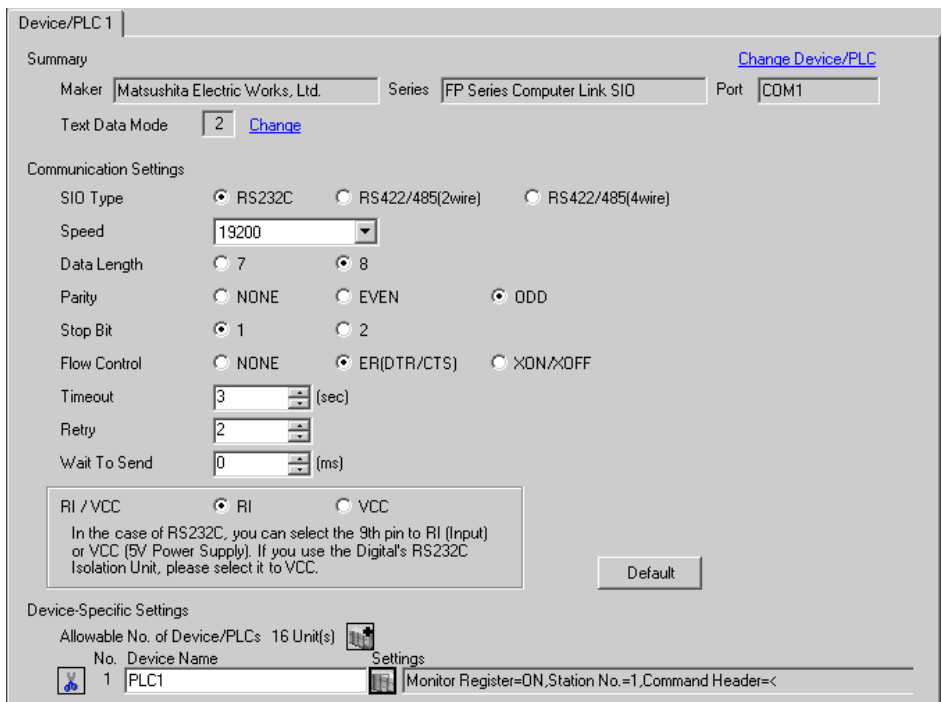

#### ◆ Device Setting

To display the setting screen, click ([Setting]) of External Device you want to set from [Device-Specific Settings] of [Device/PLC Settings].

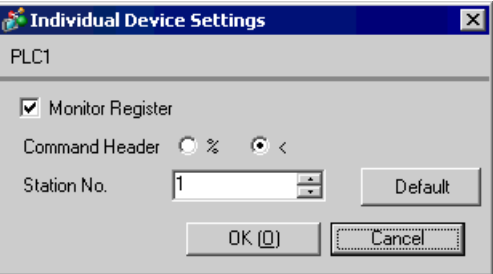

Settings of the External Device vary depending on the connecting port.

When using the tool port on CPU

Select [PLC System Register Setting] from [Option] of the tool bar in the ladder software to display the [PLC System Register Setting] dialog box. Select the [Tool Port Setting] tab to set as below. Please refer to the manual of the External Device for more details.

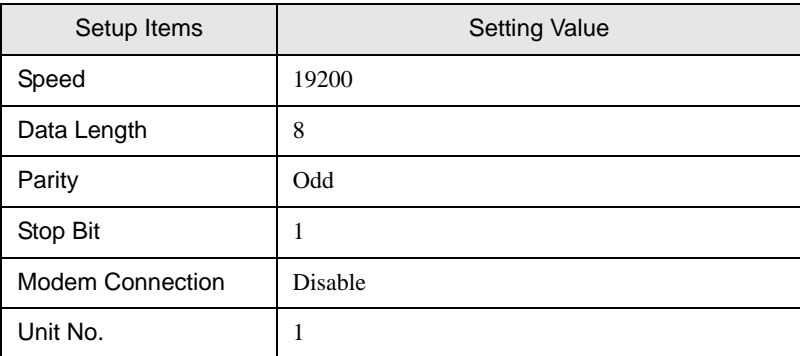

#### When using the communication cassette

Select [PLC System Register Setting] from [Option] of the tool bar in the ladder software to display the [PLC System Register Setting] dialog box. Select the [COM1(2) Port Setting] tab to set as below. Please refer to the manual of the External Device for more details.

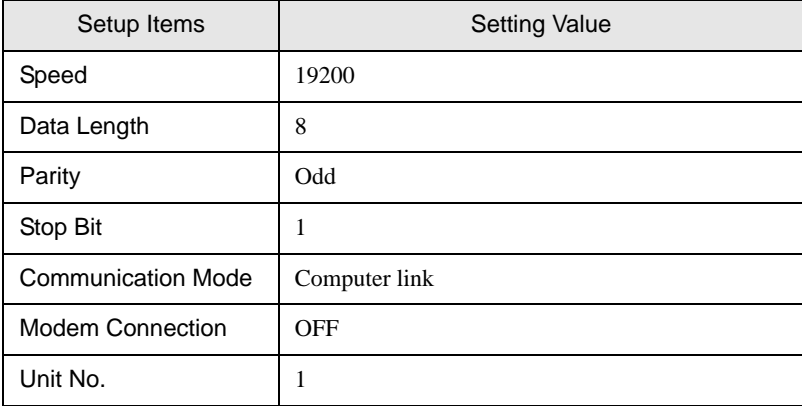

For COM1 of AFPG806, you need to set the built-in switch on the rear of the cassette.

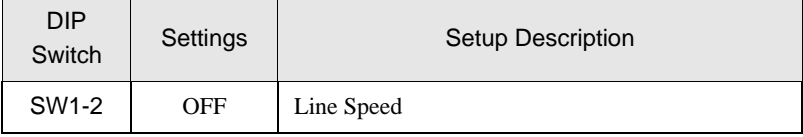

## <span id="page-9-0"></span>3.2 Setting Example 2

- Settings of GP-Pro EX
- ◆ Communication Settings

To display the setting screen, select [Device/PLC Settings] from [System setting window] in workspace.

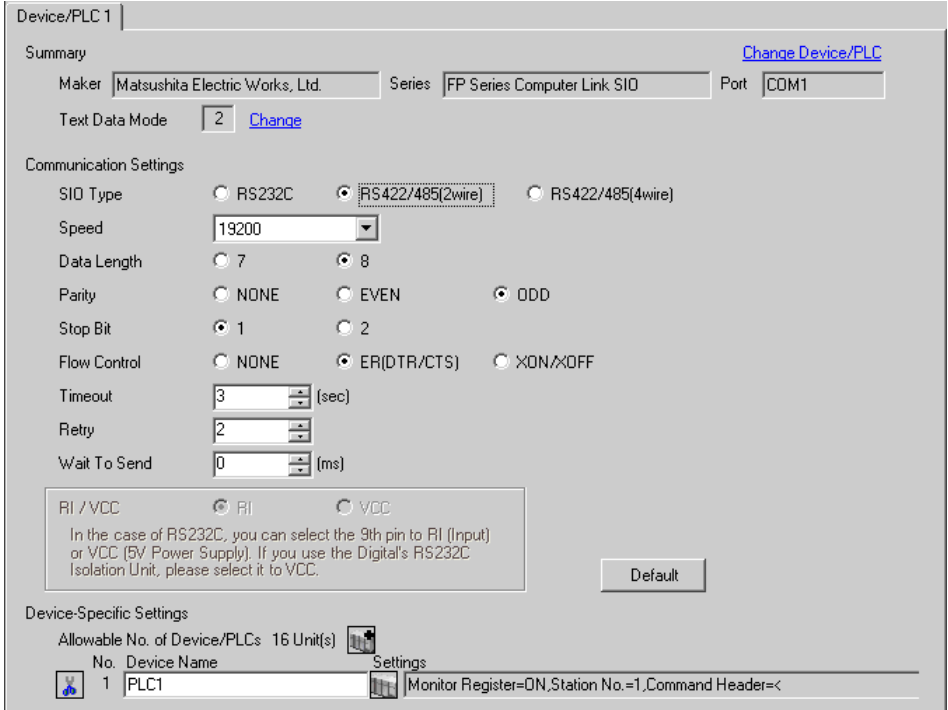

#### ◆ Device Setting

To display the setting screen, click  $\prod$  ([Setting]) of External Device you want to set from [Device-Specific Settings] of [Device/PLC Settings].

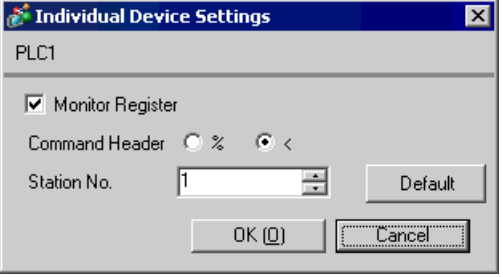

Select [PLC System Register Setting] from [Option] of the tool bar in the ladder software to display the [PLC System Register Setting] dialog box. Select the [COM1(2) Port Setting] tab to set as below. Please refer to the manual of the External Device for more details.

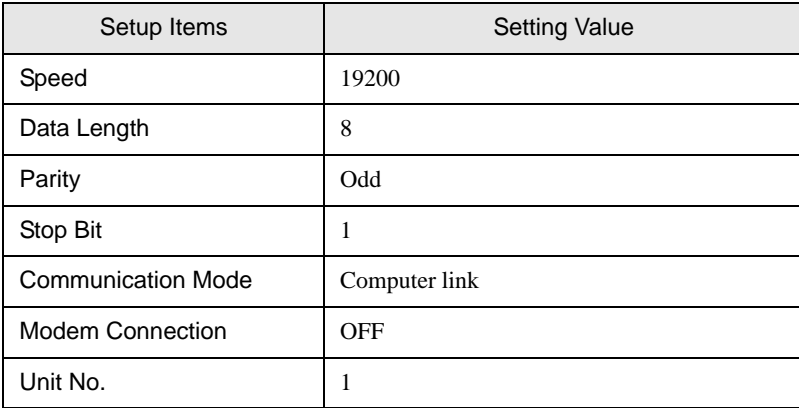

\* For COM1 of AFPG806, you need to set the built-in switch on the rear of the cassette.

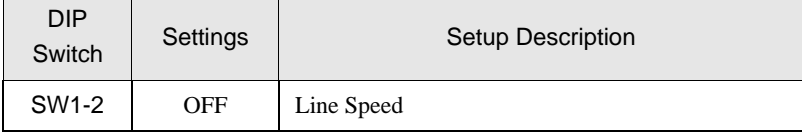

## <span id="page-11-0"></span>3.3 Setting Example 3

- Settings of GP-Pro EX
- Communication Settings

To display the setting screen, select [Device/PLC Settings] from [System setting window] in workspace.

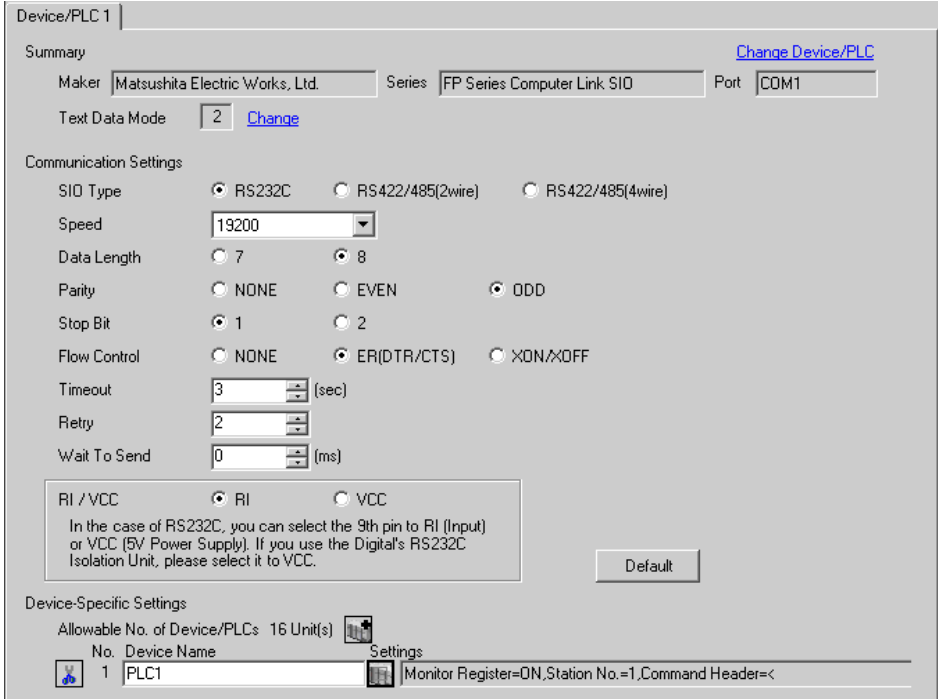

#### ◆ Device Setting

To display the setting screen, click  $\prod$  ([Setting]) of External Device you want to set from [Device-Specific Settings] of [Device/PLC Settings].

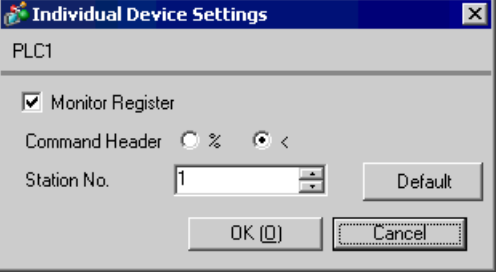

Settings of the External Device vary depending on the connecting port.

When using the tool port on CPU

Select [PLC System Register Setting] from [Option] of the tool bar in the ladder software to display the [PLC System Register Setting] dialog box. Select the [Tool Port Setting] tab to set as below. Please refer to the manual of the External Device for more details.

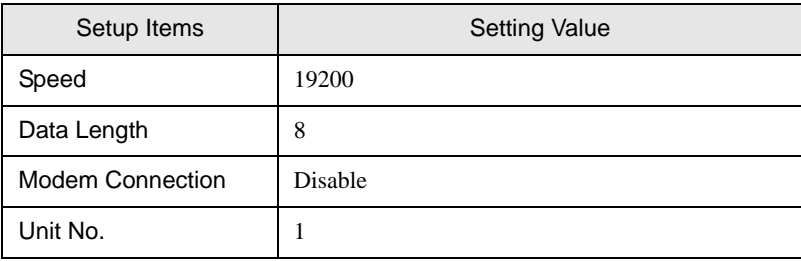

#### When using the RS232C port on CPU

Select [PLC System Register Setting] from [Option] of the tool bar in the ladder software to display the [PLC System Register Setting] dialog box. Select the [COM Port Setting] tab to set as below. Please refer to the manual of the External Device for more details.

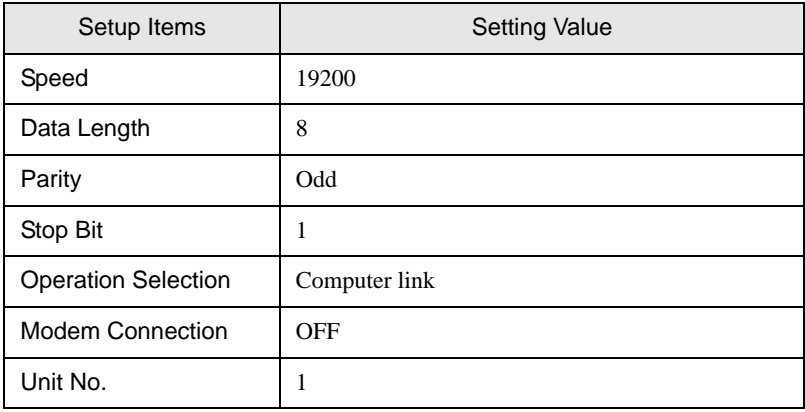

## <span id="page-13-0"></span>3.4 Setting Example 4

- Settings of GP-Pro EX
- Communication Settings

To display the setting screen, select [Device/PLC Settings] from [System setting window] in workspace.

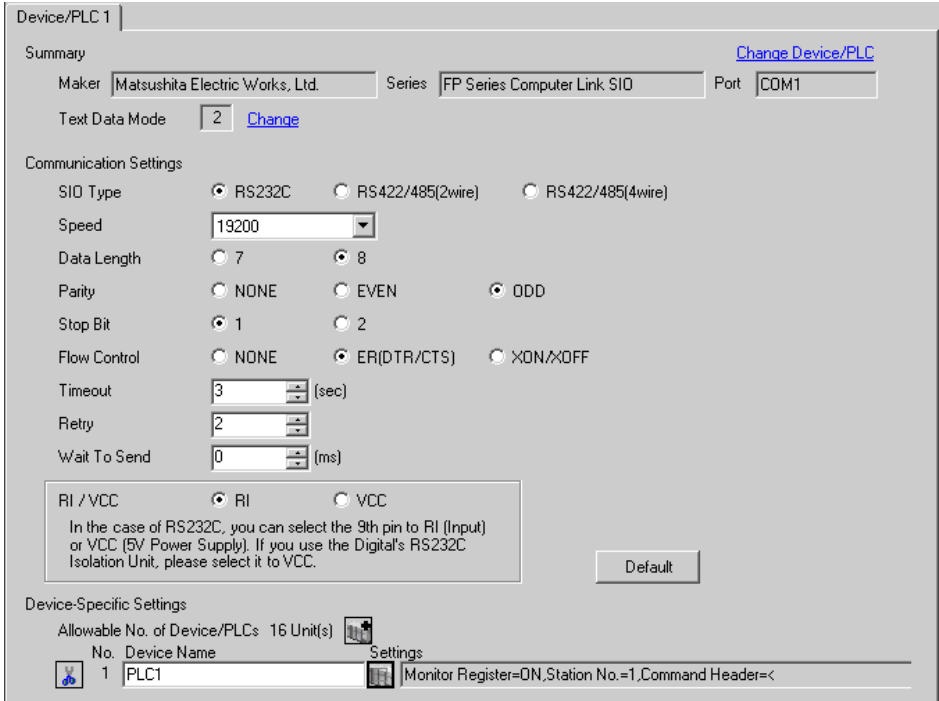

#### ◆ Device Setting

To display the setting screen, click  $\prod$  ([Setting]) of External Device you want to set from [Device-Specific Settings] of [Device/PLC Settings].

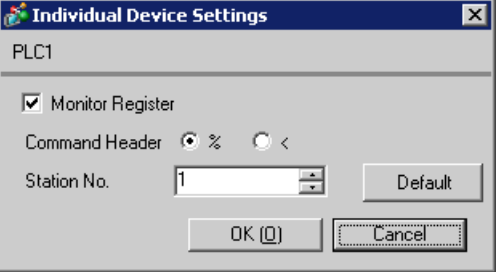

Settings of the External Device vary depending on the connecting port.

When using the programming tool connection port on CPU

Select [PLC System Register Setting] from [Option] of the tool bar in the ladder software to display the [PLC System Register Setting] dialog box. Select the [Tool Port Setting] tab to set as below. Use the [Baud Rate Toggle Switch] on the side of the programming tool connection port on the CPU to set the speed. Please refer to the manual of the External Device for more details.

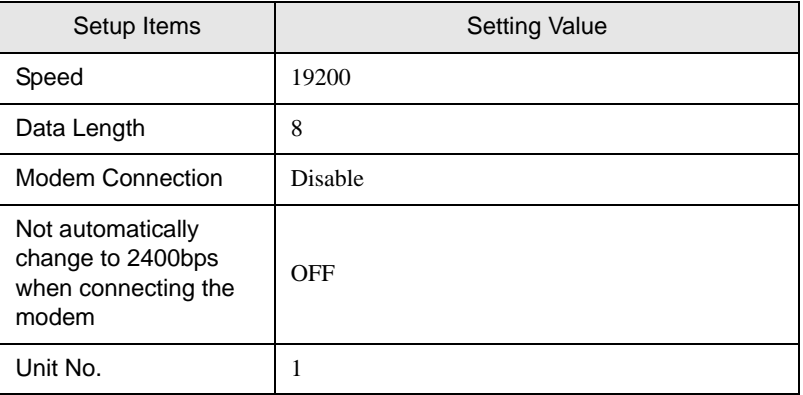

#### When using the RS232C port on CPU

Select [PLC System Register Setting] from [Option] of the tool bar in the ladder software to display the [PLC System Register Setting] dialog box. Select the [COM Port Setting] tab to set as below. Please refer to the manual of the External Device for more details.

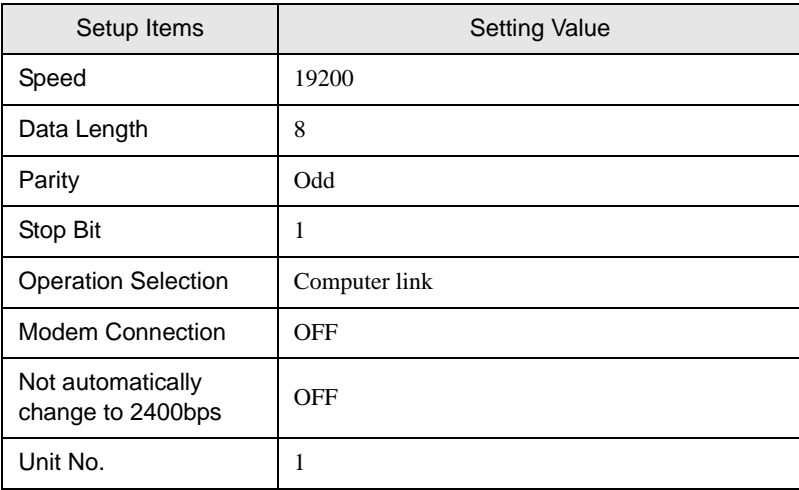

## <span id="page-15-0"></span>3.5 Setting Example 5

- Settings of GP-Pro EX
- Communication Settings

To display the setting screen, select [Device/PLC Settings] from [System setting window] in workspace.

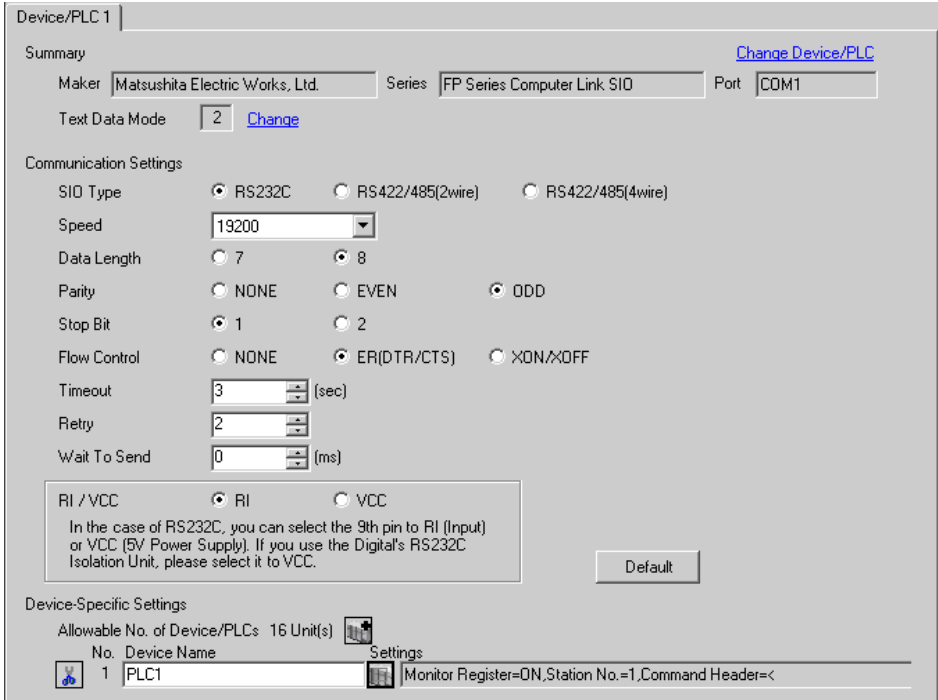

#### ◆ Device Setting

To display the setting screen, click  $\prod$  ([Setting]) of External Device you want to set from [Device-Specific Settings] of [Device/PLC Settings].

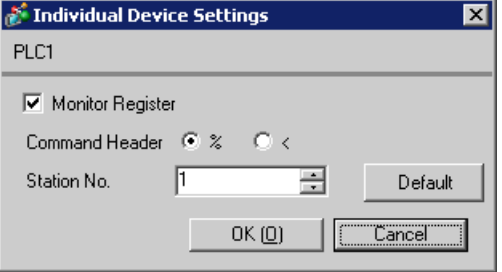

Settings of the External Device vary depending on the connecting port.

When using the programmer connector on CPU

Select [PLC System Register Setting] from [Option] of the tool bar in the ladder software to display the [PLC System Register Setting] dialog box. Select the [Tool Port Setting] tab to set as below. Please refer to the manual of the External Device for more details.

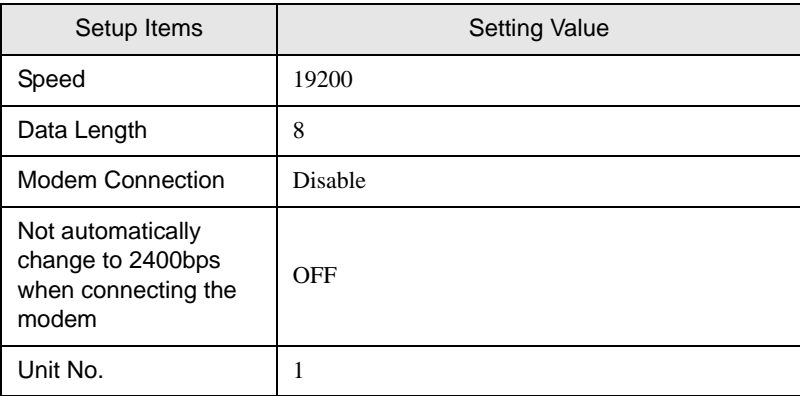

#### When using the serial port connector on CPU

Select [PLC System Register Setting] from [Option] of the tool bar in the ladder software to display the [PLC System Register Setting] dialog box. Select the [COM Port Setting] tab to set as below. Please refer to the manual of the External Device for more details.

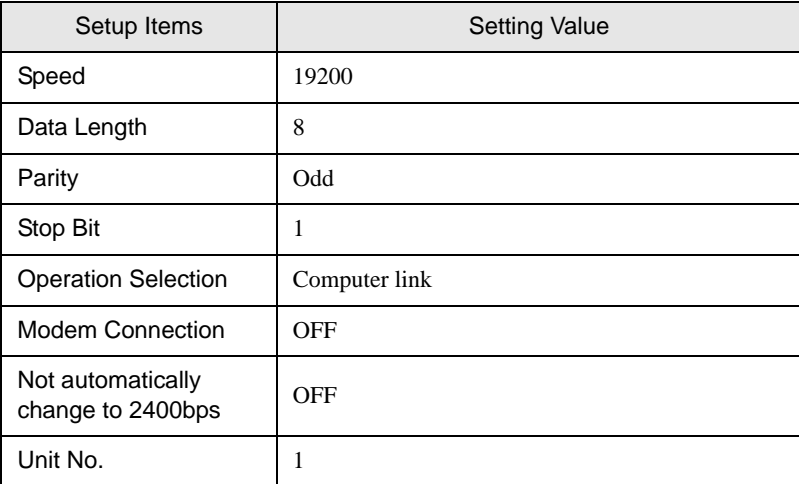

## <span id="page-17-0"></span>3.6 Setting Example 6

- Settings of GP-Pro EX
- Communication Settings

To display the setting screen, select [Device/PLC Settings] from [System setting window] in workspace.

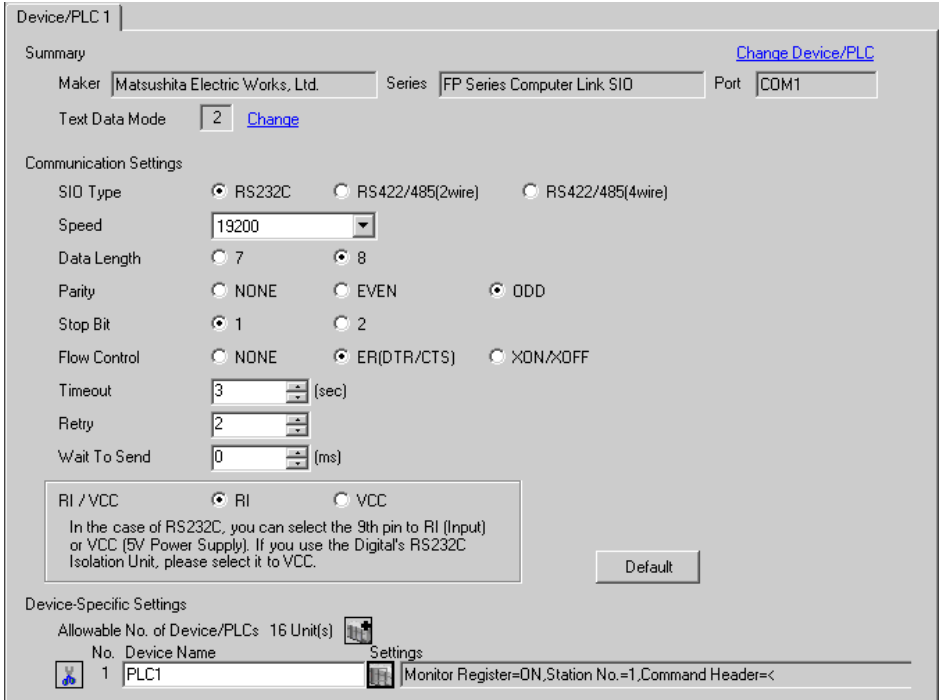

#### ◆ Device Setting

To display the setting screen, click  $\prod$  ([Setting]) of External Device you want to set from [Device-Specific Settings] of [Device/PLC Settings].

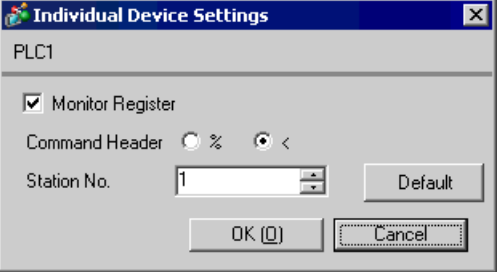

Settings of the External Device vary depending on the connecting port.

When using the tool port on CPU

Select [PLC System Register Setting] from [Option] of the tool bar in the ladder software to display the [PLC System Register Setting] dialog box. Select the [Tool Port Setting] tab to set as below. Please refer to the manual of the External Device for more details.

#### • Ladder Software Setting

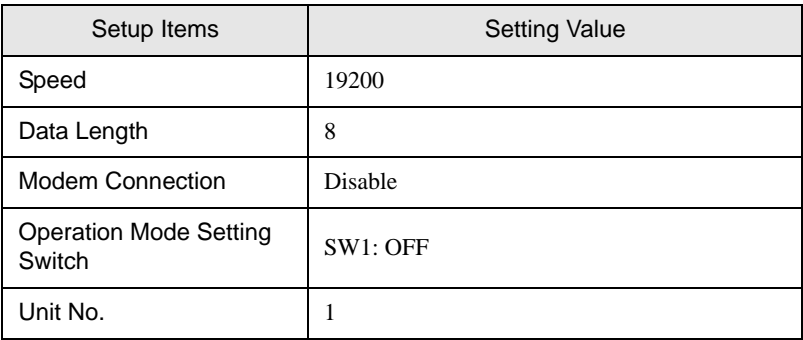

• Operation Mode Setting Switch

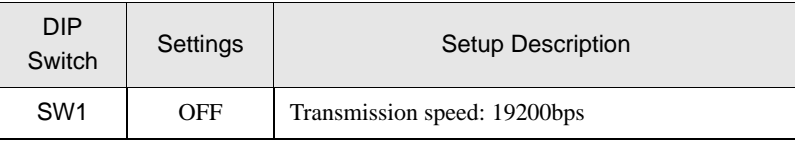

When using the RS232C port on CPU

Select [PLC System Register Setting] from [Option] of the tool bar in the ladder software to display the [PLC System Register Setting] dialog box. Select the [COM Port Setting] tab to set as below. Please refer to the manual of the External Device for more details.

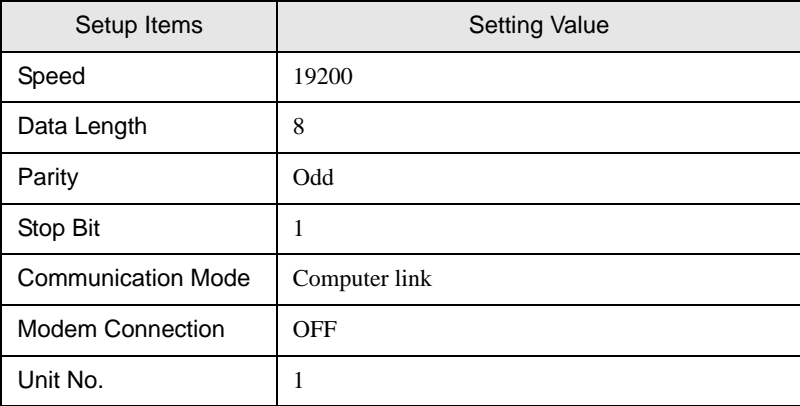

#### When using the computer communication unit AFP2462

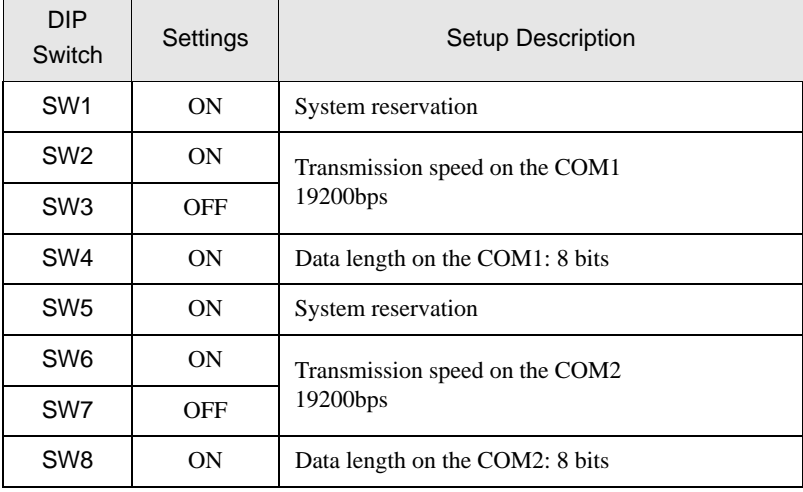

Set the transmission format setting switch on the rear of the unit as below.

When using the multicommunication unit AFP2465 combined with the communication block AFP2803

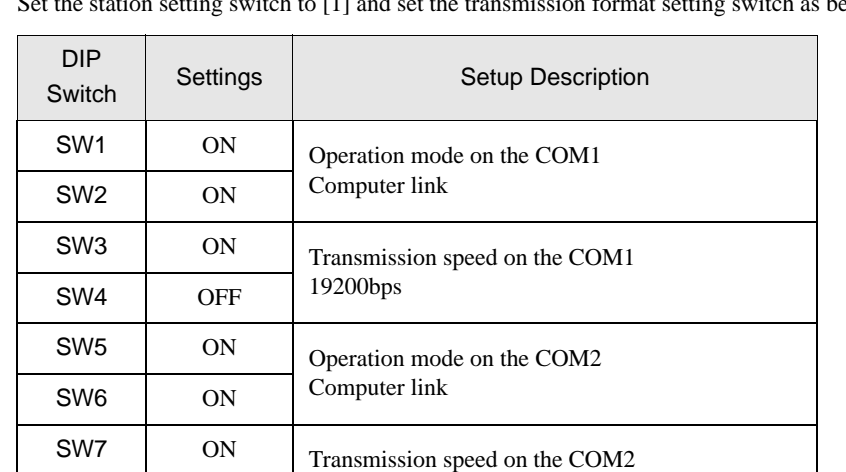

Set the station setting switch to [1] and set the transmission format setting switch as below.

SW8 OFF 19200bps

## <span id="page-20-0"></span>3.7 Setting Example 7

- Settings of GP-Pro EX
- ◆ Communication Settings

To display the setting screen, select [Device/PLC Settings] from [System setting window] in workspace.

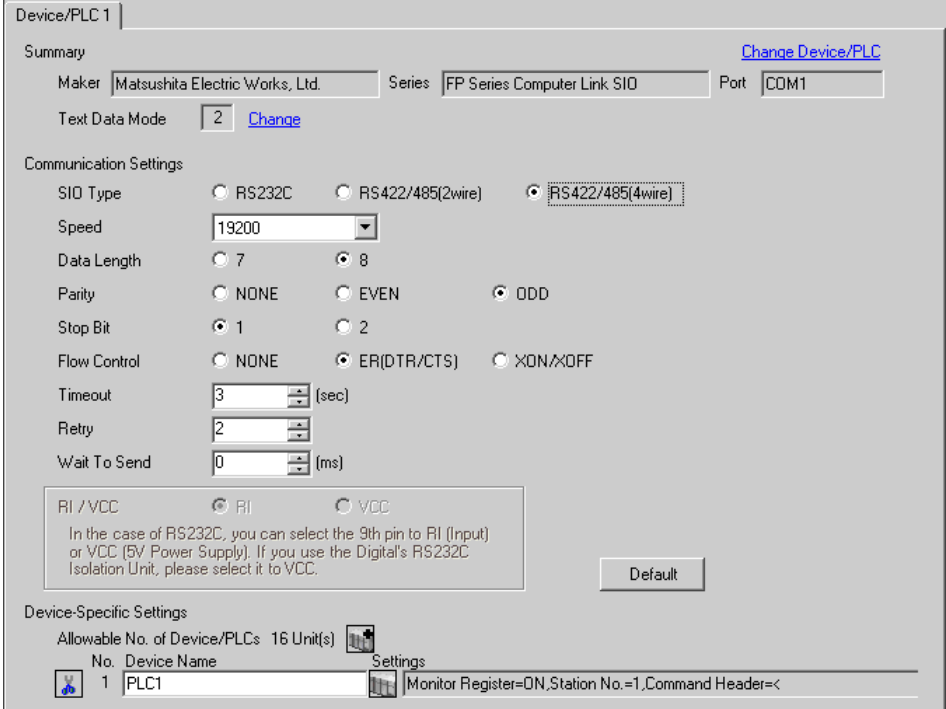

#### ◆ Device Setting

To display the setting screen, click  $\prod$  ([Setting]) of External Device you want to set from [Device-Specific Settings] of [Device/PLC Settings].

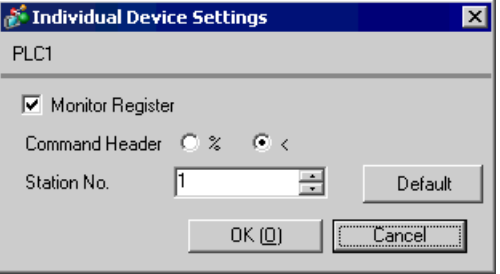

When using the multicommunication unit AFP2465 combined with the communication block AFP2804

Set the station setting switch to [1] and set the transmission format setting switch as below.

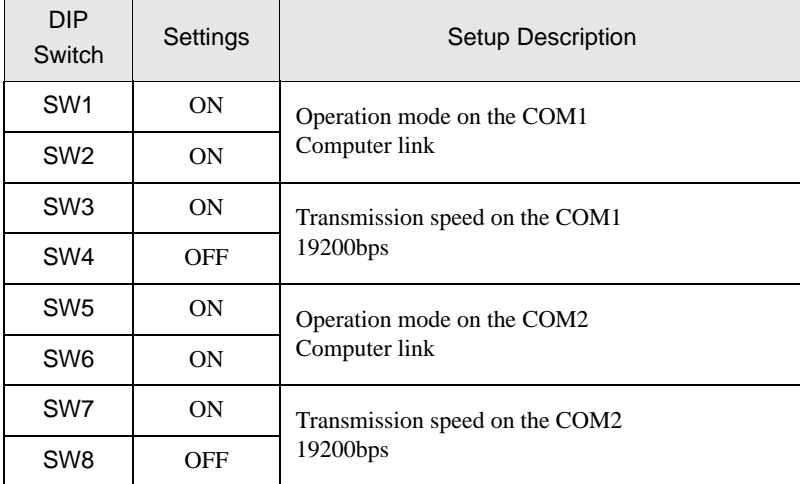

## <span id="page-22-0"></span>3.8 Setting Example 8

- Settings of GP-Pro EX
- ◆ Communication Settings

To display the setting screen, select [Device/PLC Settings] from [System setting window] in workspace.

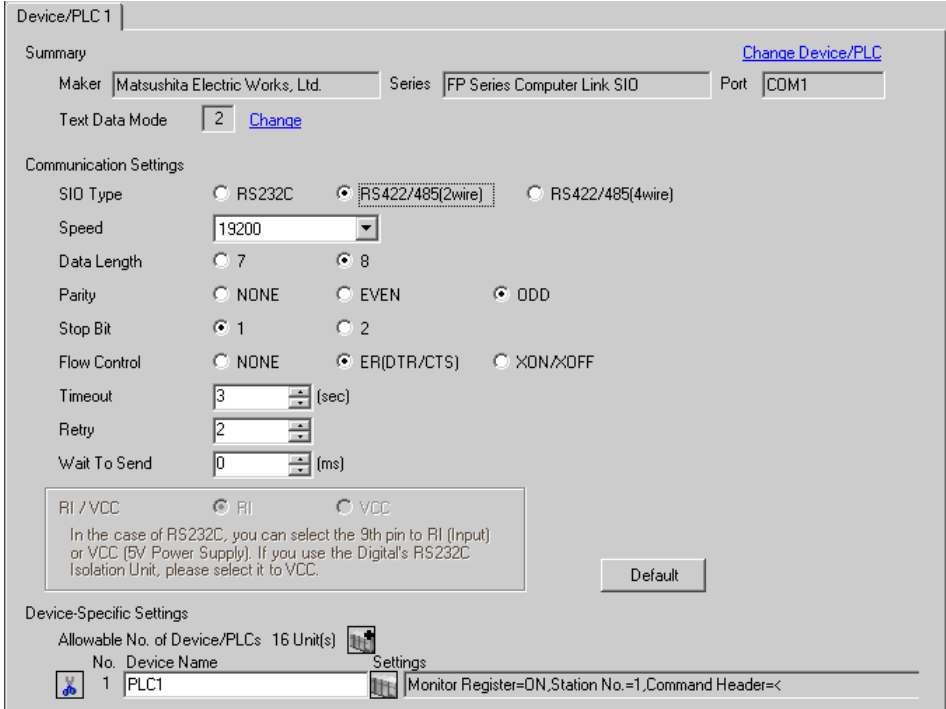

#### ◆ Device Setting

To display the setting screen, click  $\prod$  ([Setting]) of External Device you want to set from [Device-Specific Settings] of [Device/PLC Settings].

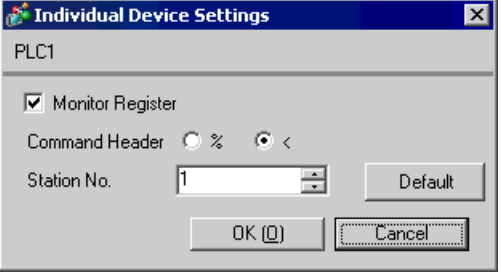

When using the multicommunication unit AFP2465 combined with the communication block AFP2805

Set the station setting switch to [1] and set the transmission format setting switch as below.

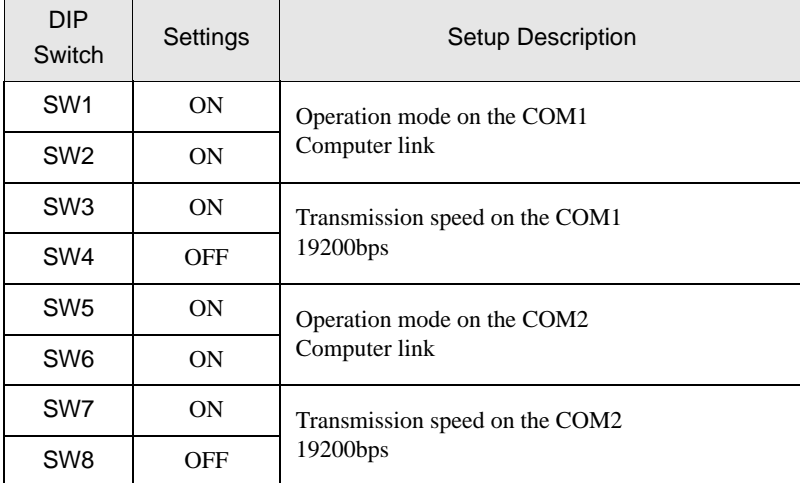

## <span id="page-24-0"></span>3.9 Setting Example 9

- Settings of GP-Pro EX
- Communication Settings

To display the setting screen, select [Device/PLC Settings] from [System setting window] in workspace.

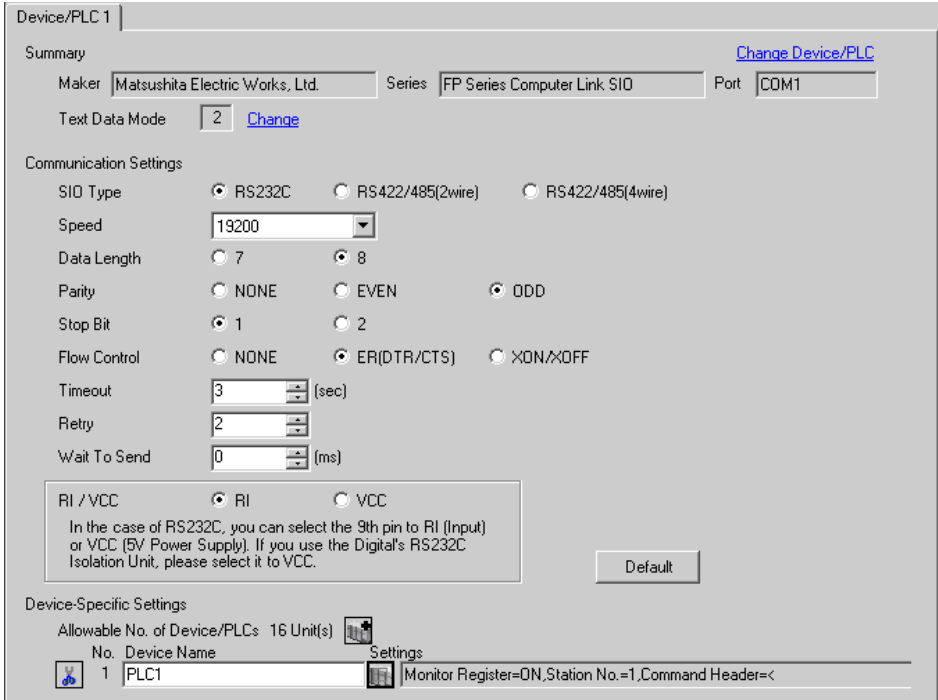

#### ◆ Device Setting

To display the setting screen, click  $\prod$  ([Setting]) of External Device you want to set from [Device-Specific Settings] of [Device/PLC Settings].

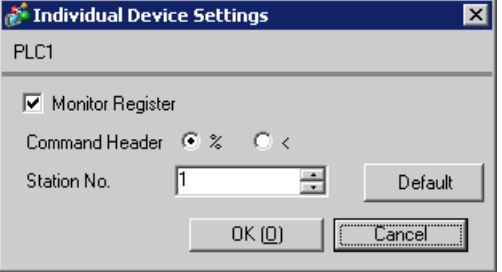

Settings of the External Device vary depending on the connecting port.

When using the tool port on CPU

Select [PLC System Register Setting] from [Option] of the tool bar in the ladder software to display the [PLC System Register Setting] dialog box. Select the [Tool Port Setting] tab to set as below. Use the [Operation Mode Setting Switch] inside the CPU unit for setting the baud rate. Please refer to the manual of the External Device for more details.

• Ladder Software Setting

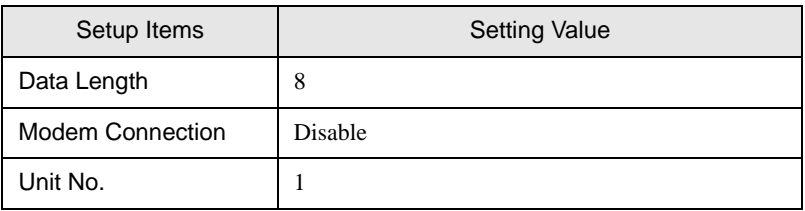

• Operation Mode Setting Switch

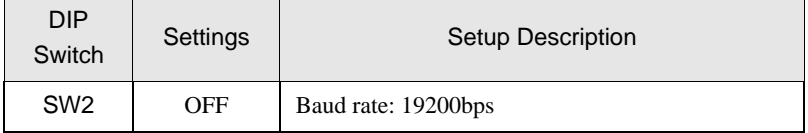

When using the computer communication unit AFP3462

Set the DIP switch on the rear of the unit as below.

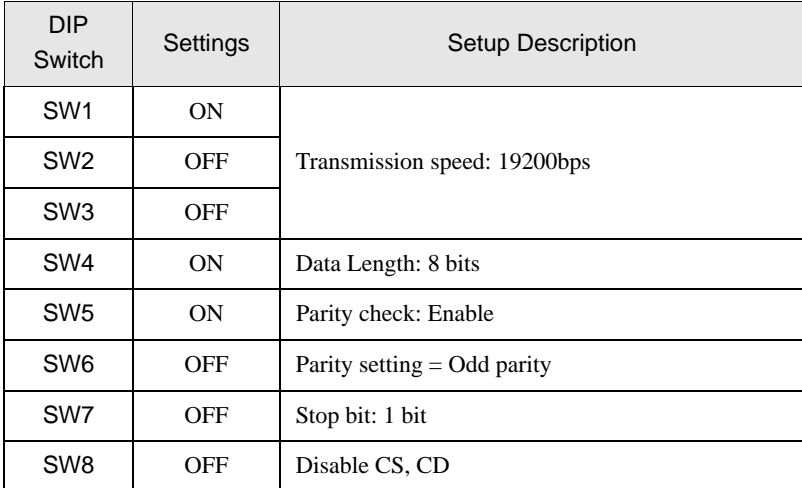

## <span id="page-26-0"></span>3.10 Setting Example 10

- Settings of GP-Pro EX
- Communication Settings

To display the setting screen, select [Device/PLC Settings] from [System setting window] in workspace.

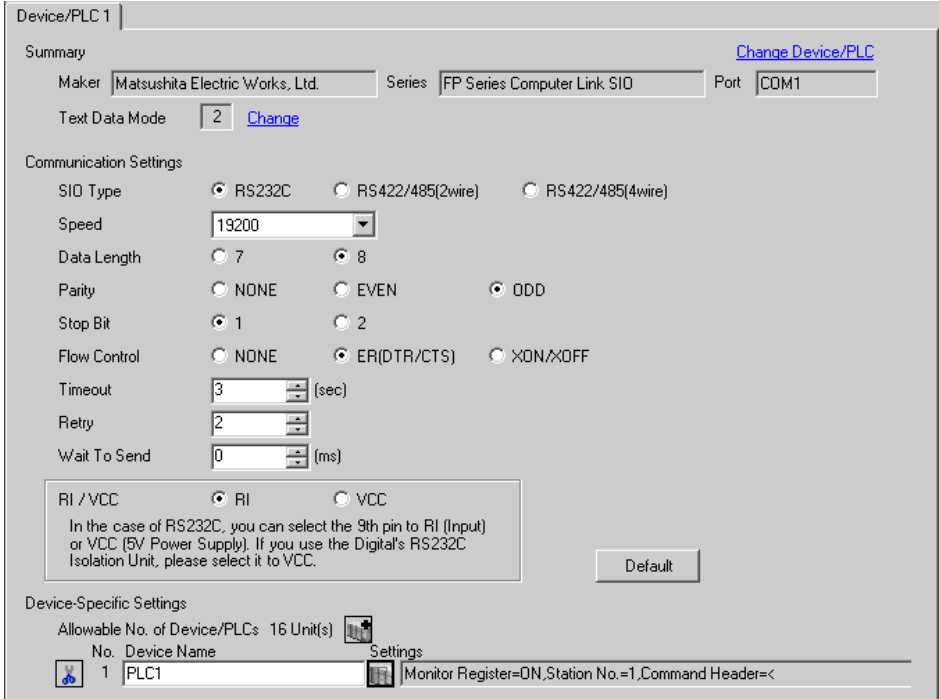

#### ◆ Device Setting

To display the setting screen, click  $\prod$  ([Setting]) of External Device you want to set from [Device-Specific Settings] of [Device/PLC Settings].

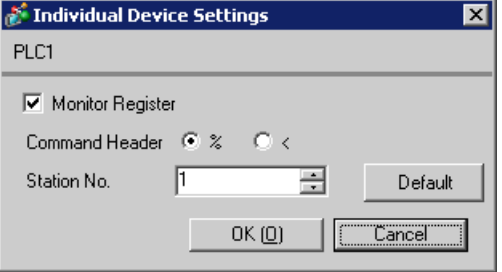

Settings of the External Device vary depending on the connecting port.

When using the programmer connector on CPU

Select [PLC System Register Setting] from [Option] of the tool bar in the ladder software to display the [PLC System Register Setting] dialog box. Select the [Tool Port Setting] tab to set as below. Please refer to the manual of the External Device for more details.

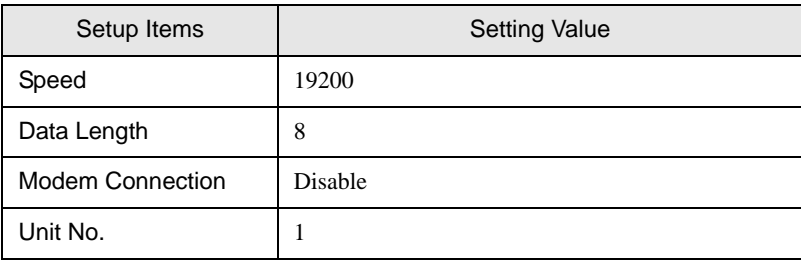

#### When using the computer communication unit AFPE224300/AFPE224305/AFPE214325

Select [PLC System Register Setting] from [Option] of the tool bar in the ladder software to display the [PLC System Register Setting] dialog box. Select the [COM Port Setting] tab to set as below. Please refer to the manual of the External Device for more details.

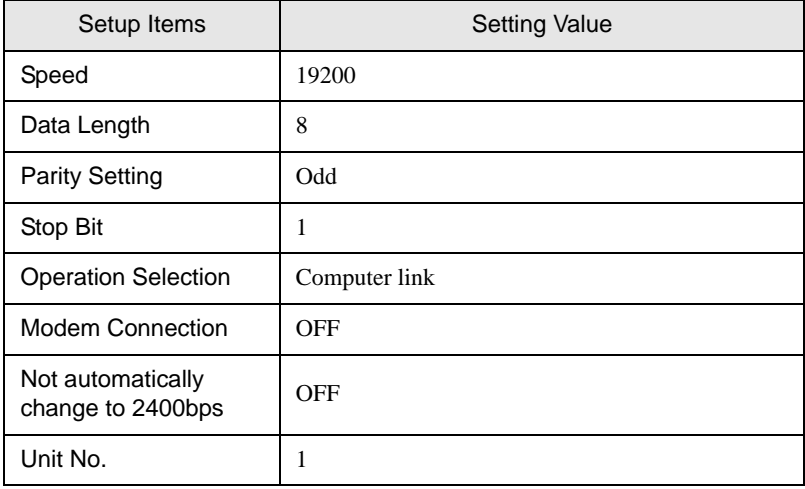

## <span id="page-28-0"></span>3.11 Setting Example 11

- Settings of GP-Pro EX
- Communication Settings

To display the setting screen, select [Device/PLC Settings] from [System setting window] in workspace.

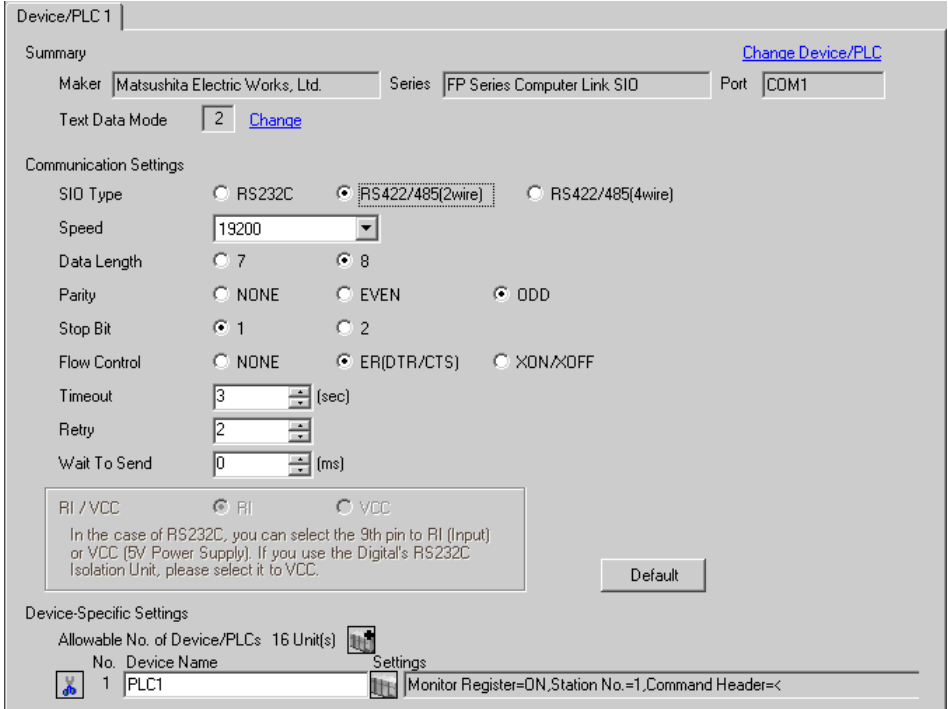

#### ◆ Device Setting

To display the setting screen, click  $\prod$  ([Setting]) of External Device you want to set from [Device-Specific Settings] of [Device/PLC Settings].

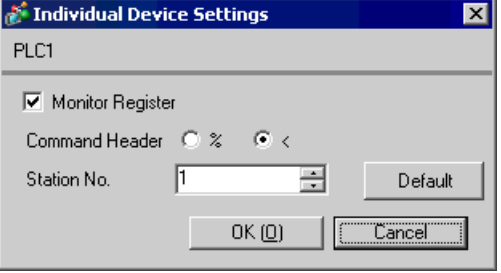

When using the computer communication unit AFPE224300/AFPE224305/AFPE214325

Select [PLC System Register Setting] from [Option] of the tool bar in the ladder software to display the [PLC System Register Setting] dialog box. Select the [COM Port Setting] tab to set as below. In addition, you need to set the internal switch in the main unit. Please refer to the manual of the External Device for more details.

• Ladder Software Setting

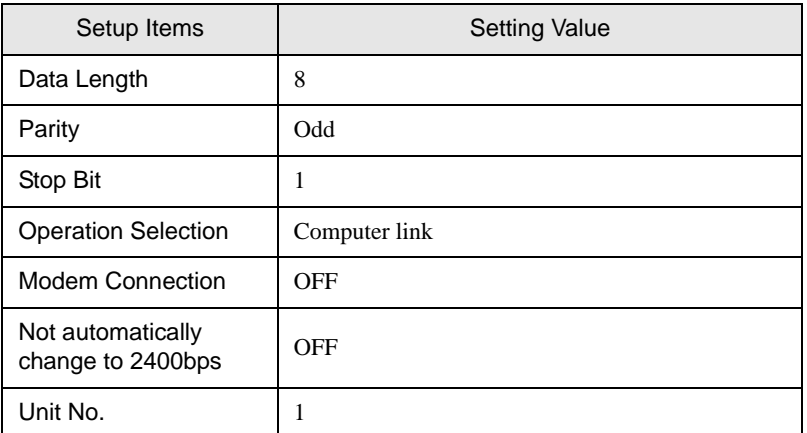

• Internal Switch in the Main Unit

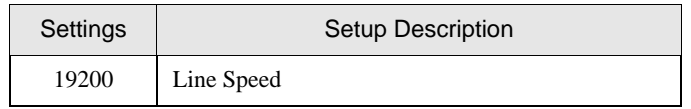

## <span id="page-30-0"></span>3.12 Setting Example 12

- Settings of GP-Pro EX
- Communication Settings

To display the setting screen, select [Device/PLC Settings] from [System setting window] in workspace.

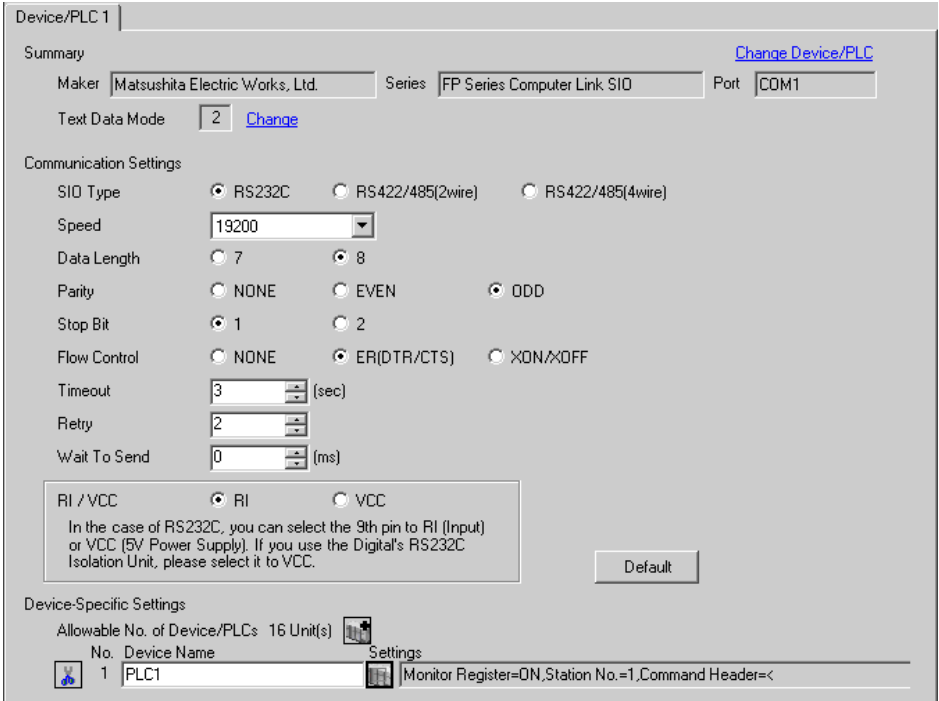

#### ◆ Device Setting

To display the setting screen, click  $\prod$  ([Setting]) of External Device you want to set from [Device-Specific Settings] of [Device/PLC Settings].

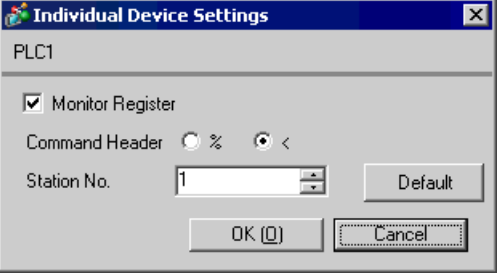

Settings of the External Device vary depending on the connecting port.

When using the tool connector on CPU

Select [PLC System Register Setting] from [Option] of the tool bar in the ladder software to display the [PLC System Register Setting] dialog box. Select the [Port Setting] tab to set as below. In addition, you need to perform the same settings in the [Operation Mode Setting Switch] and the station setting switch inside the CPU unit. Please refer to the manual of the External Device for more details.

Ladder Software Setting

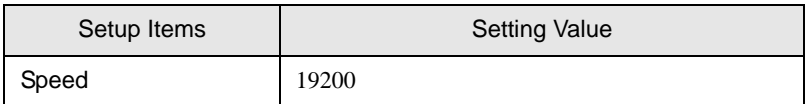

#### • Operation Mode Setting Switch

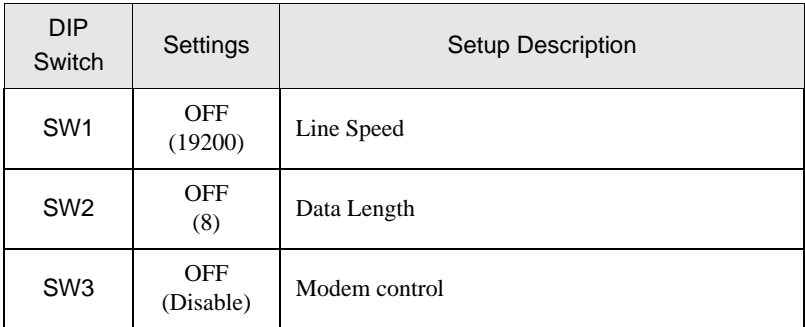

#### **Station Setting Switch**

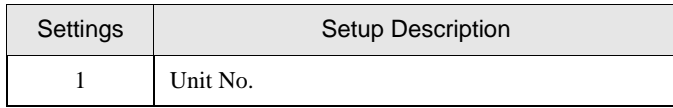

#### When using the COM port of FP10S

Select [PLC System Register Setting] from [Option] of the tool bar in the ladder software to display the [PLC System Register Setting] dialog box. Select the [Port Setting] tab to set as below. In addition, you need to perform the same settings in the [Operation Mode Setting Switch] and the station setting switch inside the CPU unit. Please refer to the manual of the External Device for more details.

#### Ladder Software Setting

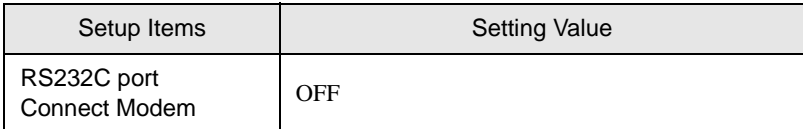

• Operation Mode Setting Switch

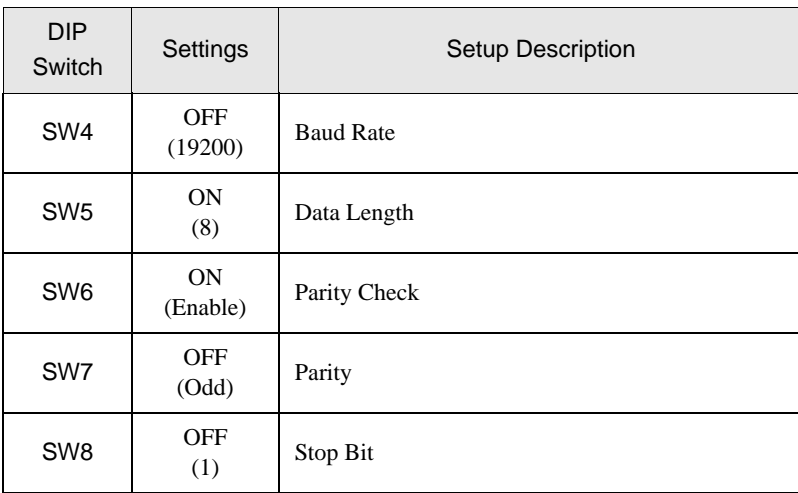

• Station Setting Switch

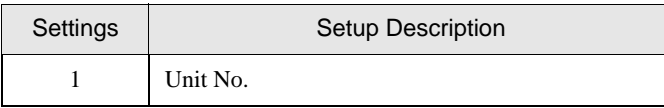

#### When using the COM port of FP10SH

Select [PLC System Register Setting] from [Option] of the tool bar in the ladder software to display the [PLC System Register Setting] dialog box. Select the [Port Setting] tab to set as below. In addition, you need to perform the same settings in the [Operation Mode Setting Switch] and the station setting switch inside the CPU unit. Please refer to the manual of the External Device for more details.

• Ladder Software Setting

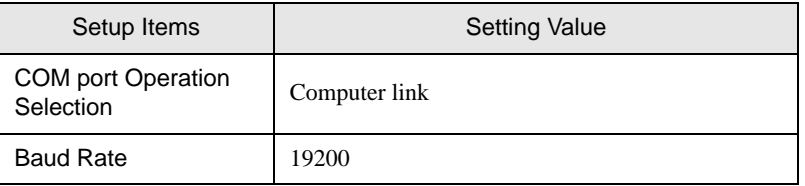

- DIP Switch Settings Setup Description SW6 ON SW7 ON Baud Rate SW8 OFF (19200) SW8  $\begin{array}{c} \text{OFF} \\ (8) \end{array}$ Data Length  $SW6$  ON (Odd) Parity Check  $SW7$  ON (Odd) SW5  $\begin{array}{cc} ON \\ (1) \end{array}$ Stop Bit SW2 ON STX(02h) disabled Data Length SW3 OFF Termination code  $SW4$  ON CR(0Dh) code
- Operation Mode Setting Switch

• Station Setting Switch

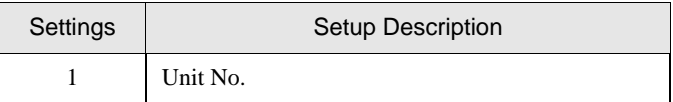

When using the computer communication unit AFP3462

Set the DIP switch on the rear of the unit as below.

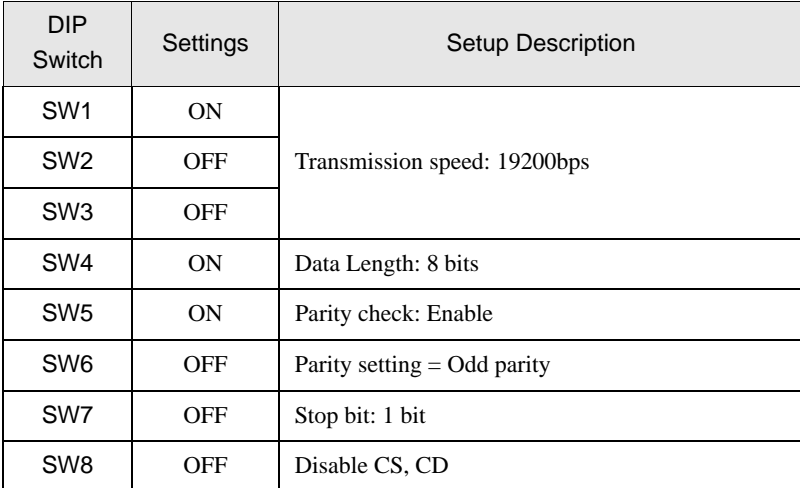

# <span id="page-34-0"></span>4 Setup Items

Set communication settings of the Display with GP-Pro Ex or in off-line mode of the Display. The setting of each parameter must be identical to that of External Device.

)["3 Example of Communication Setting" \(page 8\)](#page-7-0)

## 4.1 Setup Items in GP-Pro EX

### Communication Settings

To display the setting screen, select [Device/PLC Settings] from [System setting window] in workspace.

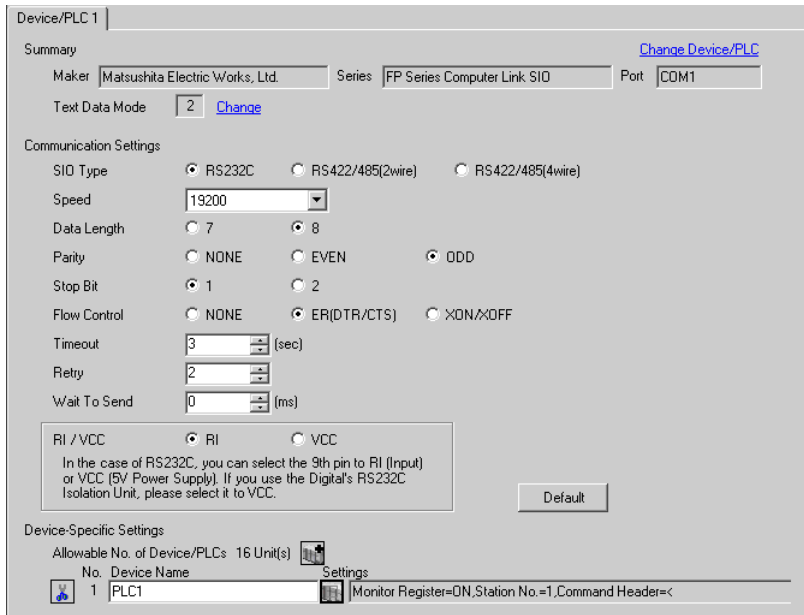

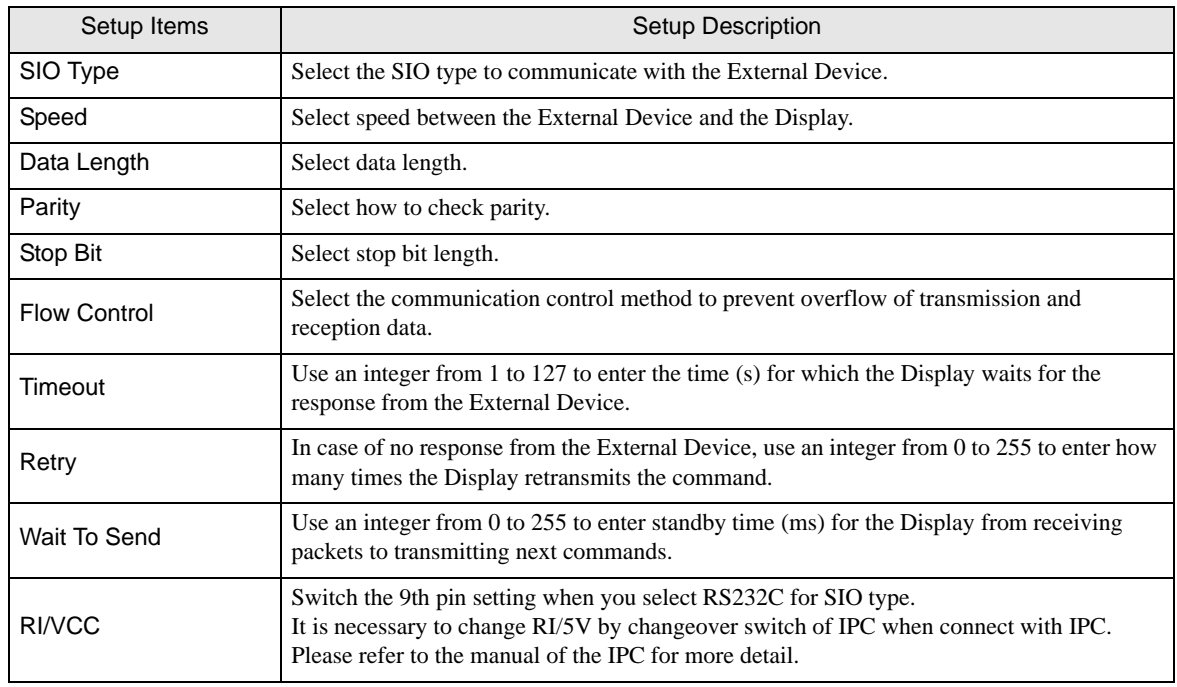

## Device Setting

To display the setting screen, click  $\prod$  ([Setting]) of the External Device you want to set from [Device-Specific Settings] of [Device/PLC Settings].

When [Allowable No. of Device/PLCs] is multiple, you can click  $\|\cdot\|$  from [Device-Specific Settings] of [Device/PLC Settings] to add the External Device which is available to set.

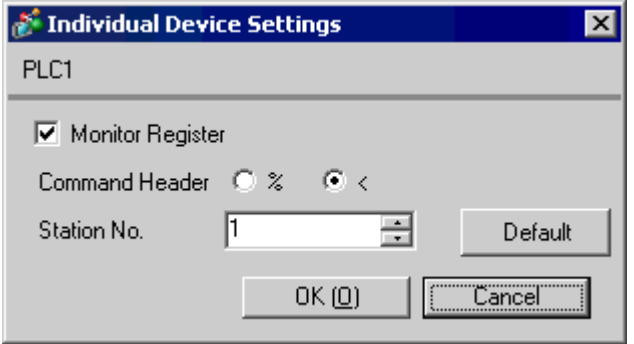

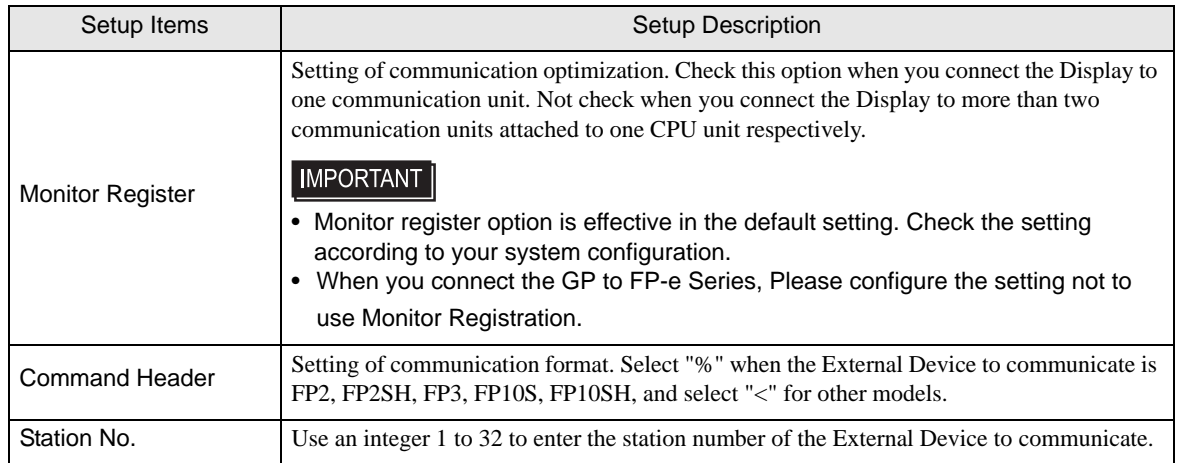
# 4.2 When setting in off-line mode

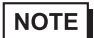

• Please refer to Maintenance/Troubleshooting for more information on how to enter off-line mode or about operation.

Cf. Maintenance/Troubleshooting "2.2 Offline Mode"

## ■ Communication Settings

To display the setting screen, touch [Device/PLC Settings] from [Peripheral Settings] in off-line mode. Touch the External Device you want to set from the displayed list.

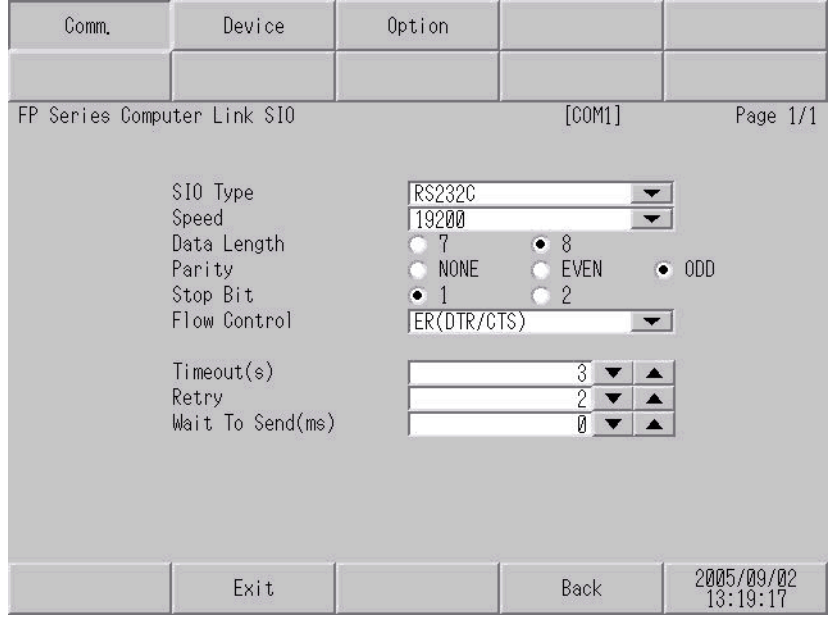

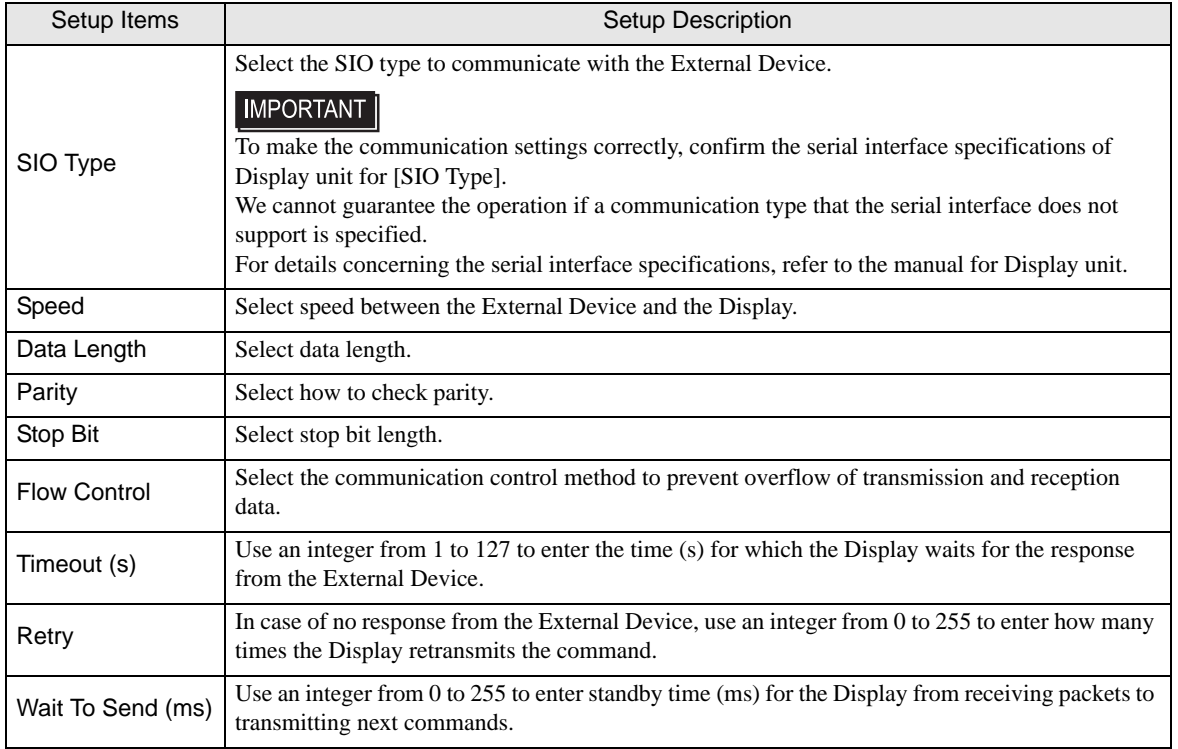

# **Device Setting**

To display the setting screen, touch [Device/PLC Settings] from [Peripheral Settings]. Touch the External Device you want to set from the displayed list, and touch [Device].

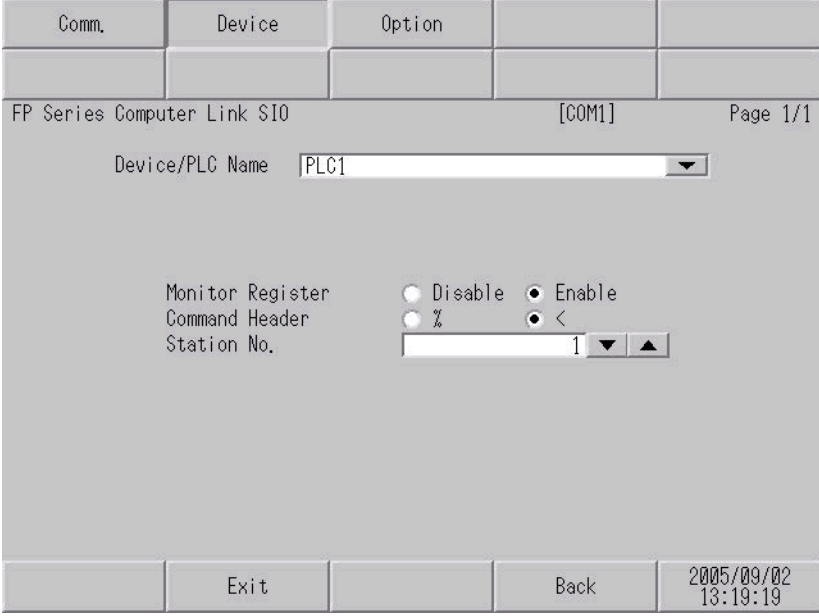

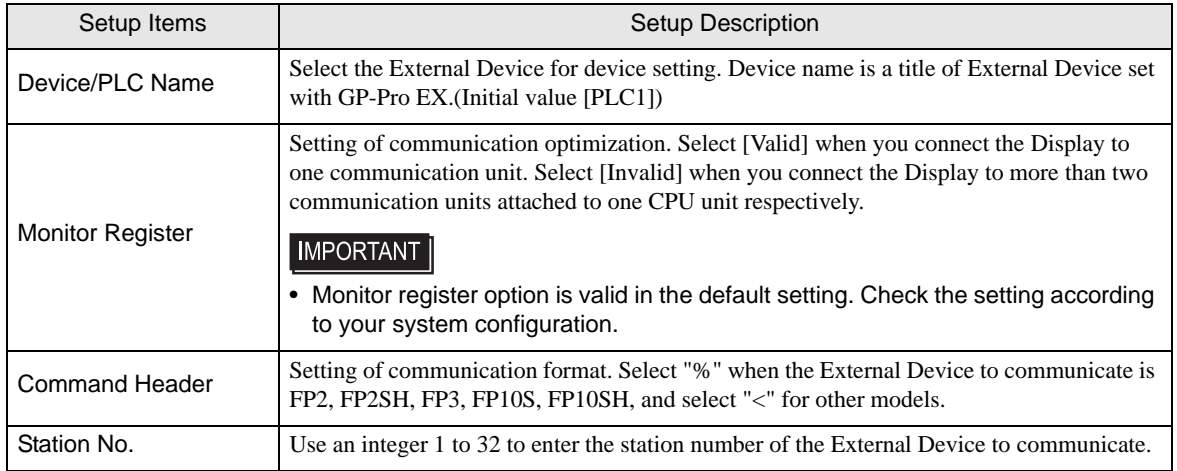

# **Option**

To display the setting screen, touch [Device/PLC Settings] from [Peripheral Settings]. Touch the External Device you want to set from the displayed list, and touch [Option].

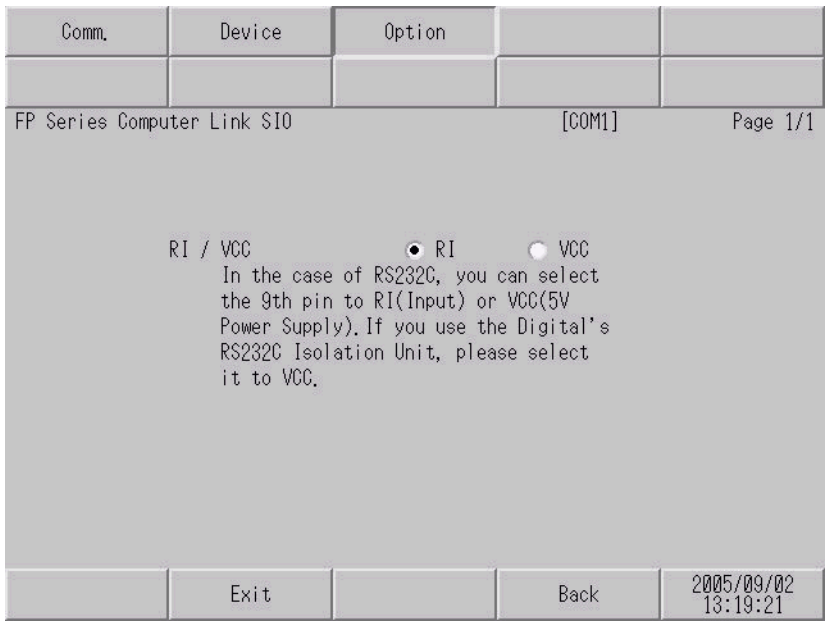

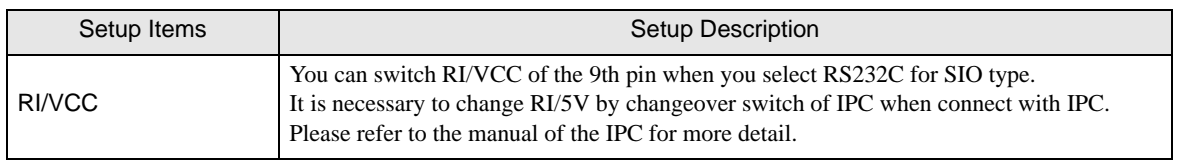

The cable diagram shown below may be different from the cable diagram recommended by Matsushita Electric Works, Ltd. Please be assured there is no operational problem in applying the cable diagram shown in this manual.

- The FG pin of the External Device body must be D-class grounded. Please refer to the manual of the External Device for more details.
- SG and FG are connected inside the Display. When connecting SG to the External Device, design the system not to form short-circuit loop.
- Connect the isolation unit, when communication is not stabilized under the influence of a noise etc..

#### Cable Diagram 1

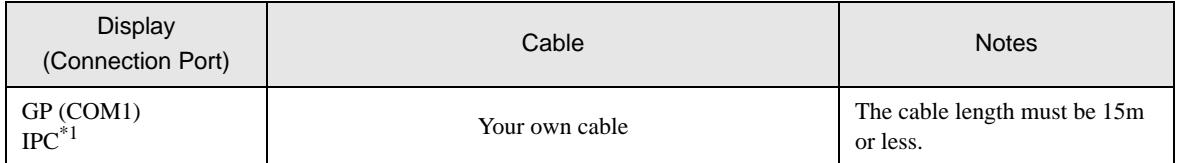

\*1 Only the COM port which can communicate by RS-232C can be used.

) [COM Port of IPC \(page 5\)](#page-4-0)

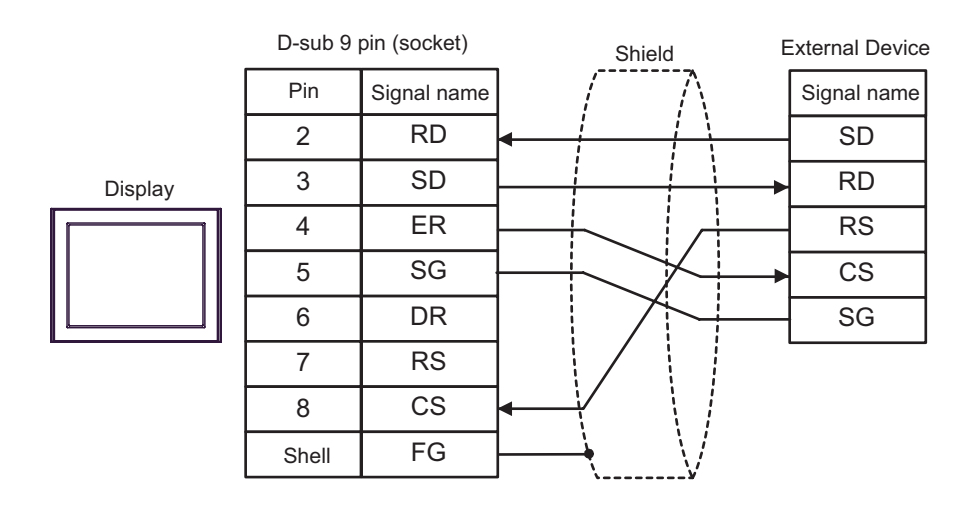

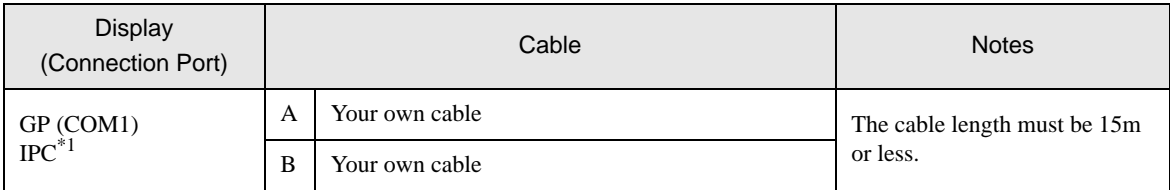

\*1 Only the COM port which can communicate by RS-232C can be used.

) [COM Port of IPC \(page 5\)](#page-4-0)

#### A) When using your own cable

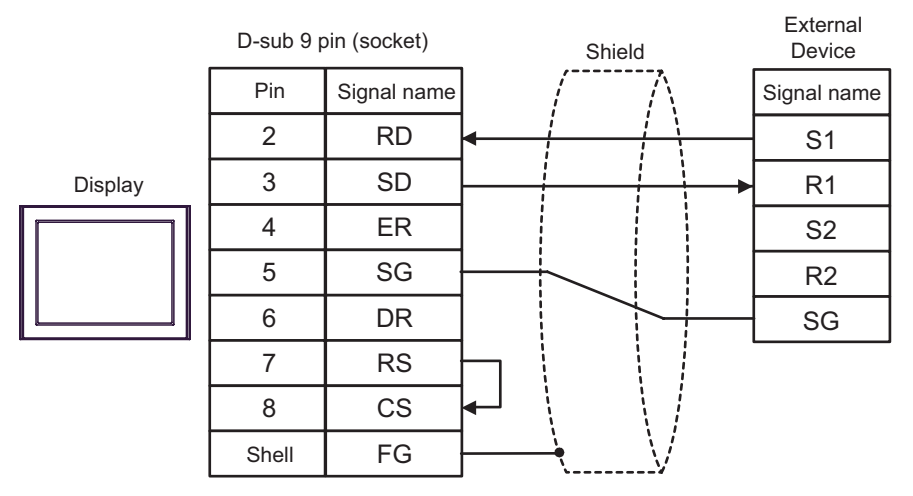

B) When using your own cable

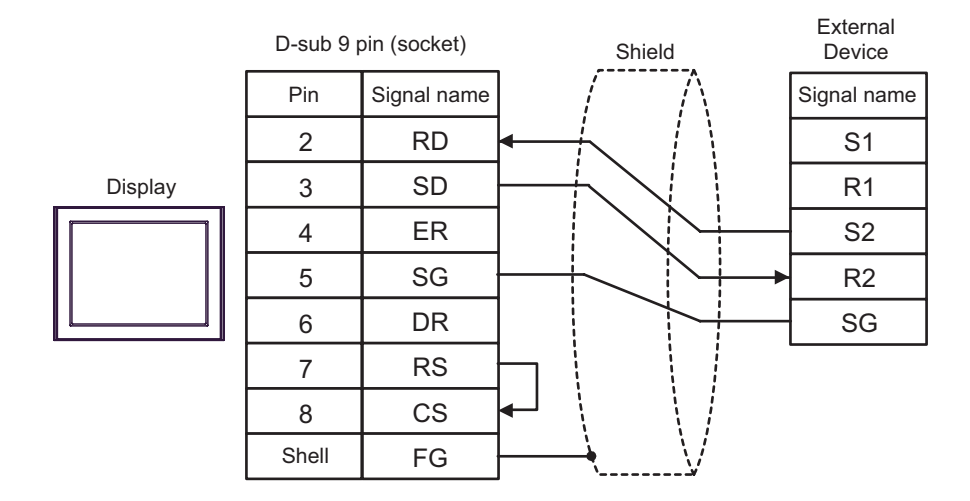

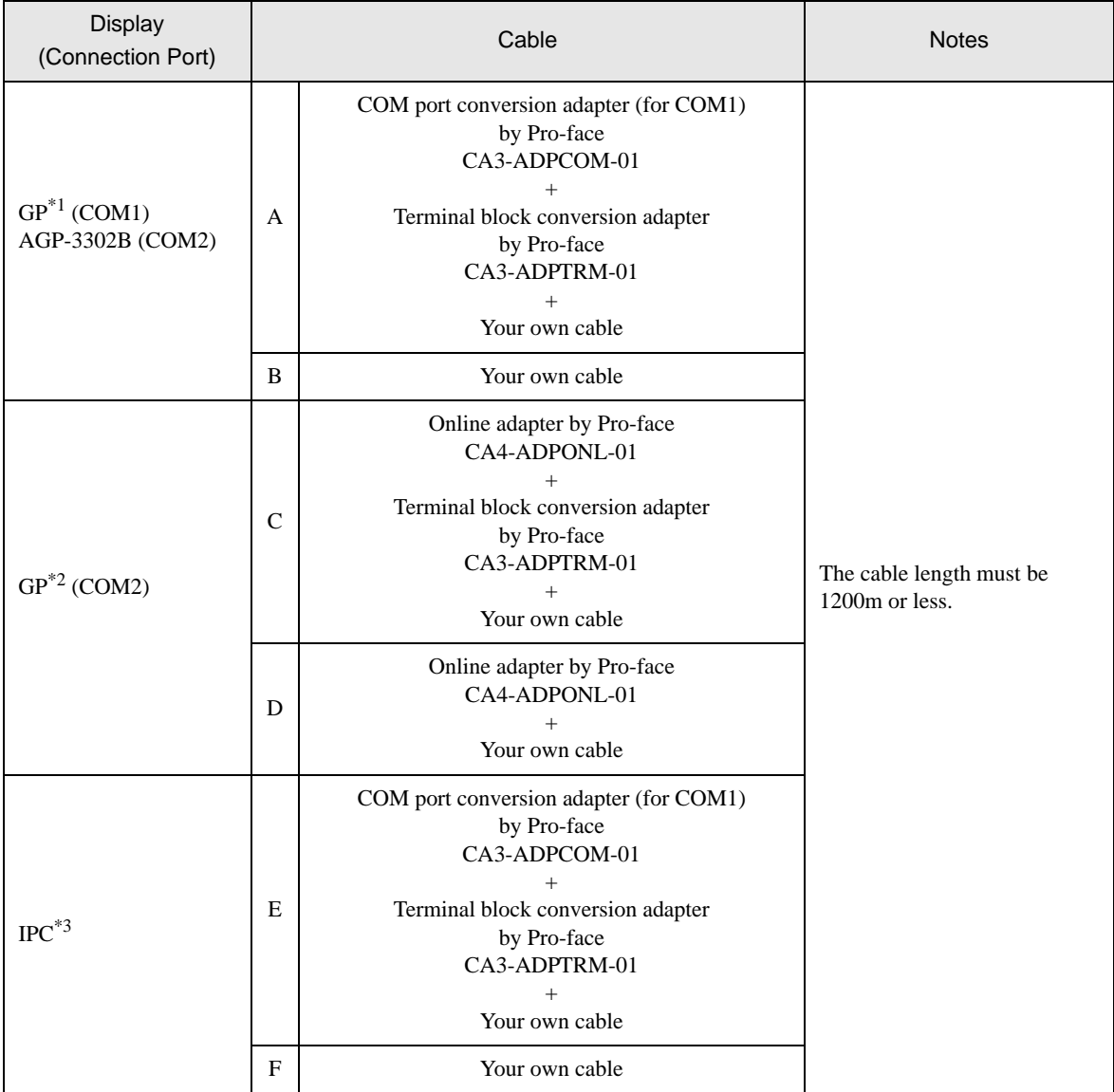

\*1 All GP models except AGP-3302B

\*2 All GP models except GP-3200 series and AGP-3302B

\*3 Only the COM port which can communicate by RS-422/485 (2 wire) can be used. <sup> $f$ </sup> ■ [COM Port of IPC \(page 5\)](#page-4-0)

- A) When using the COM port conversion adapter (CA3-ADPCOM-01), the connector terminal block conversion adapter (CA3-ADPTRM-01) by Pro-face and your own cable
	- **Terminal** External block Shield Device **Signal** Signal name name + CA3-ADPCOM-01 RDA Display RDB - + **SDA** I **Termination** resistance SDB - 120  $\Omega$  1/2W SG E CA3-ADPTRM-01 FG Your own cable
- 1:1 Connection

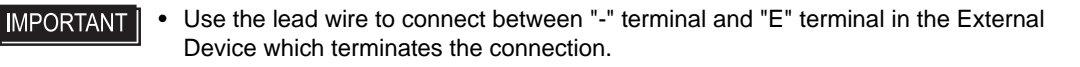

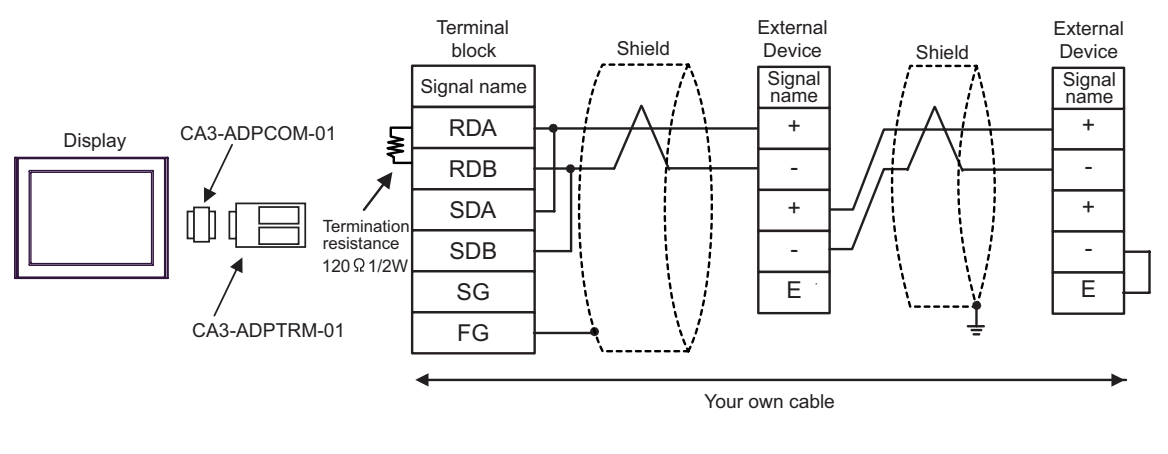

**IMPORTANT** • Use the lead wire to connect between "-" terminal and "E" terminal in the External Device which terminates the connection.

- B) When using your own cable
- 1:1 Connection

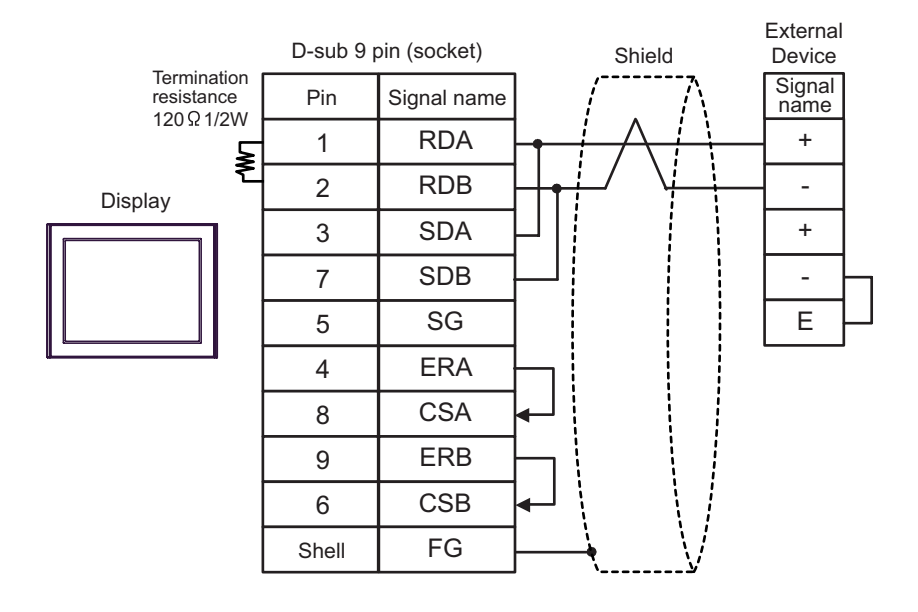

• Use the lead wire to connect between "-" terminal and "E" terminal in the External **IMPORTANT** Device which terminates the connection.

1:n Connection

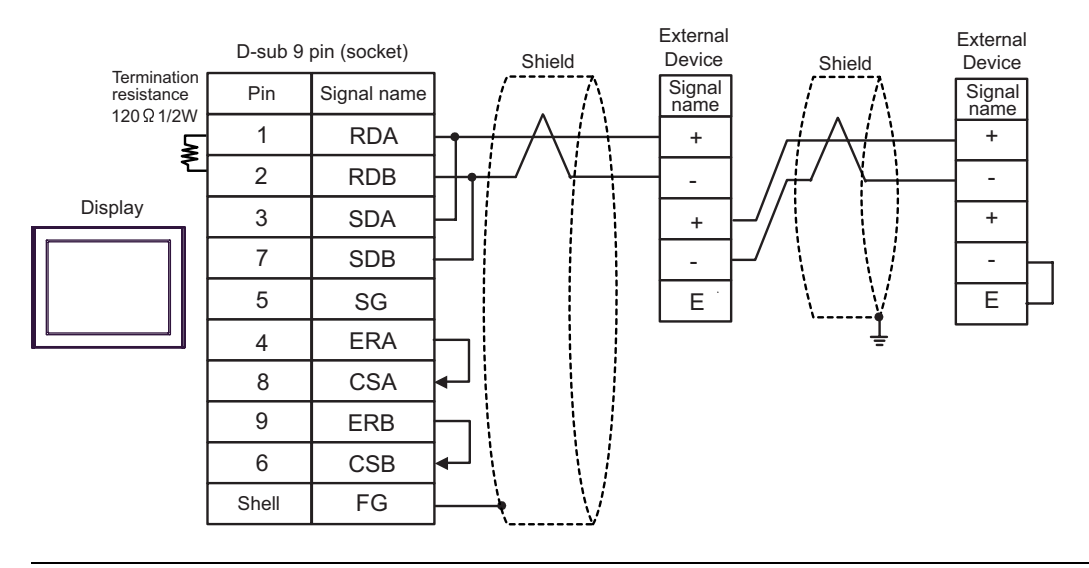

#### **IMPORTANT**

• Use the lead wire to connect between "-" terminal and "E" terminal in the External Device which terminates the connection.

- C) When using the online adapter (CA4-ADPONL-01), the terminal block conversion adapter (CA3-ADPTRM-01) by Pro-face and your own cable
- 1:1 Connection

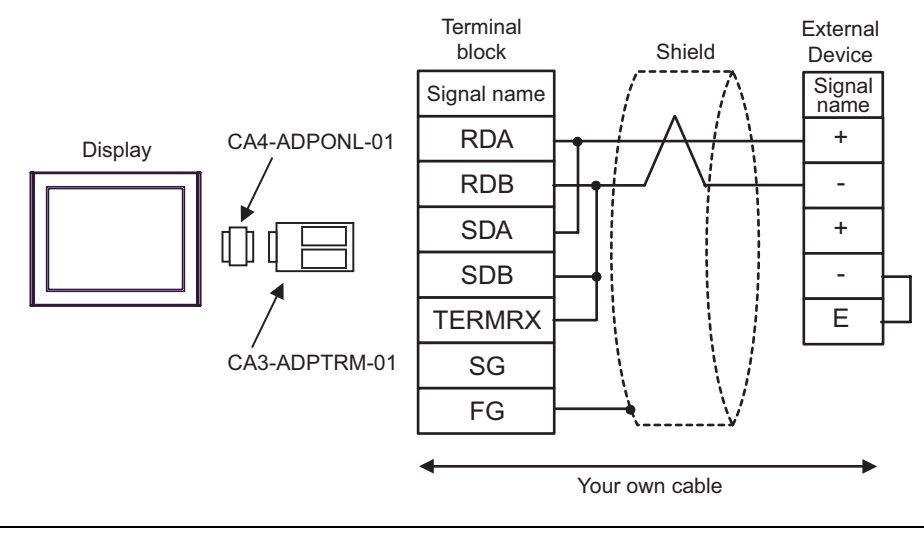

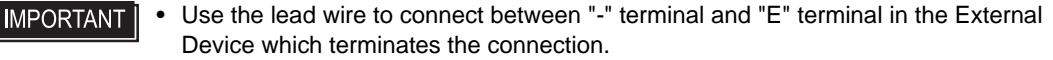

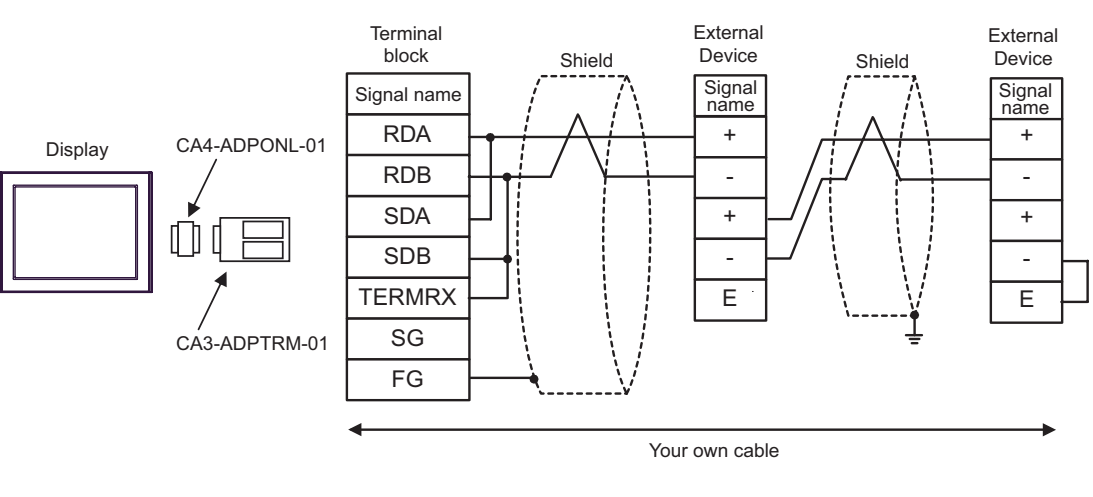

• Use the lead wire to connect between "-" terminal and "E" terminal in the External **IMPORTANT** Device which terminates the connection.

- D) When using the online adapter (CA4-ADPONL-01) by Pro-face and your own cable
- 1:1 Connection

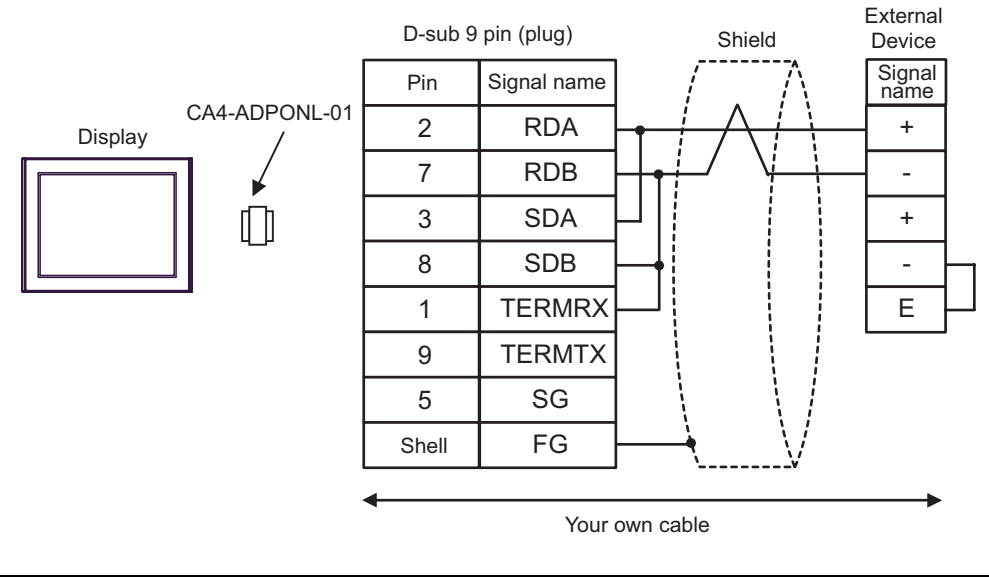

• Use the lead wire to connect between "-" terminal and "E" terminal in the External **IMPORTANT** Device which terminates the connection.

1:n Connection

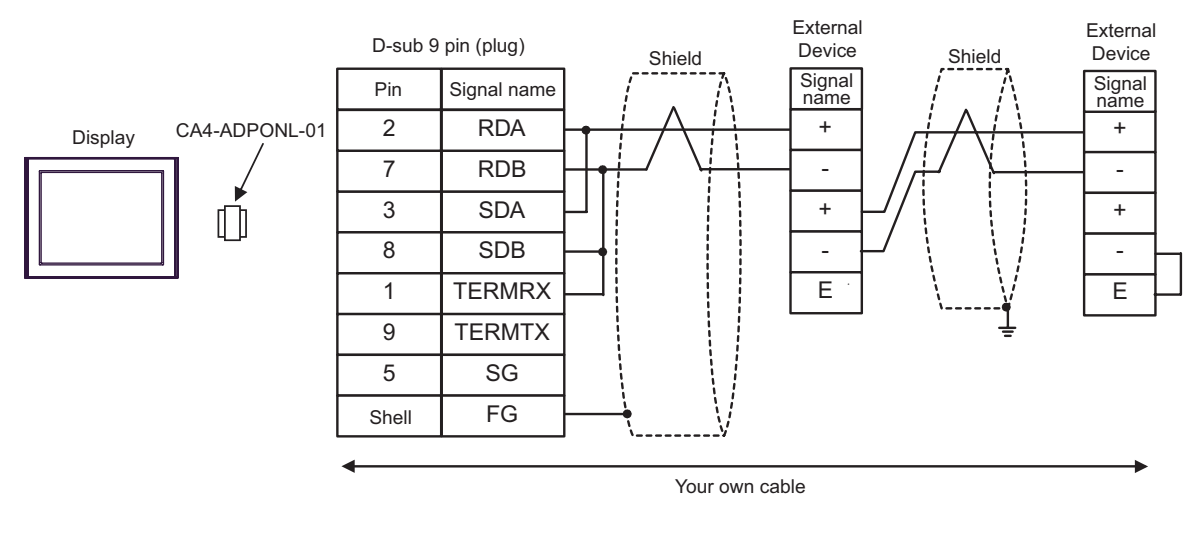

**IMPORTANT** 

• Use the lead wire to connect between "-" terminal and "E" terminal in the External Device which terminates the connection.

- E) When using the COM port conversion adapter (CA3-ADPCOM-01), the terminal block conversion adapter (CA3-ADPTRM-01) by Pro-face and your own cable
- 1:1 Connection

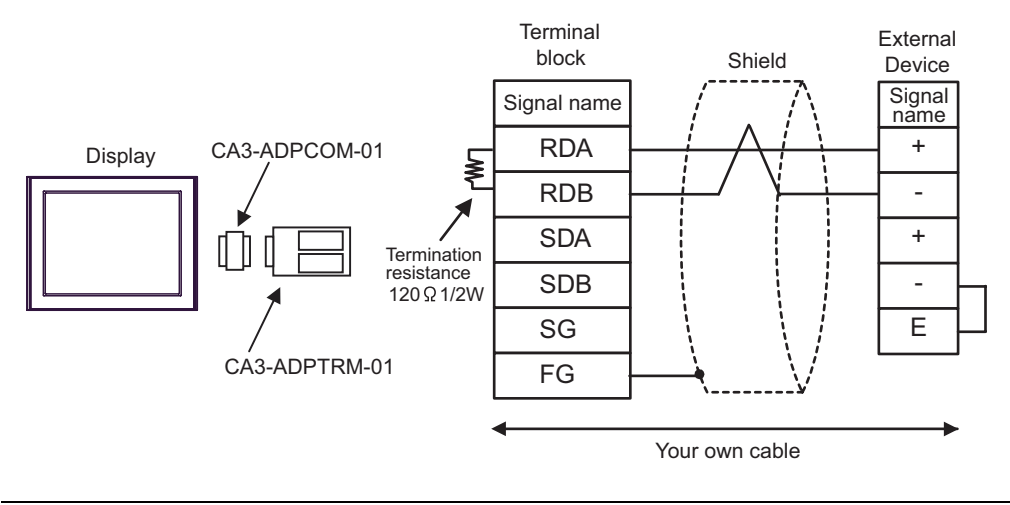

- Use the lead wire to connect between "-" terminal and "E" terminal in the External **IMPORTANT** Device which terminates the connection.
- 1:n Connection

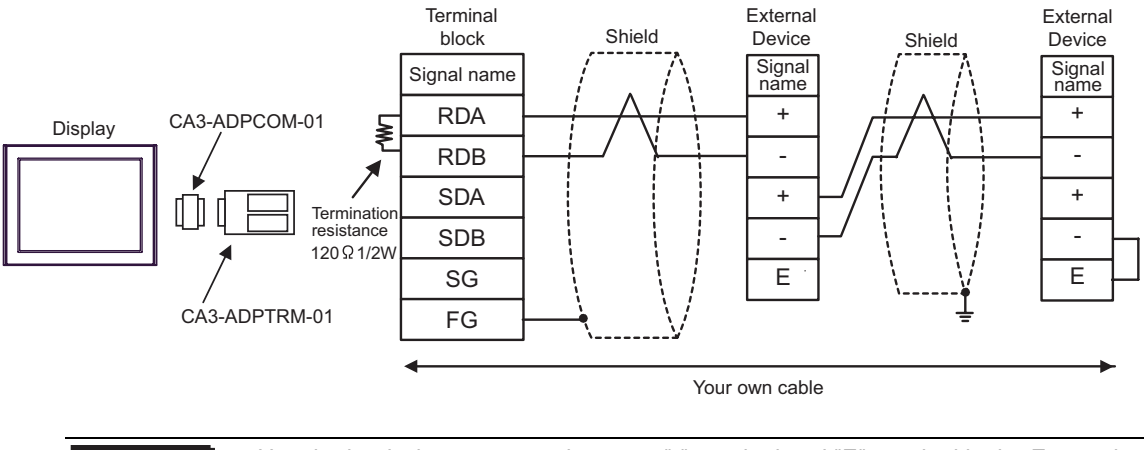

Use the lead wire to connect between "-" terminal and "E" terminal in the External **IMPORTANT** Device which terminates the connection.

- F) When using your own cable
- 1:1 Connection

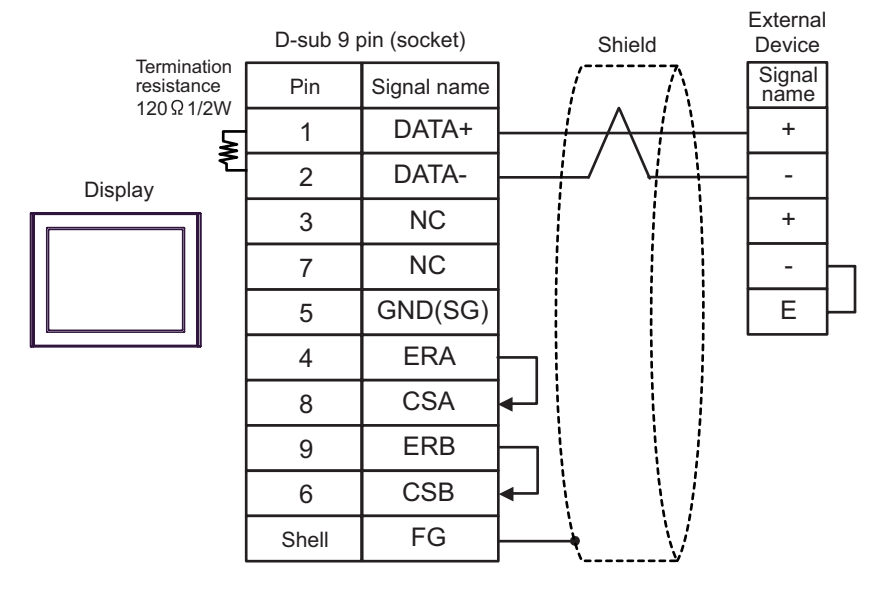

• Use the lead wire to connect between "-" terminal and "E" terminal in the External **IMPORTANT** Device which terminates the connection.

1:n Connection

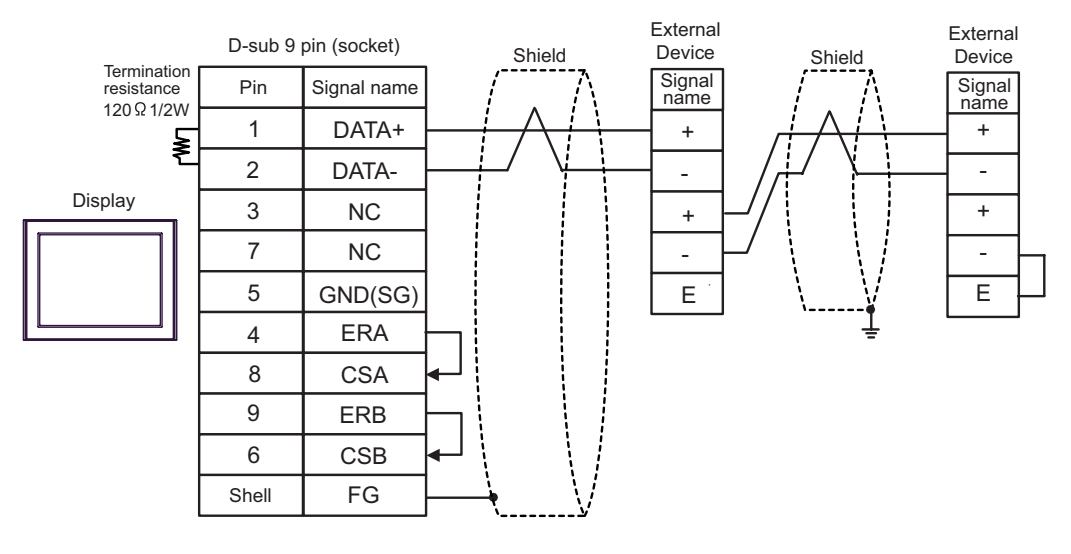

**IMPORTANT** 

• Use the lead wire to connect between "-" terminal and "E" terminal in the External Device which terminates the connection.

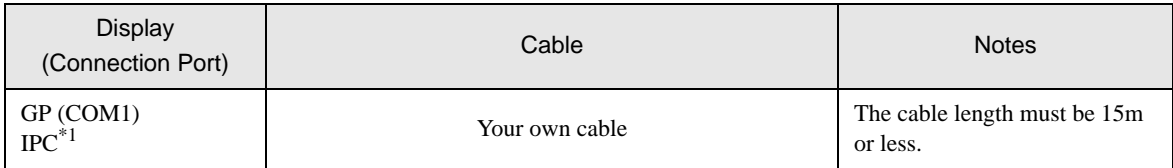

\*1 Only the COM port which can communicate by RS-232C can be used.

) [COM Port of IPC \(page 5\)](#page-4-0)

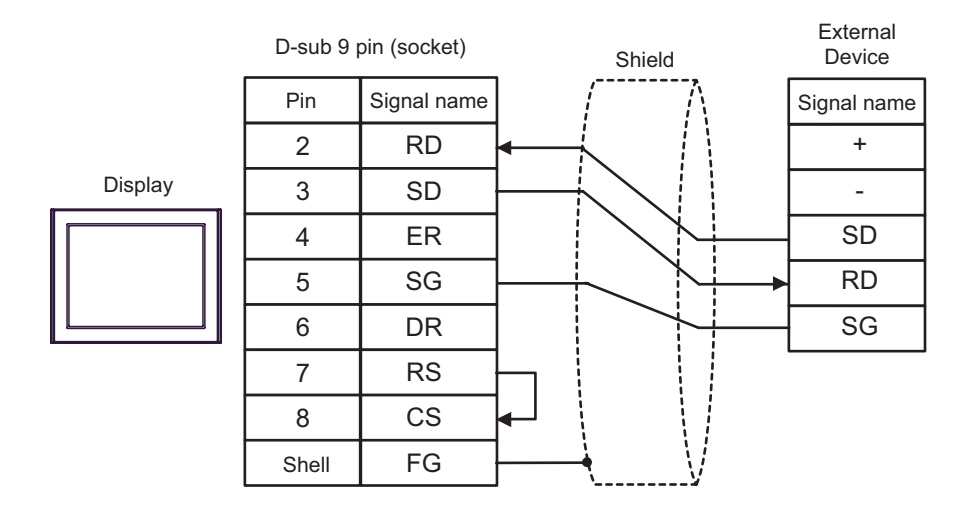

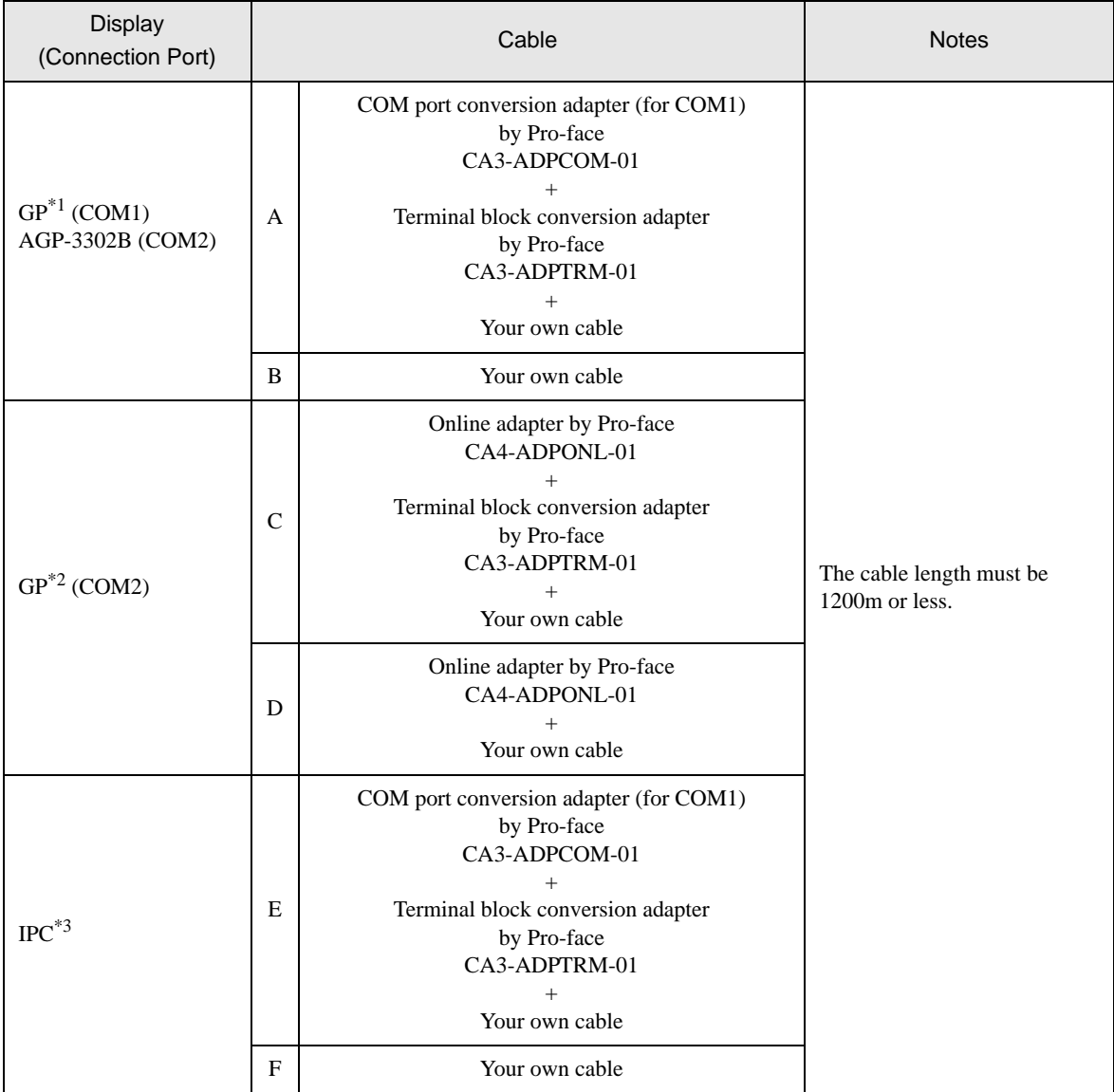

\*1 All GP models except AGP-3302B

\*2 All GP models except GP-3200 series and AGP-3302B

\*3 Only the COM port which can communicate by RS-422/485 (2 wire) can be used. <sup> $f$ </sup> ■ [COM Port of IPC \(page 5\)](#page-4-0)

- A) When using the COM port conversion adapter (CA3-ADPCOM-01), the terminal block conversion adapter (CA3-ADPTRM-01) by Pro-face and your own cable
- 1:1 Connection

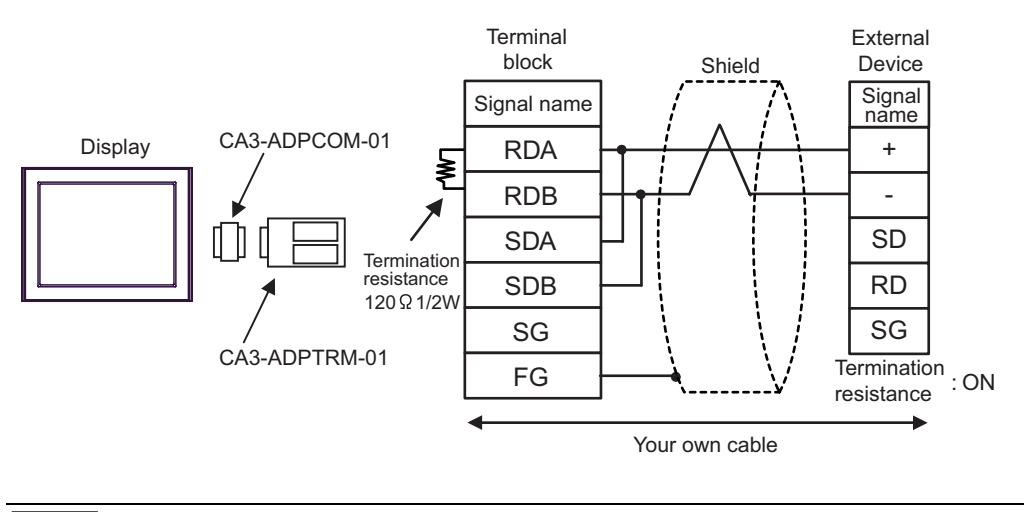

- Use the DIP switch in the communication cassette to set the termination resistance. Set SW1-1 of **NOTE** the External Device to ON.
- 1:n Connection

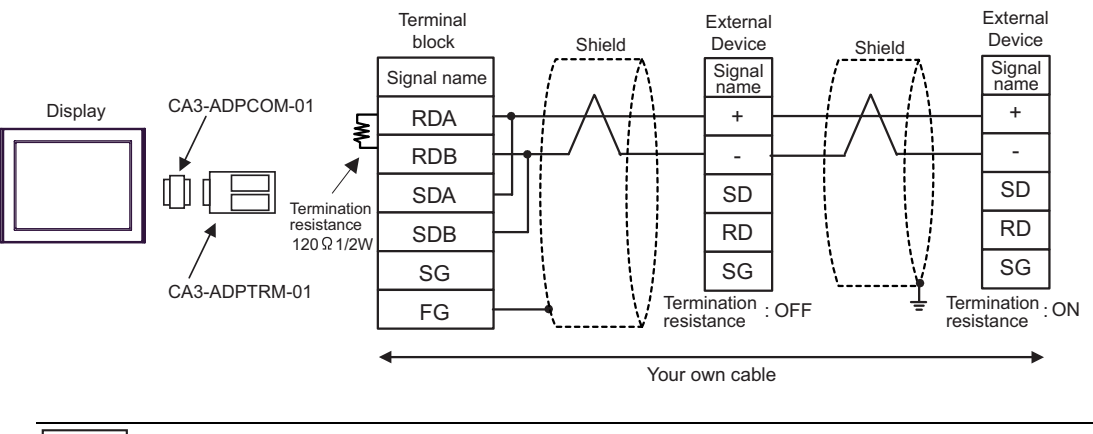

- B) When using your own cable
- 1:1 Connection

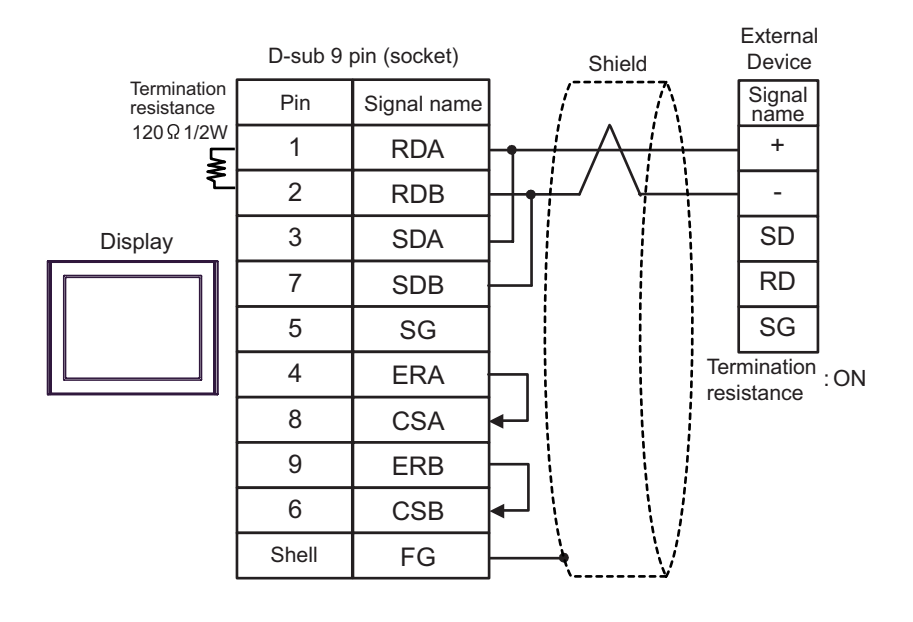

- Use the DIP switch in the communication cassette to set the termination resistance. Set SW1-1 of **NOTE** the External Device to ON.
- 1:n Connection

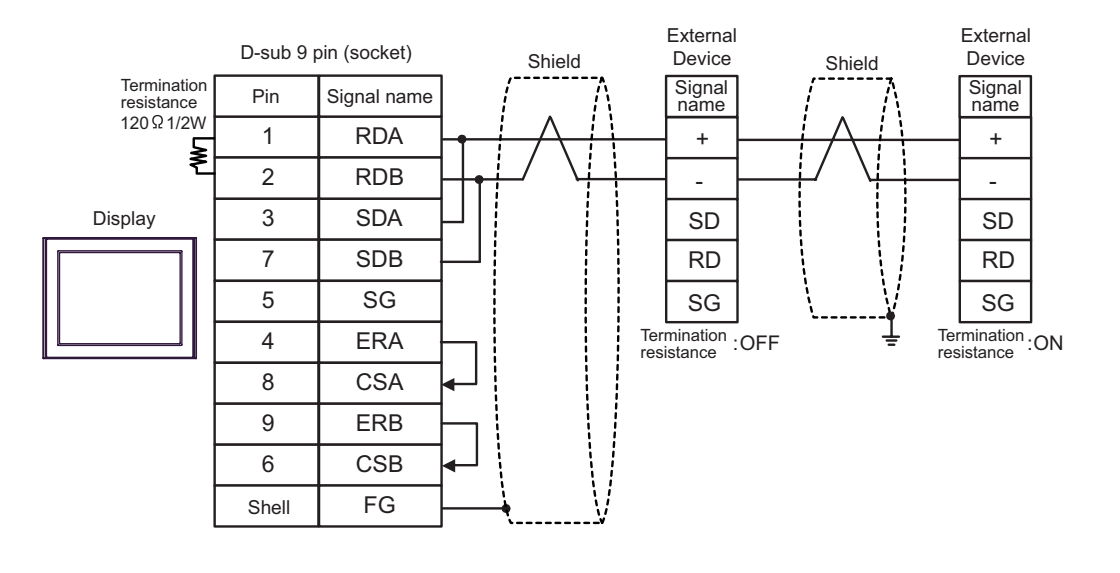

NOTE

- C) When using the online adapter (CA4-ADPONL-01), the terminal block conversion adapter (CA3-ADPTRM-01) by Pro-face and your own cable
- 1:1 Connection

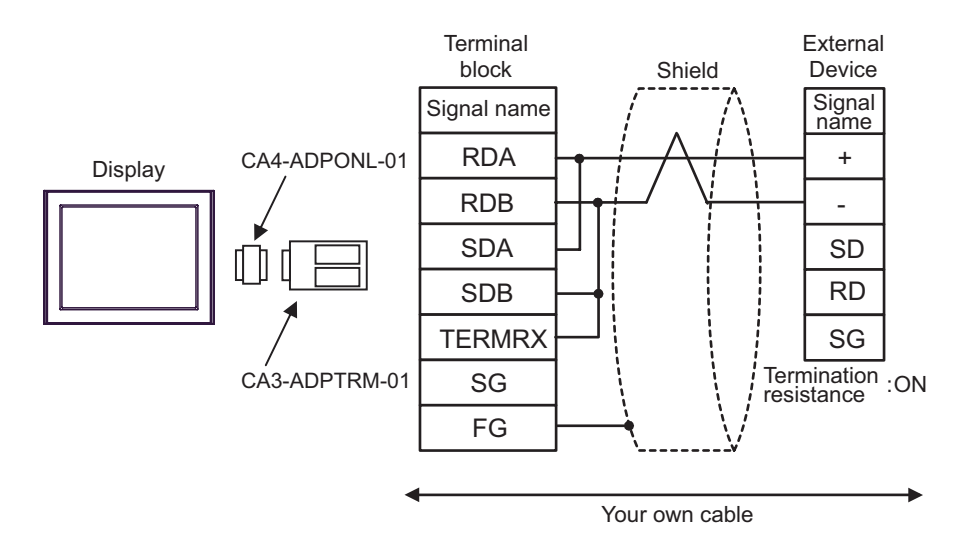

- Use the DIP switch in the communication cassette to set the termination resistance. Set SW1-1 of NOTE the External Device to ON.
- 1:n Connection

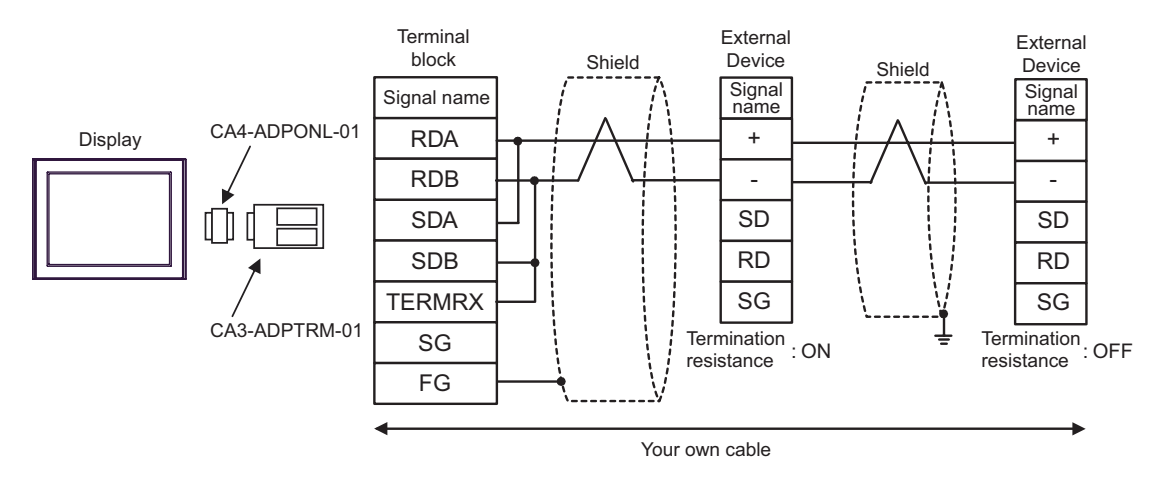

**NOTE** 

- D) When using the online adapter (CA4-ADPONL-01) by Pro-face and your own cable
- 1:1 Connection

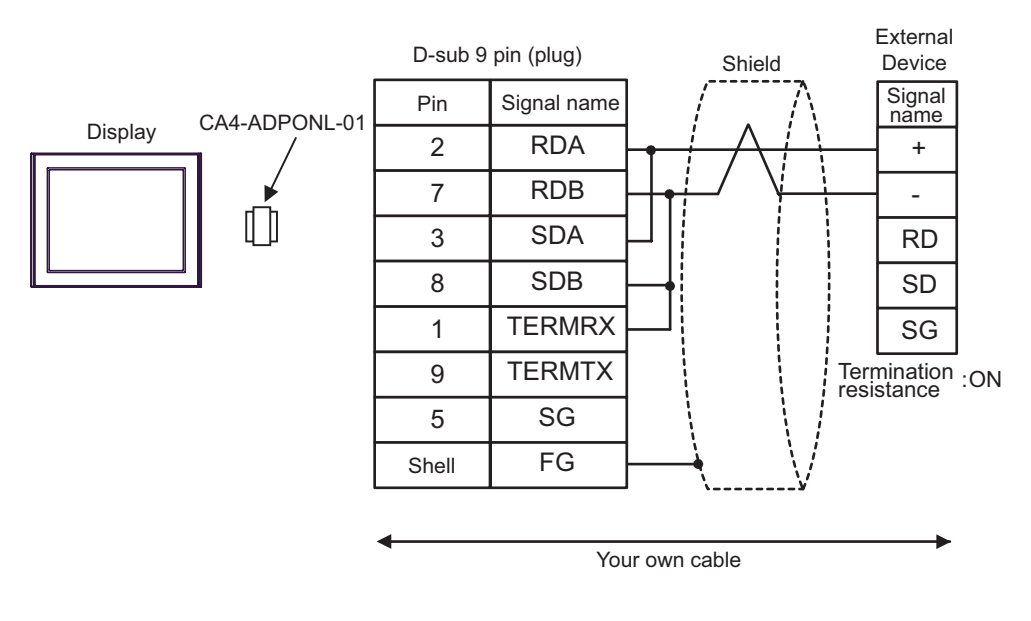

• Use the DIP switch in the communication cassette to set the termination resistance. Set SW1-1 of **NOTE** the External Device to ON.

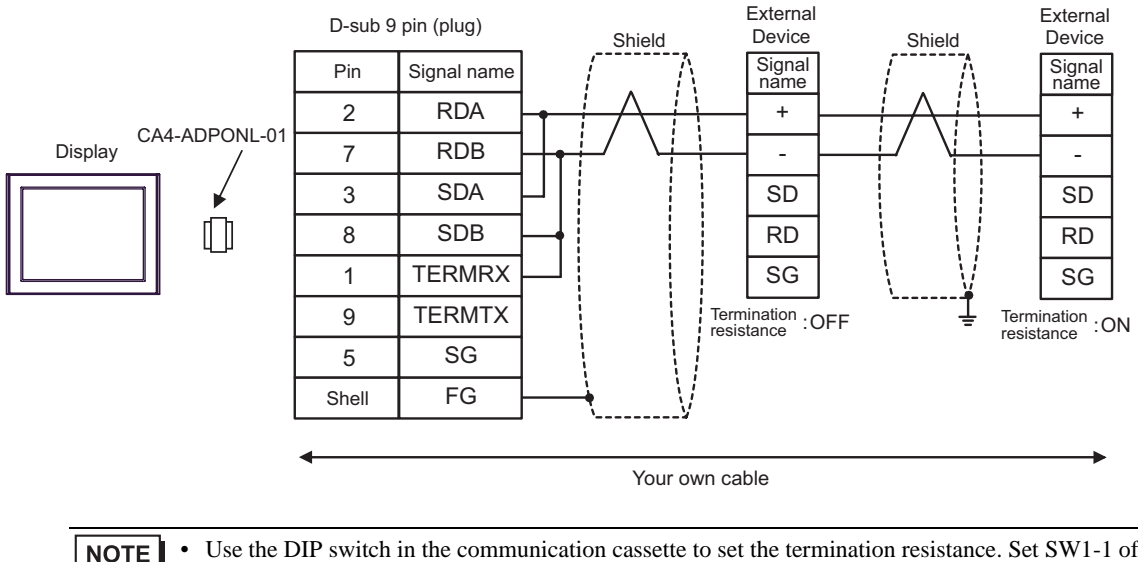

- E) When using the COM port conversion adapter (CA3-ADPCOM-01), the terminal block conversion adapter (CA3-ADPTRM-01) by Pro-face and your own cable
- 1:1 Connection

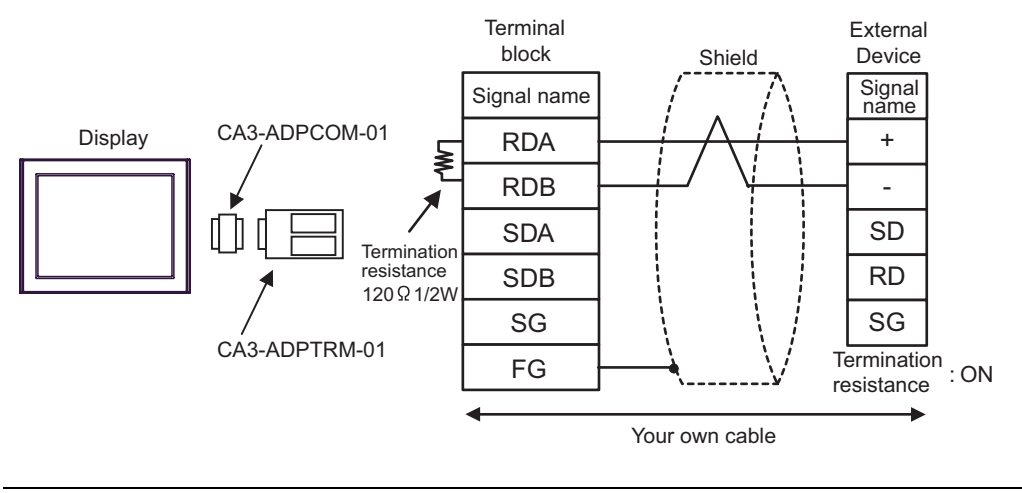

- Use the DIP switch in the communication cassette to set the termination resistance. Set SW1-1 of **NOTE** the External Device to ON.
- 1:n Connection

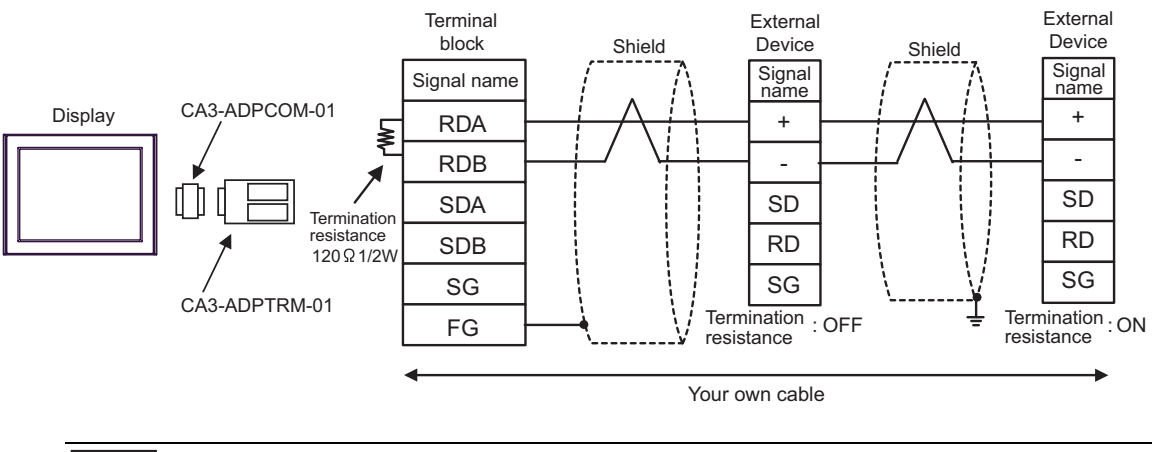

- F) When using your own cable
- 1:1 Connection

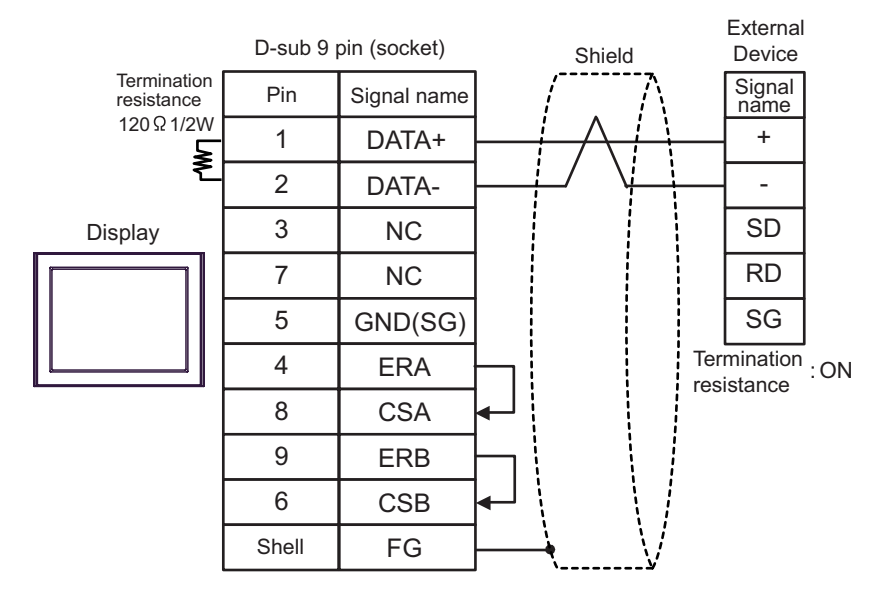

• Use the DIP switch in the communication cassette to set the termination resistance. Set SW1-1 of **NOTE** the External Device to ON.

• 1:n Connection

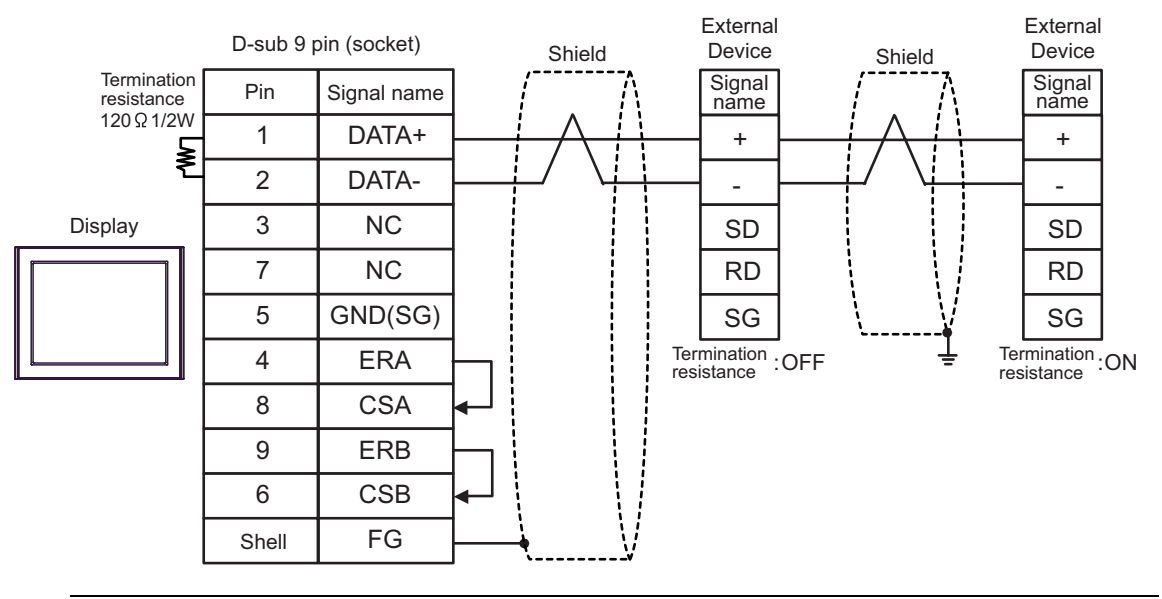

NOTE

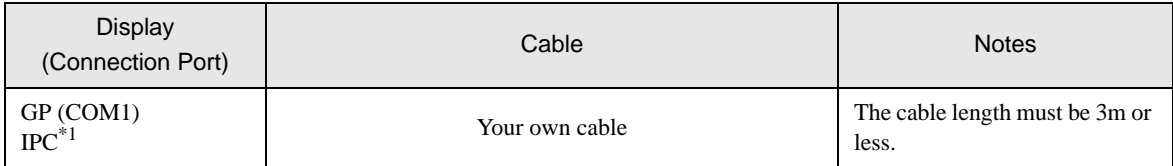

\*1 Only the COM port which can communicate by RS-232C can be used.

 $\overline{\mathbb{C}}$   $\blacksquare$  [COM Port of IPC \(page 5\)](#page-4-0)

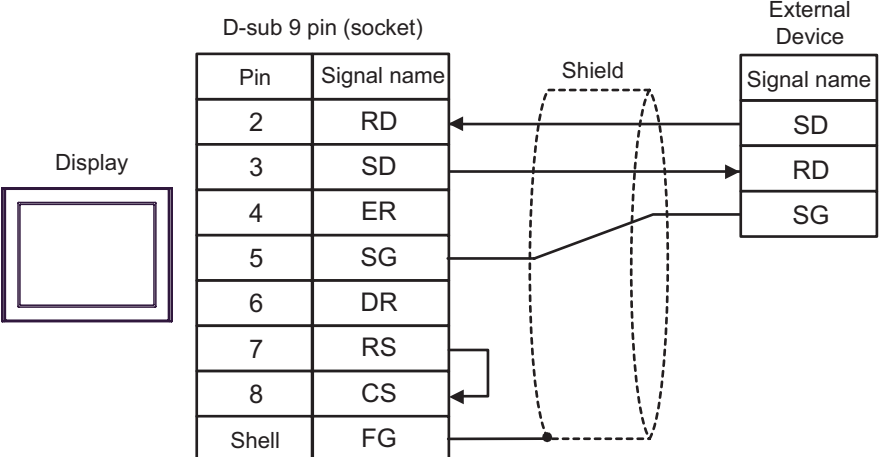

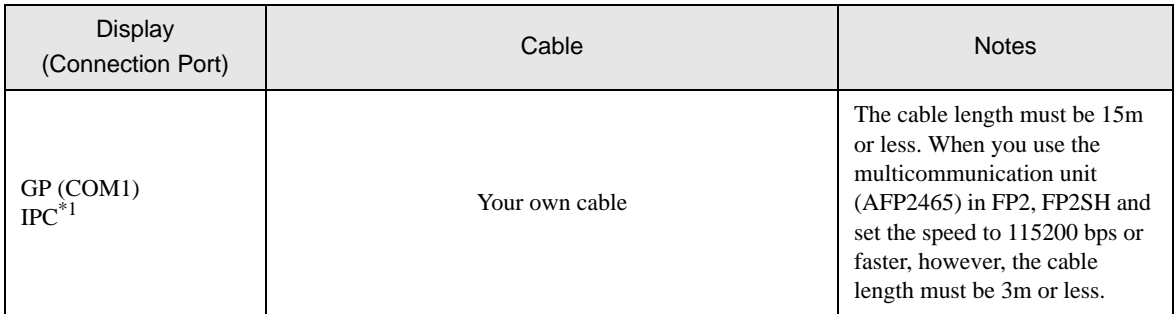

\*1 Only the COM port which can communicate by RS-232C can be used. ) [COM Port of IPC \(page 5\)](#page-4-0)

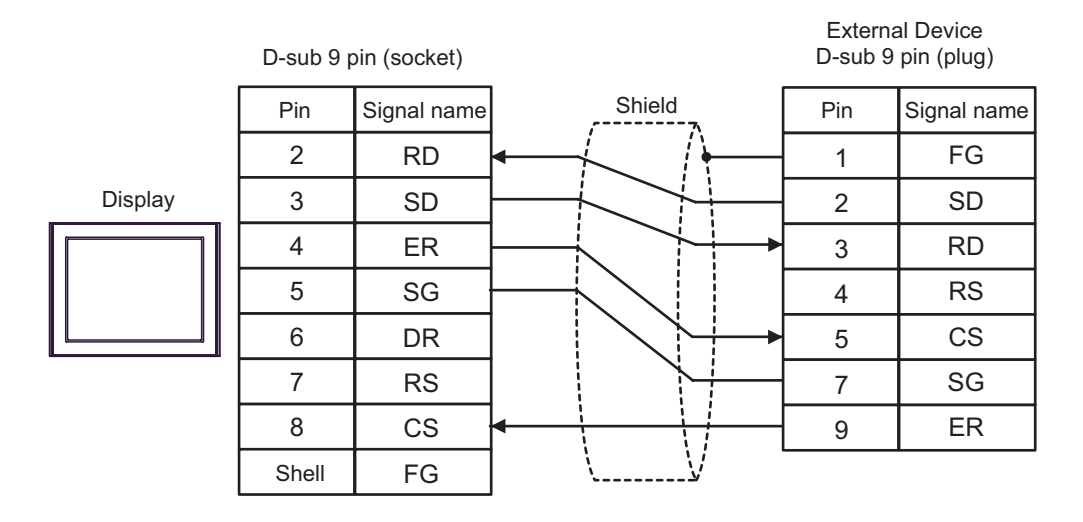

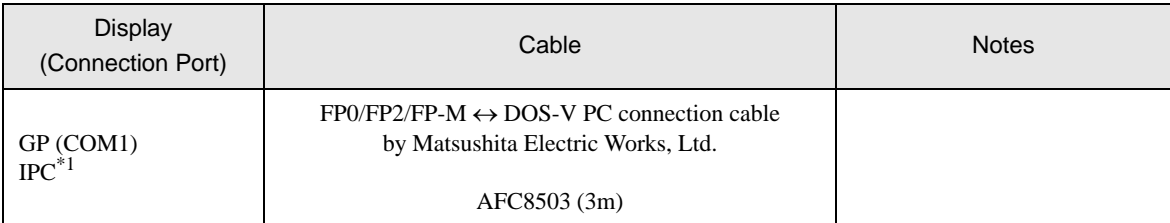

\*1 Only the COM port which can communicate by RS-232C can be used. ) [COM Port of IPC \(page 5\)](#page-4-0)

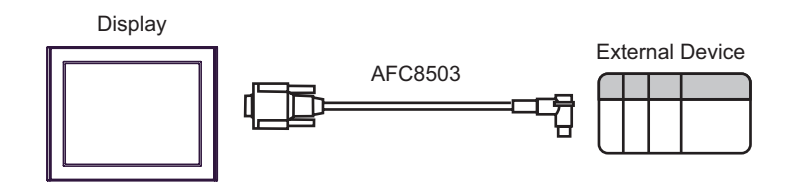

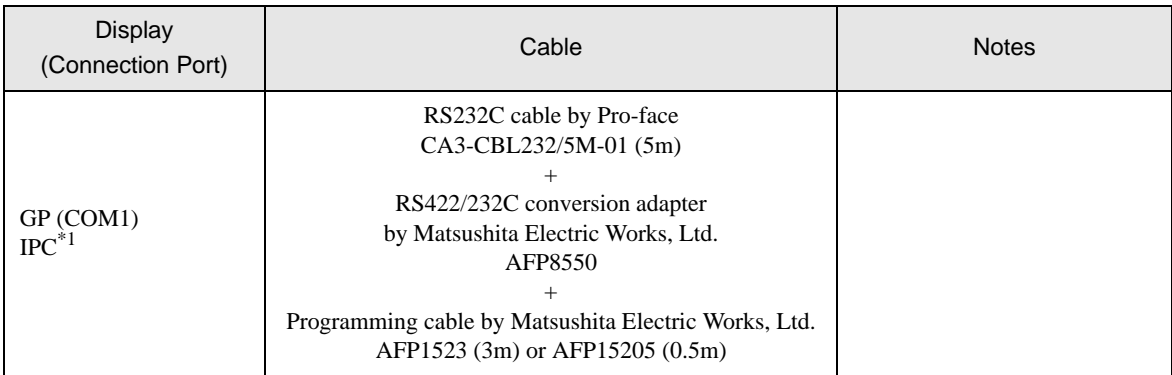

\*1 Only the COM port which can communicate by RS-232C can be used.

) [COM Port of IPC \(page 5\)](#page-4-0)

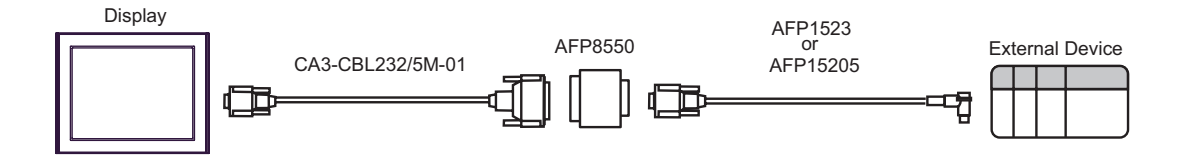

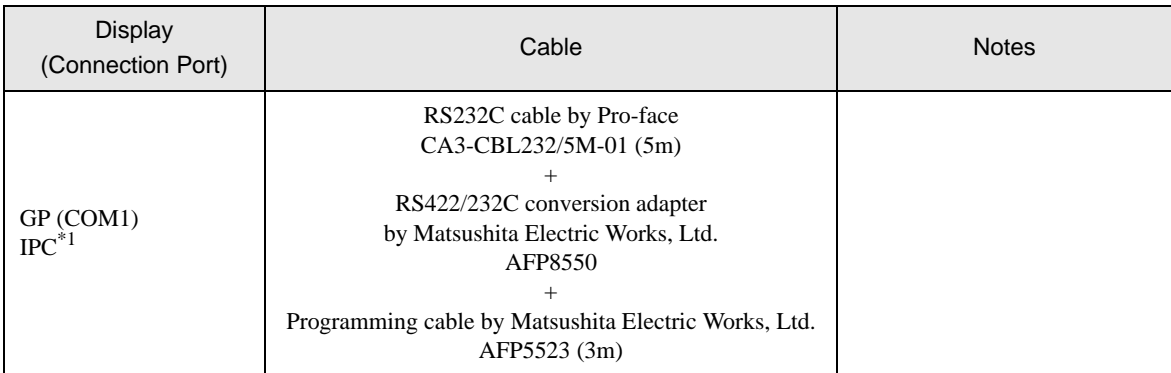

\*1 Only the COM port which can communicate by RS-232C can be used.

) [COM Port of IPC \(page 5\)](#page-4-0)

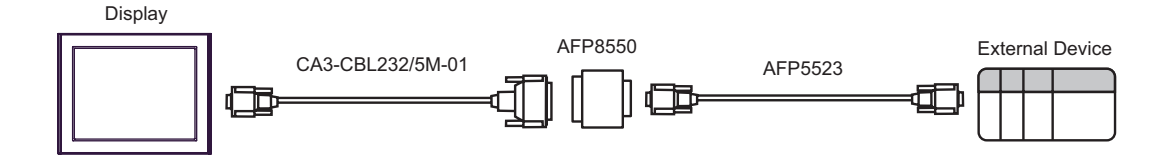

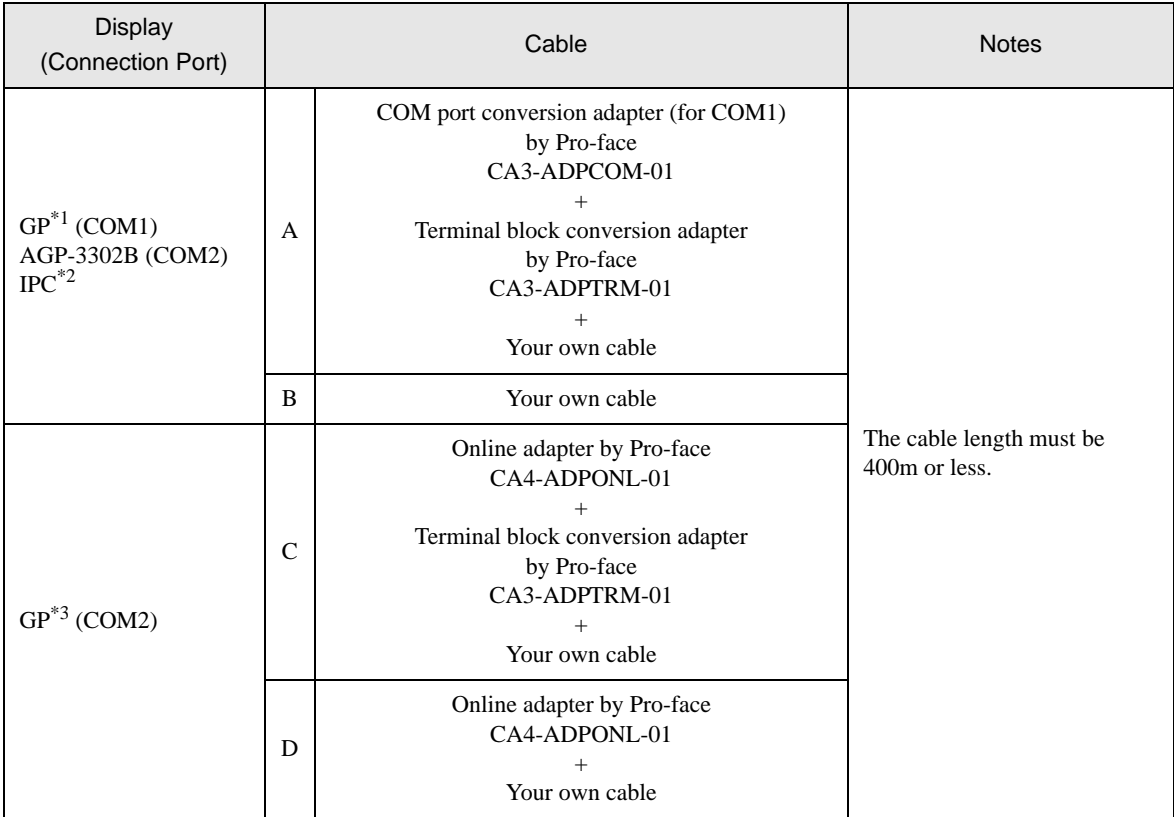

\*1 All GP models except AGP-3302B

\*2 Only the COM port which can communicate by RS-422/485 (4 wire) can be used.  $\overline{\mathcal{F}}$  [COM Port of IPC \(page 5\)](#page-4-0)

A) When using the COM port conversion adapter (CA3-ADPCOM-01), the terminal block conversion adapter (CA3-ADPTRM-01) by Pro-face and your own cable

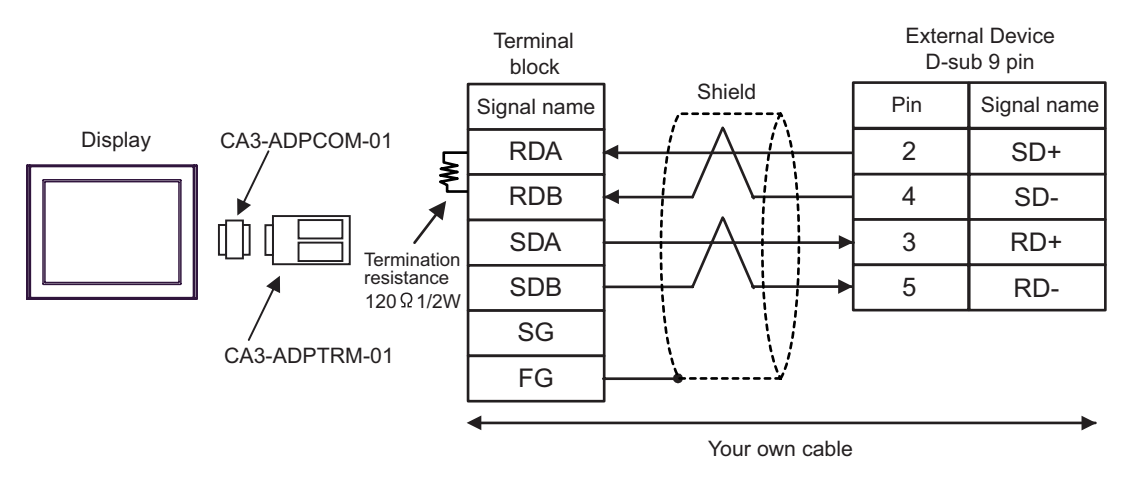

<sup>\*3</sup> All GP models except GP-3200 series and AGP-3302B

B) When using your own cable

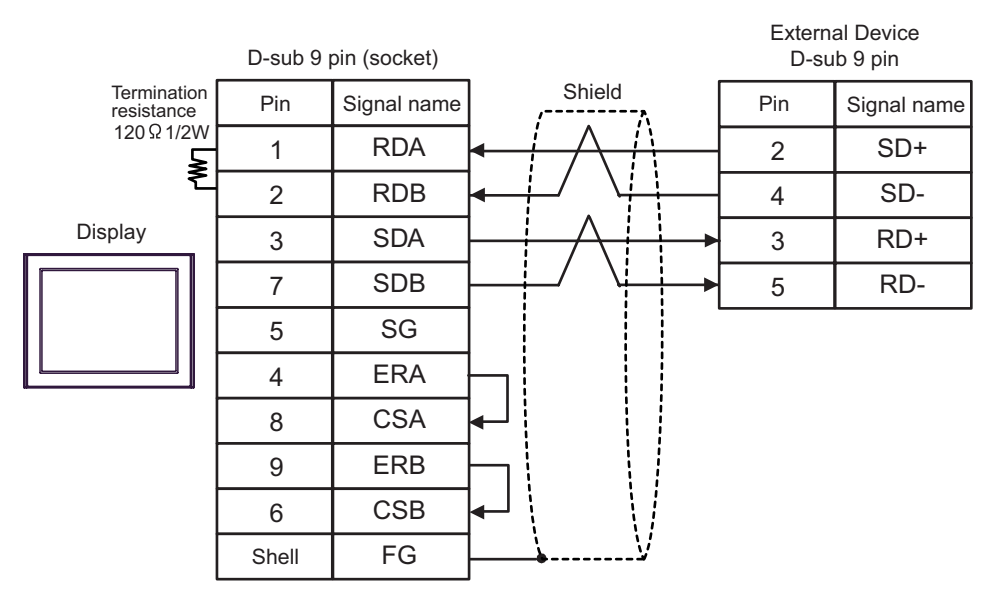

C) When using the online adapter (CA4-ADPONL-01), the terminal block conversion adapter (CA3-ADPTRM-01) by Pro-face and your own cable

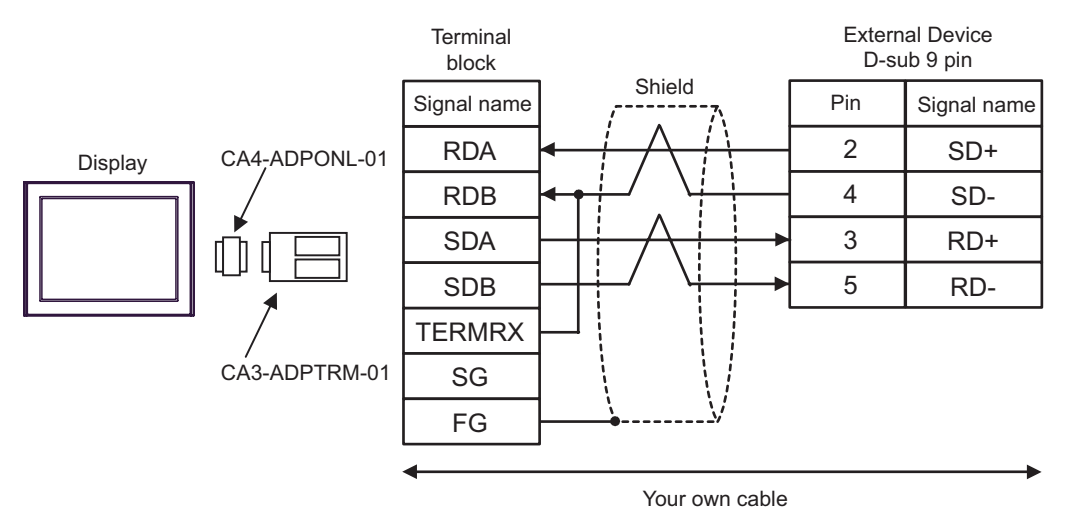

D) When using the online adapter (CA4-ADPONL-01) by Pro-face and your own cable

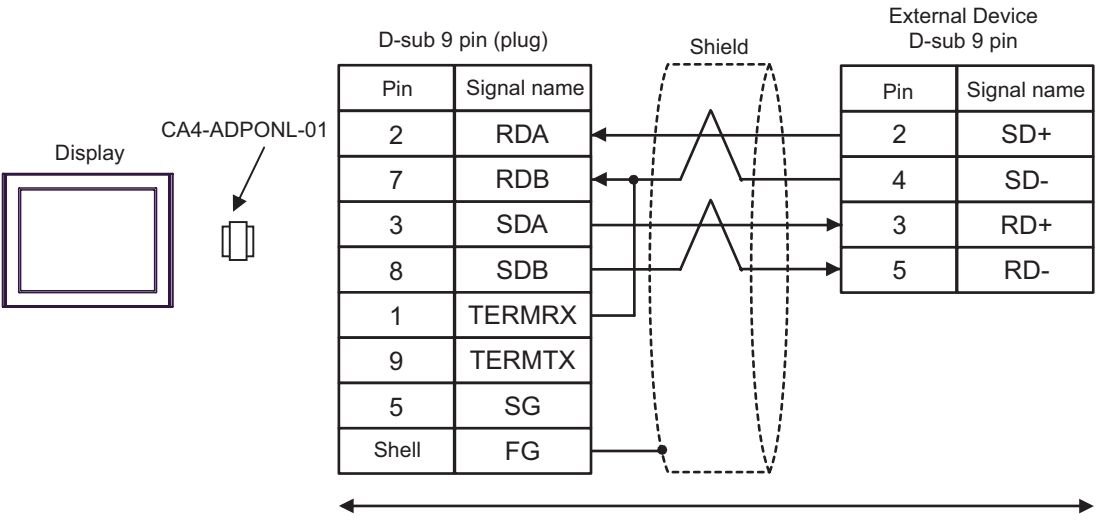

Your own cable

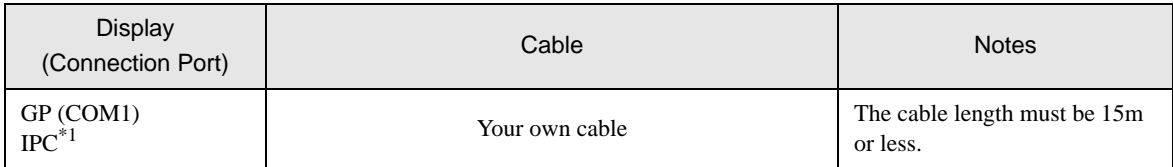

\*1 Only the COM port which can communicate by RS-232C can be used.

 $\circledast$  [COM Port of IPC \(page 5\)](#page-4-0)

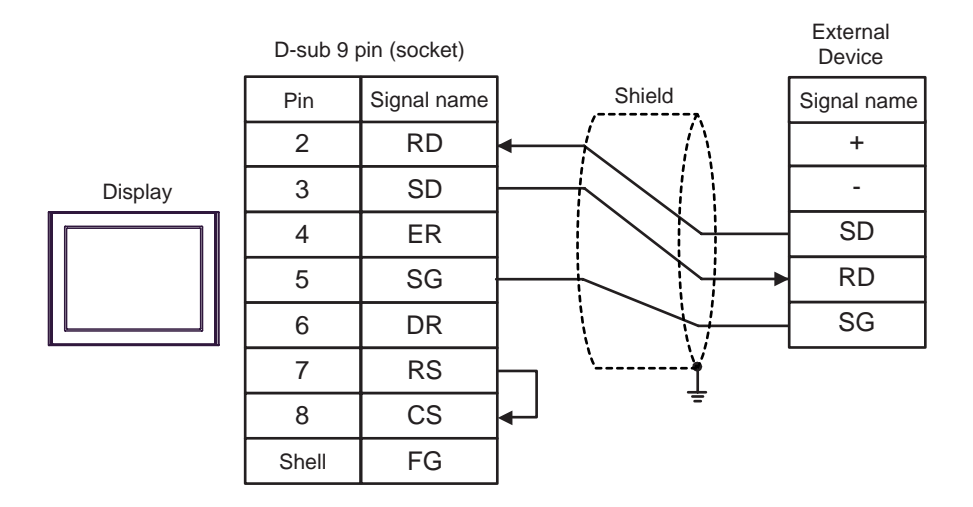

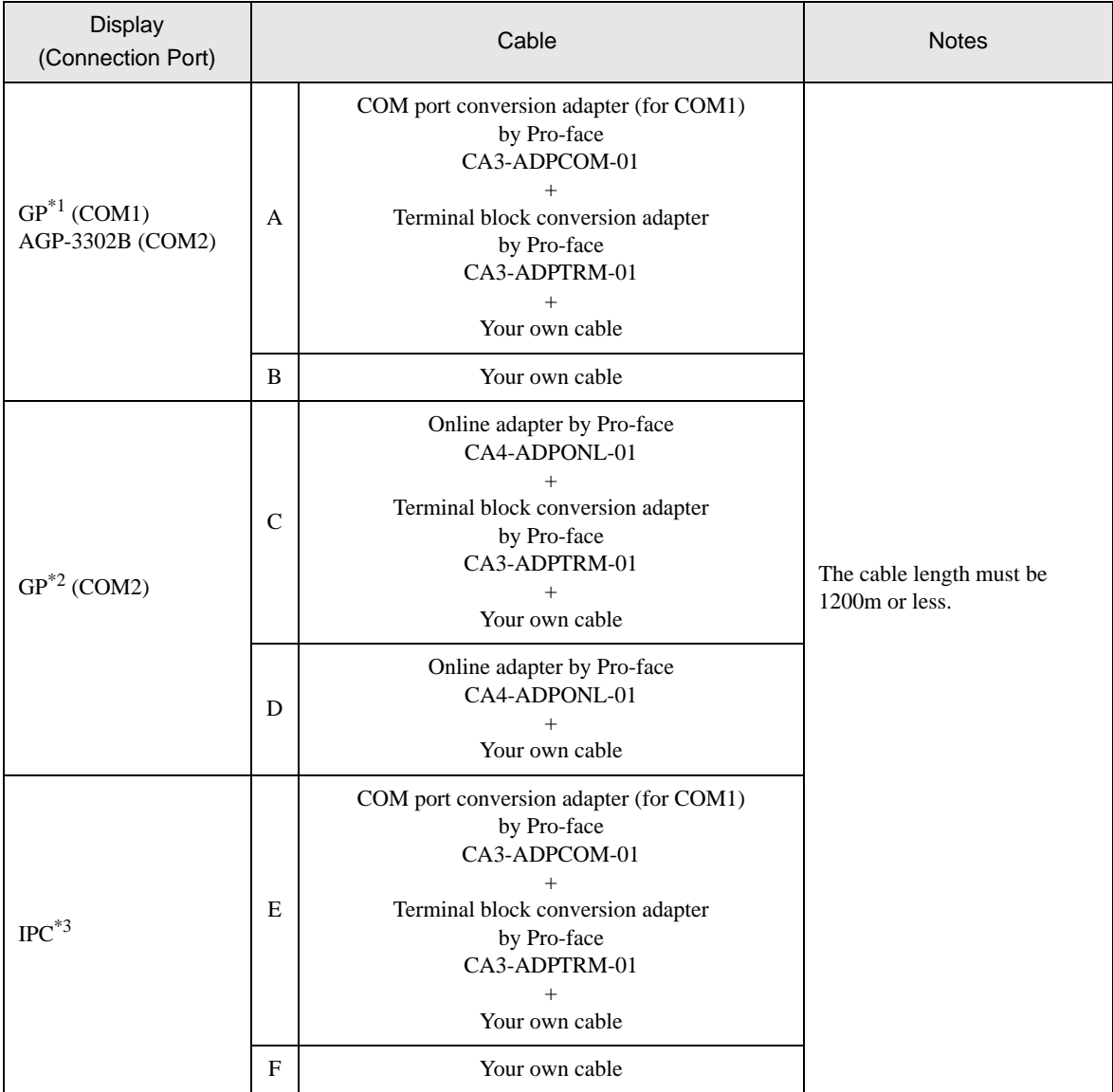

\*1 All GP models except AGP-3302B

\*2 All GP models except GP-3200 series and AGP-3302B

\*3 Only the COM port which can communicate by RS-422/485 (2 wire) can be used.

<sup> $f$ </sup> ■ [COM Port of IPC \(page 5\)](#page-4-0)

- A) When using the COM port conversion adapter (CA3-ADPCOM-01), the terminal block conversion adapter (CA3-ADPTRM-01) by Pro-face and your own cable
	- **Terminal** External block Device **Signal** Signal name Shield name CA3-ADPCOM-01 Display RDA  $(\text{+})$ ≸ RDB  $\bigodot$ SDA E Termination resistance SDB 120  $\Omega$  1/2W SG CA3-ADPTRM-01 FG
		- Your own cable

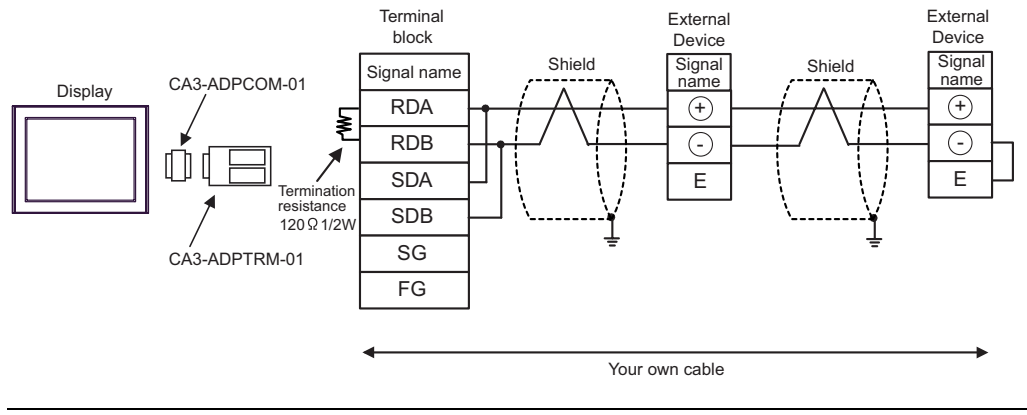

• Use the lead wire to connect between "-" terminal and "E" terminal in the External **IMPORTANT** Device which terminates the connection.

1:1 Connection

- B) When using your own cable
- 1:1 Connection

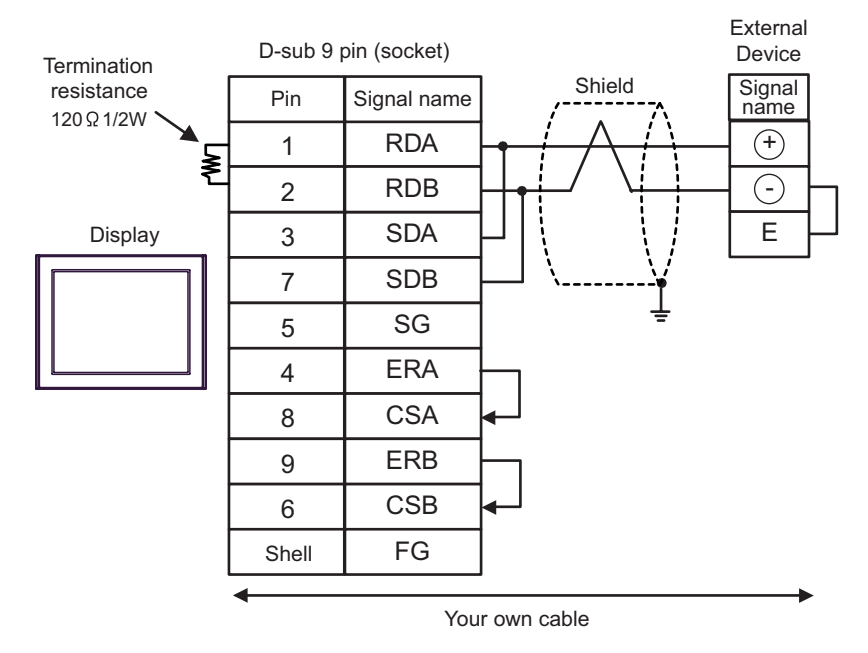

• 1:n Connection

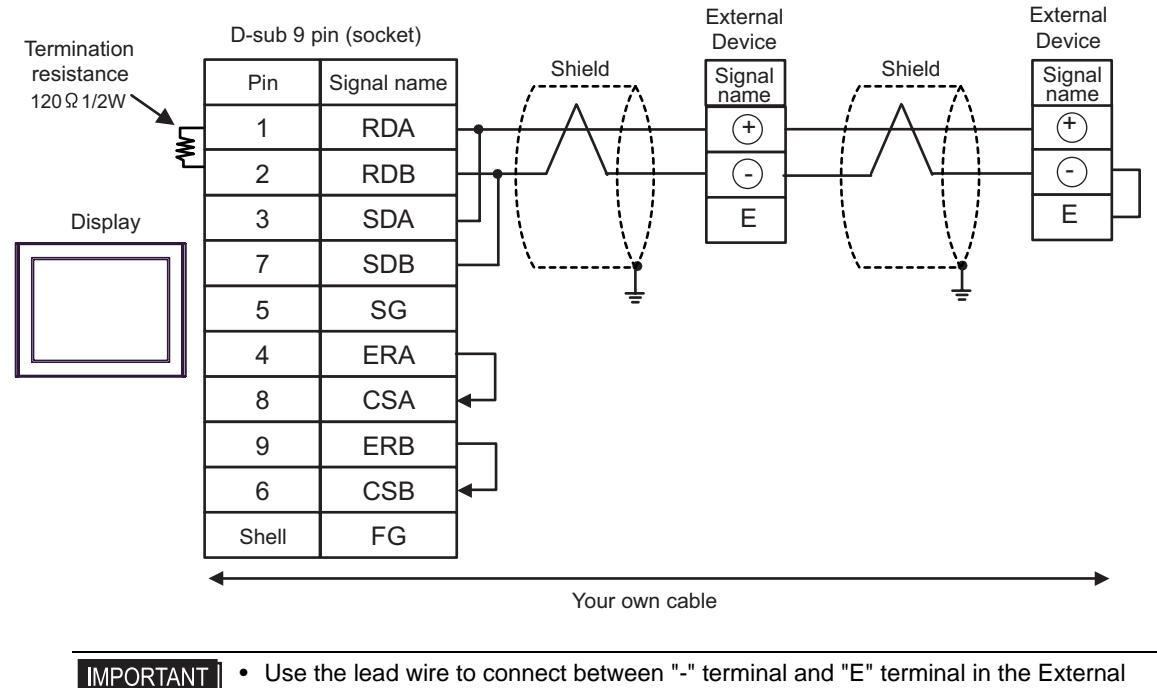

Device which terminates the connection.

- C) When using the online adapter (CA4-ADPONL-01), the terminal block conversion adapter (CA3-ADPTRM-01) by Pro-face and your own cable
- 1:1 Connection

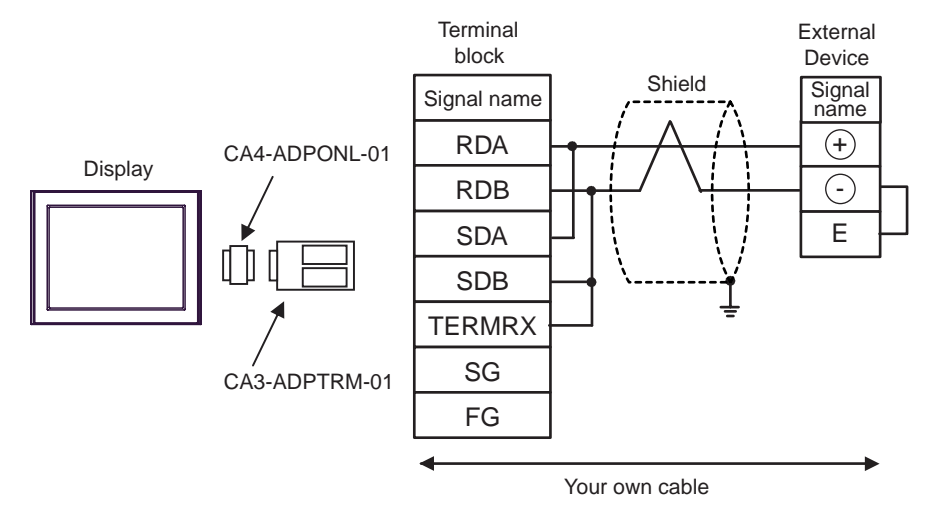

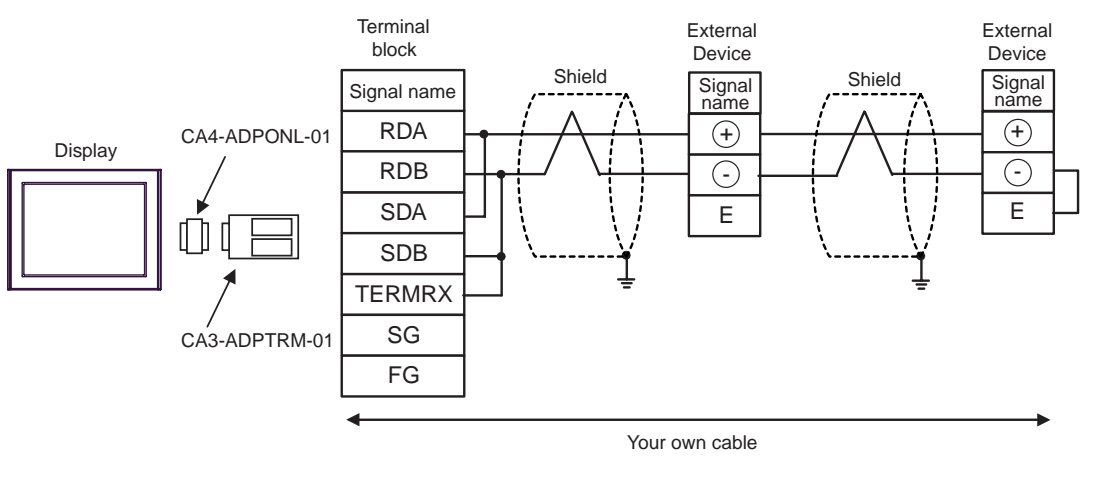

• Use the lead wire to connect between "-" terminal and "E" terminal in the External **IMPORTANT** Device which terminates the connection.

- D) When using the online adapter (CA4-ADPONL-01) by Pro-face and your own cable
- 1:1 Connection

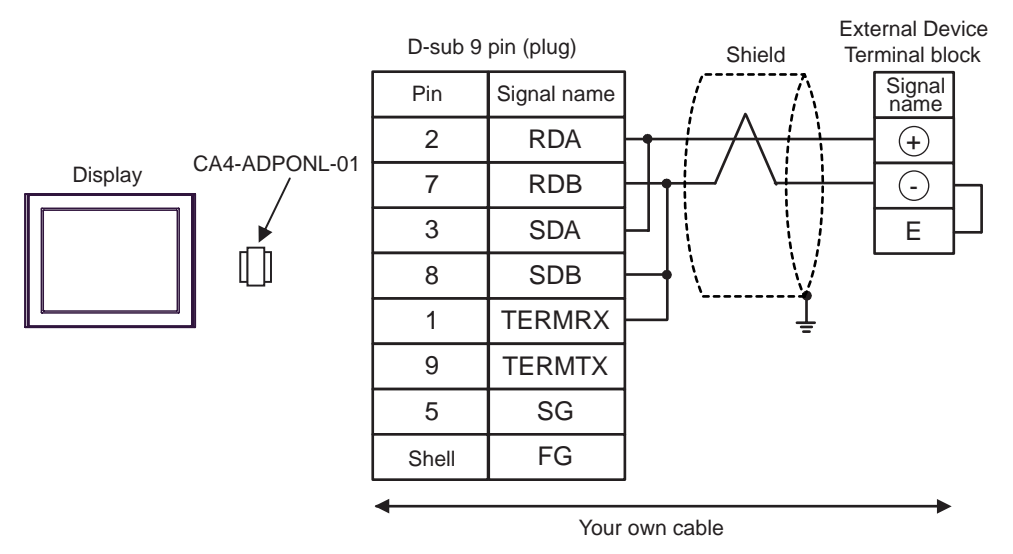

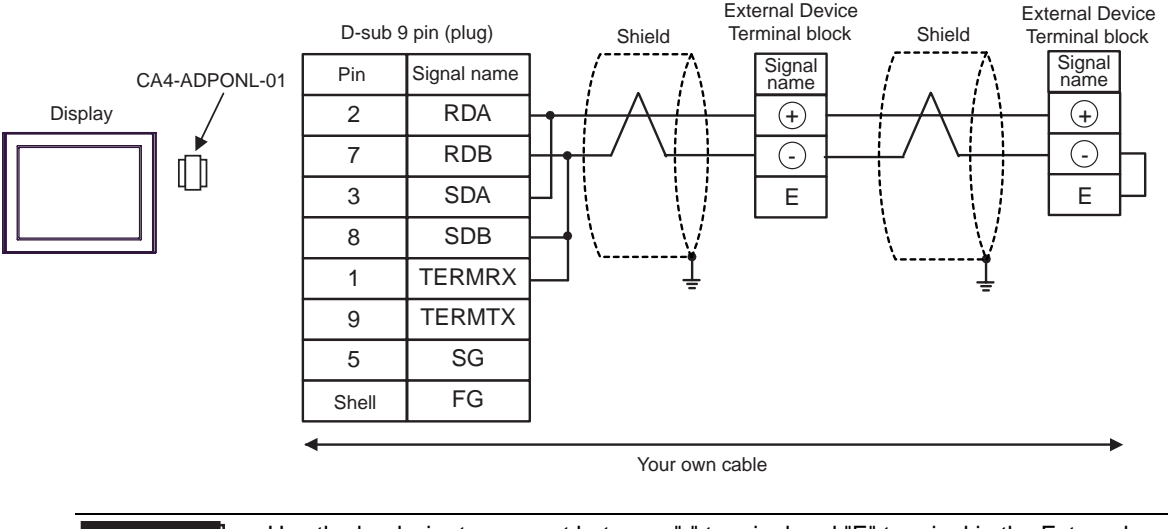

• Use the lead wire to connect between "-" terminal and "E" terminal in the External **IMPORTANT** Device which terminates the connection.

- E) When using the COM port conversion adapter (CA3-ADPCOM-01), the terminal block conversion adapter (CA3-ADPTRM-01) by Pro-face and your own cable
- 1:1 Connection

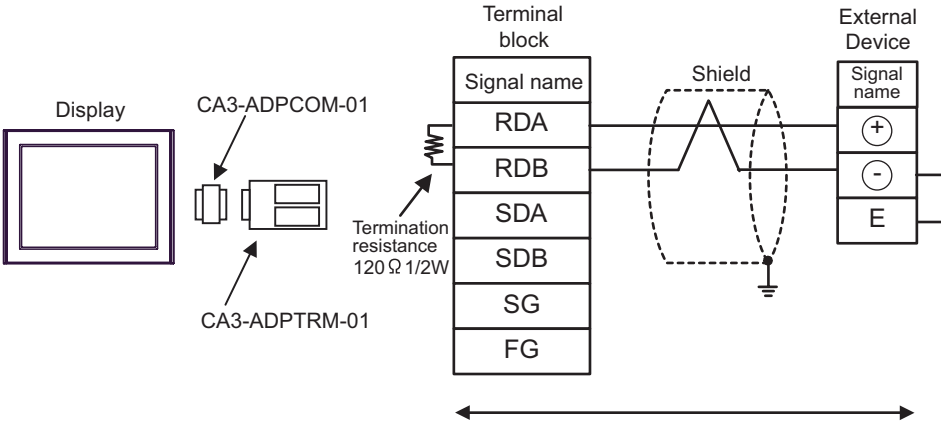

Your own cable

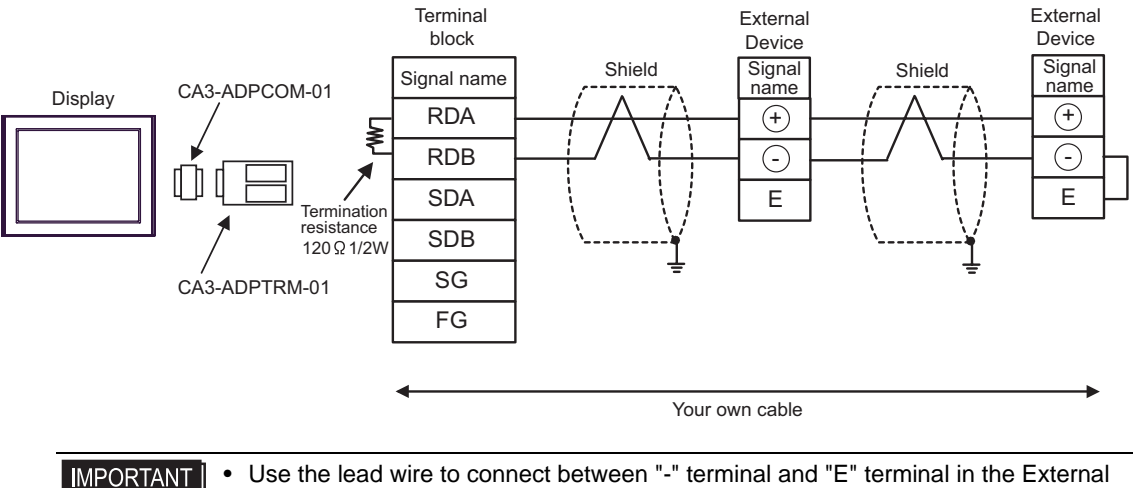

• Use the lead wire to connect between "-" terminal and "E" terminal in the External Device which terminates the connection.

- F) When using your own cable
- 1:1 Connection

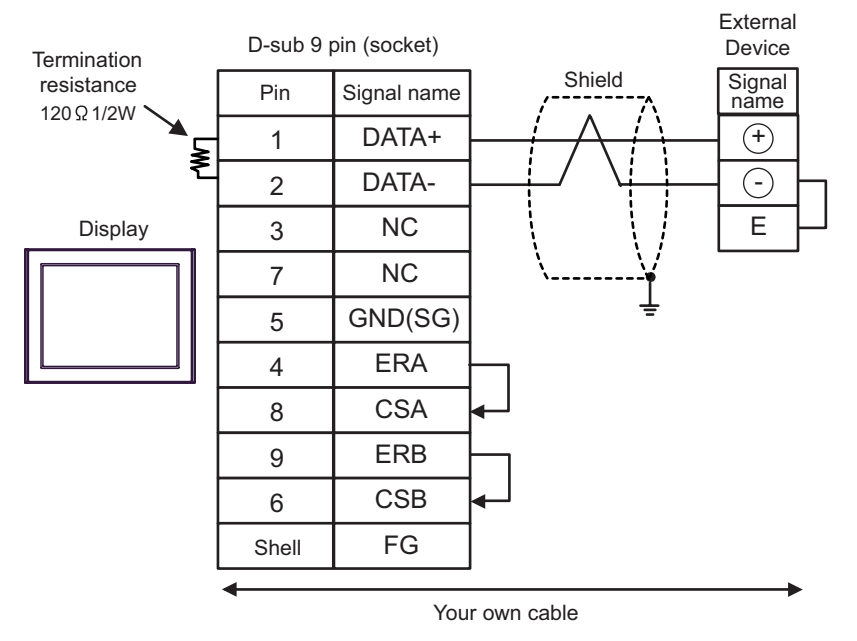

• 1:n Connection

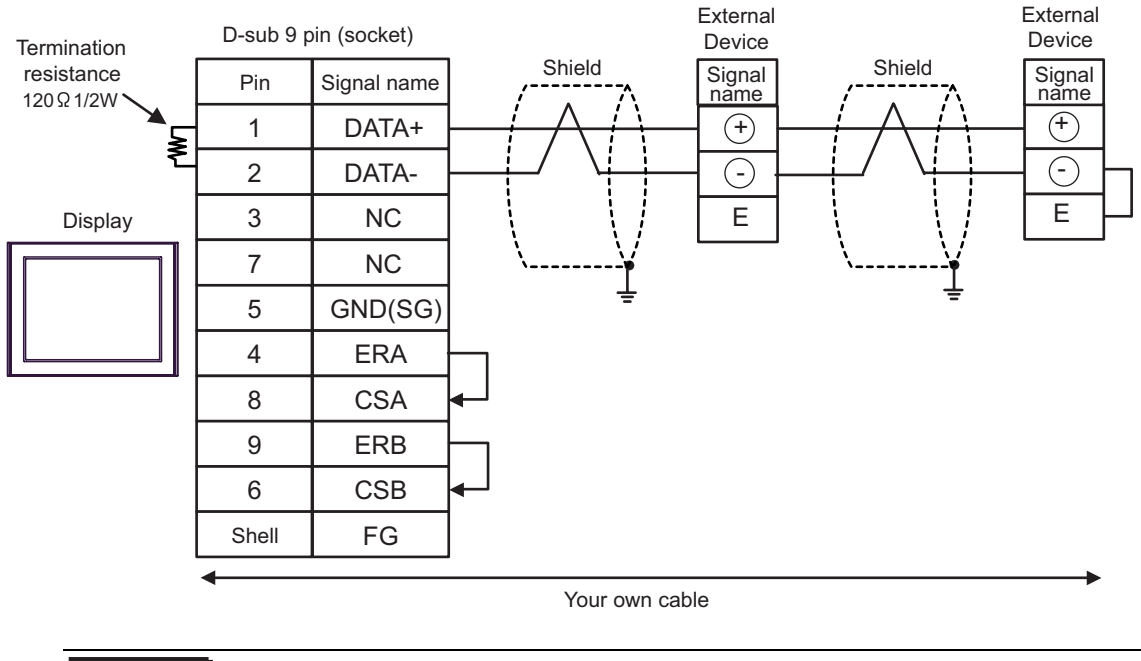

**IMPORTANT** 

• Use the lead wire to connect between "-" terminal and "E" terminal in the External Device which terminates the connection.
## Cable Diagram 14

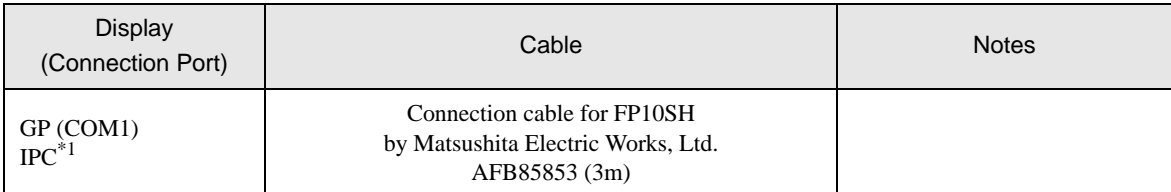

\*1 Only the COM port which can communicate by RS-232C can be used.  $\mathbb{G}$   $\blacksquare$  [COM Port of IPC \(page 5\)](#page-4-0)

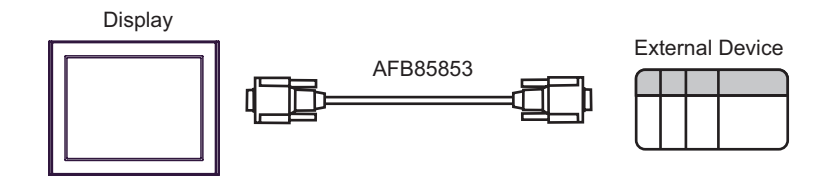

 $\Box$  This address can be specified as system data area.

## 6 Supported Device

Range of supported device address is shown in the table below. Please note that the actually supported range of the devices varies depending on the External Device to be used. Please check the actual range in the manual of your External Device.

叵

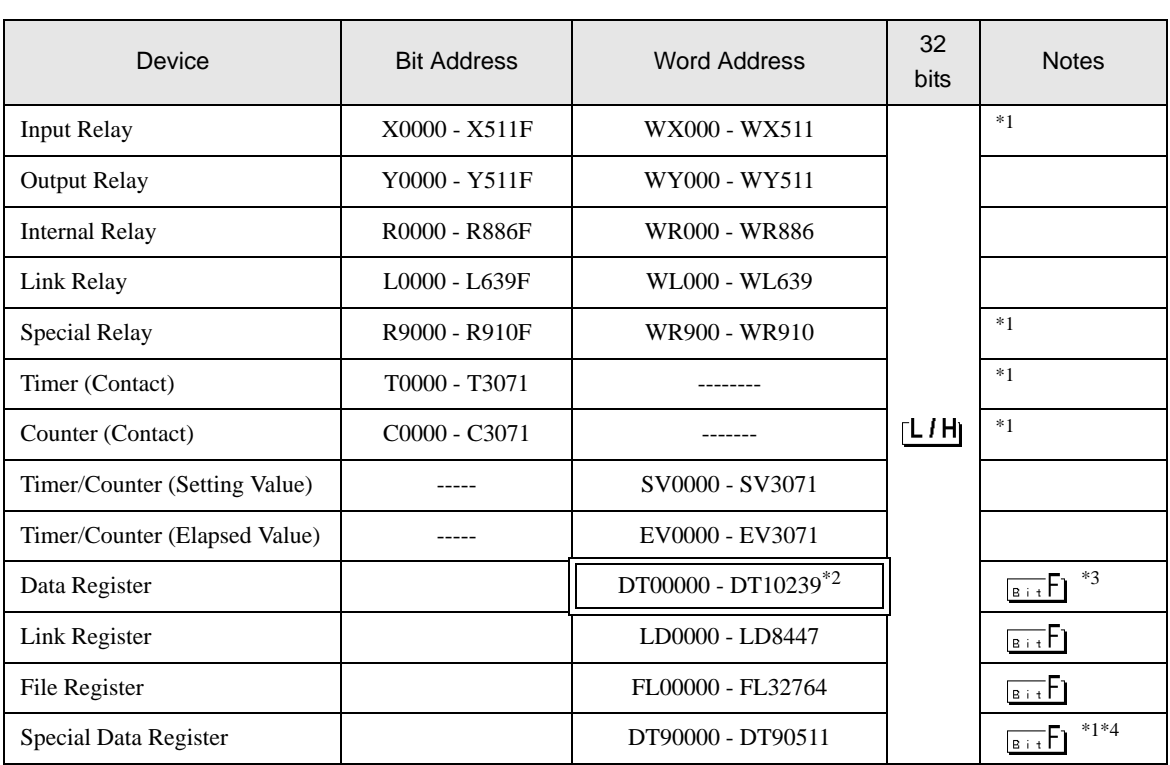

<span id="page-73-0"></span>\*1 Write disable

\*2 You can specify the area of DT0000 - DT8999 only as system data area.

\*3 The following addresses of DT09000 are handled as special data register in FP0 (C10/C14/C16/C32/SL1), FP1, FP-e, FP-M, FP3.

\*4 Can be used only in FP0 (T32C), FPΣ, FP2, FP2SH, FP10S, FP10SH.

Please refer to the GP-Pro EX Reference Manual for system data area. **NOTE** Cf. "GP-Pro EX Reference Manual "Appendix 1.4 LS Area (only for direct access method)"

• Please refer to the precautions on manual notation for icons in the table.

)"Manual Symbols and Terminology"

## 7 Device Code and Address Code

Use device code and address code when you select "Device Type & Address" for the address type in data displays.

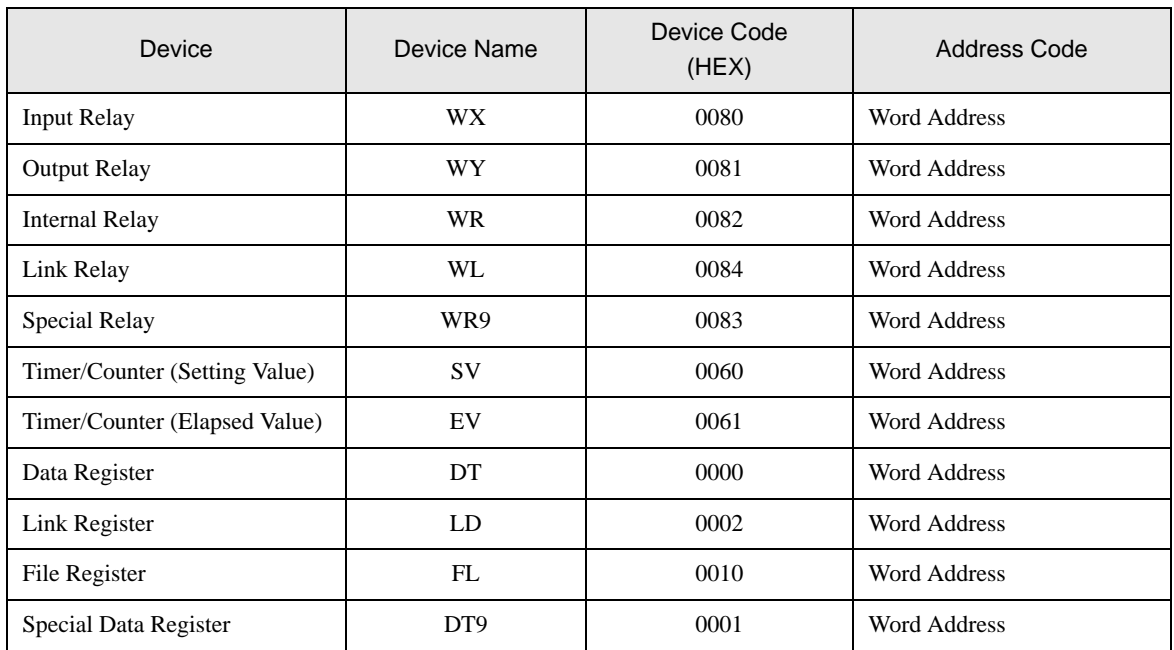

## 8 Error Messages

Error messages are displayed on the Display screen as follows: "No.: Device Name: Error Message (Error Occurrence Area)". Each description is shown below.

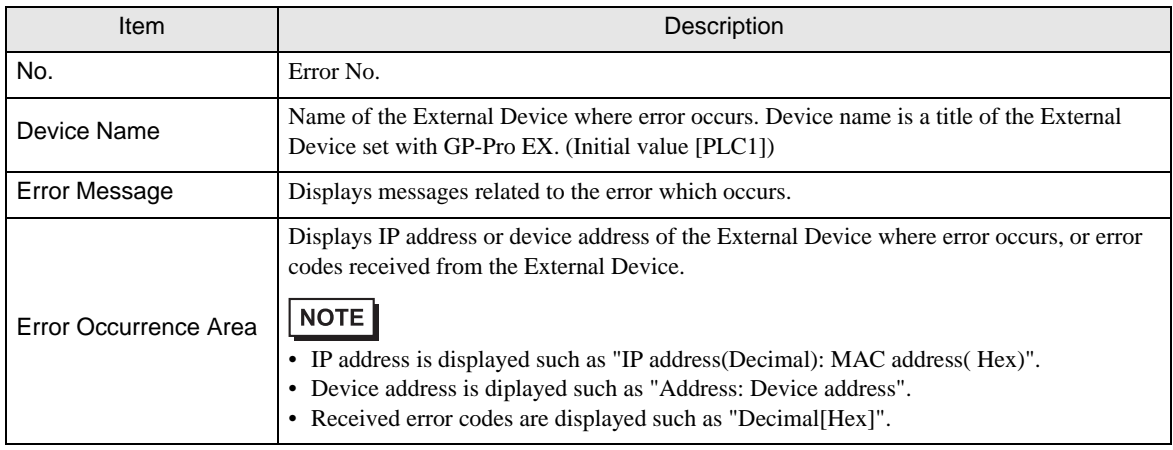

Display Examples of Error Messages

"RHAA035: PLC1: Error has been responded for device write command (Error Code: 2 [02])"

• Please refer to the manual of the External Device for more detail of received error codes. NOTE • Please refer to "When an error message is displayed (Error code list)" of "Maintenance/

Troubleshooting" for a common error message to the driver.